# **Monitor Dell com Hub USB-C P2425HE/P2425HE WOST/P2425E/ P2725HE/P2725HE WOST**

Guia do Utilizador

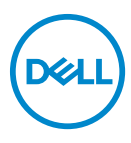

**Modelo: P2425HE/P2425HE WOST/P2425E/P2725HE/P2725HE WOST Modelo regulatório: P2425HEb, P2425HEc/P2425Eb/P2725HEt**

**NOTA: Uma NOTA indica informações importantes que ajudam a melhor utilizar o seu computador.**

**PRECAUÇÃO: Uma PRECAUÇÃO indica danos potenciais ao hardware ou perda de dados caso não sejam seguidas as instruções.**

**AVISO: Um AVISO indica dano potencial a propriedade, ferimentos ou morte.**

**Copyright © 2024 Dell Inc. ou suas subsidiárias. Todos os direitos reservados.** Dell, EMC, e outras marcas registadas são marcas registadas de Dell Inc. ou suas subsidiárias. Outras marcas registadas podem ser marcas registadas dos respetivos donos.

2024 - 03

Rev. A00

# **Conteúdo**

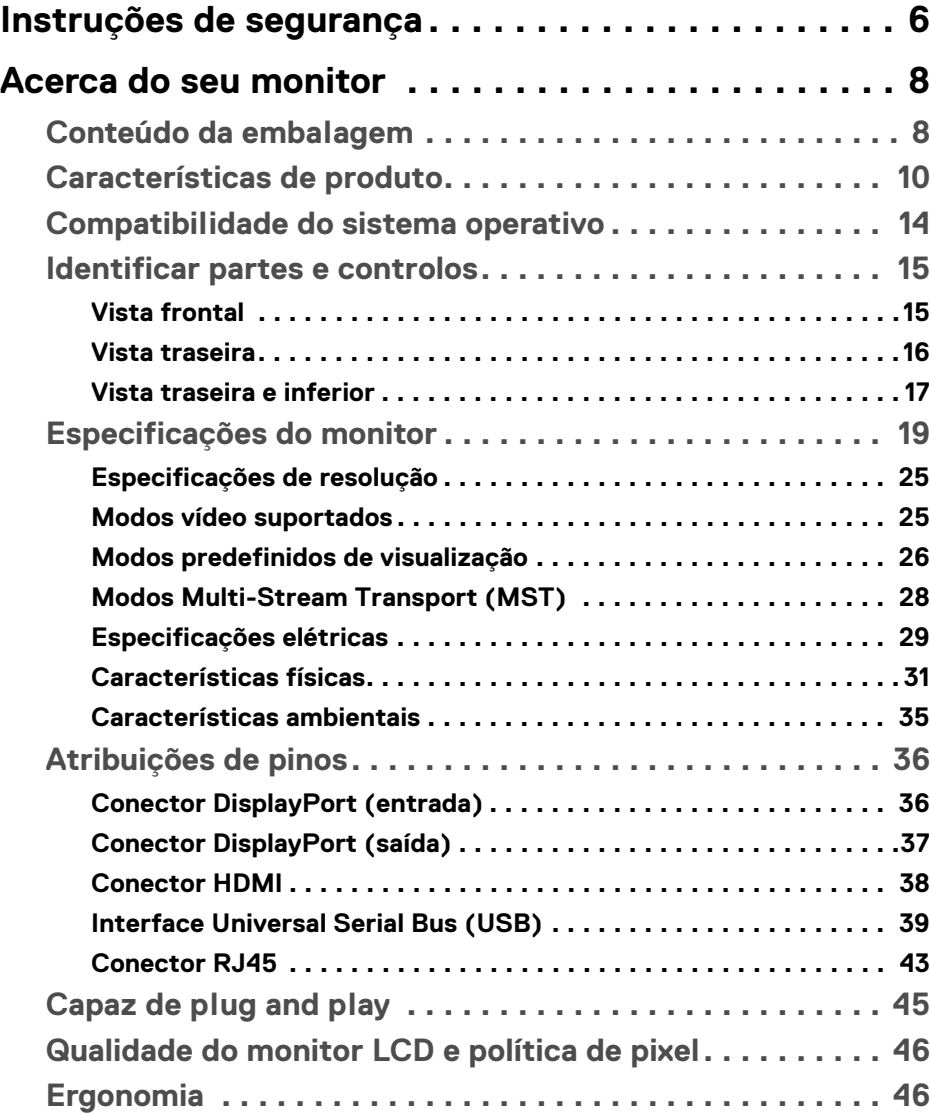

 $(\overline{DCLL})$ 

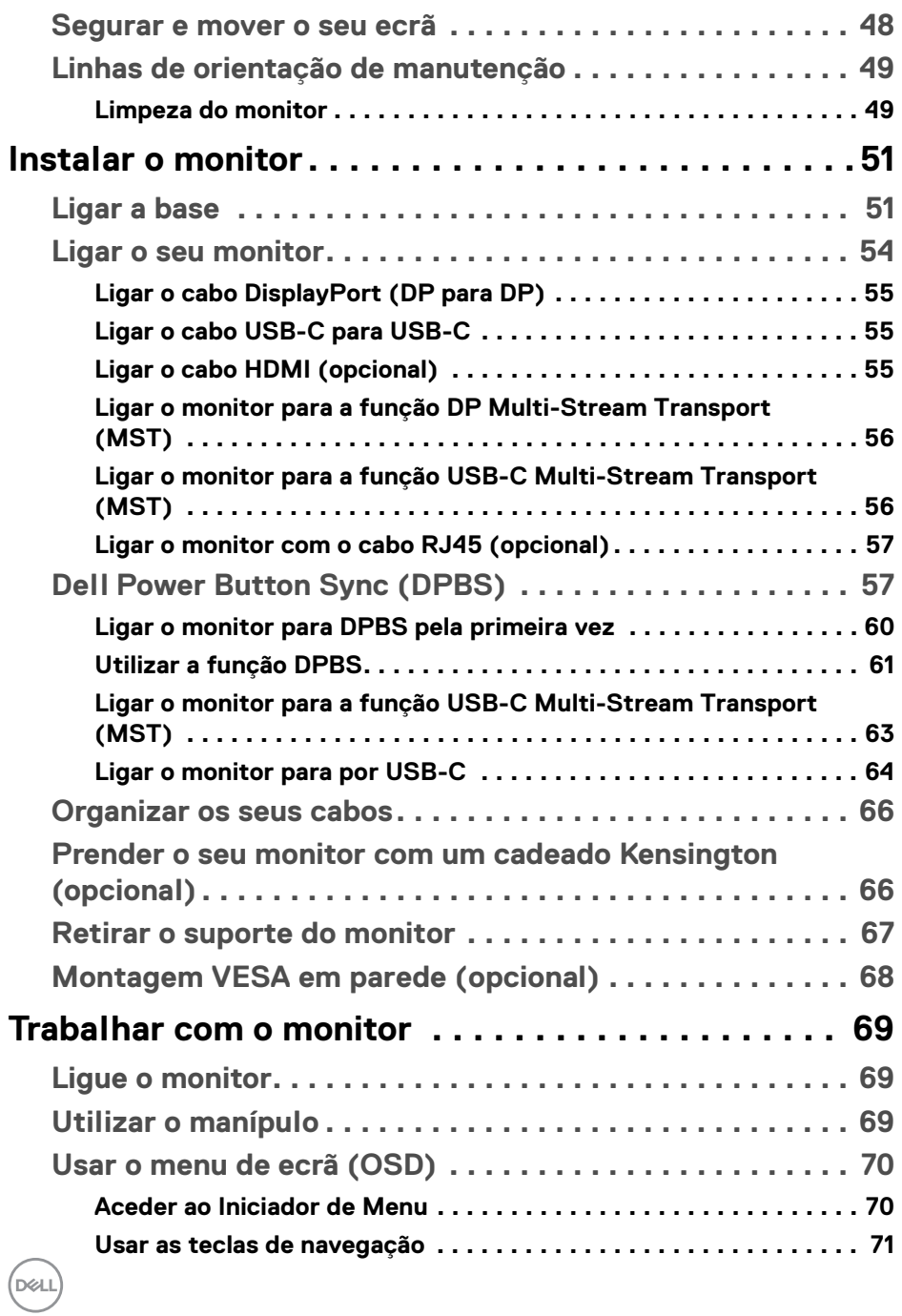

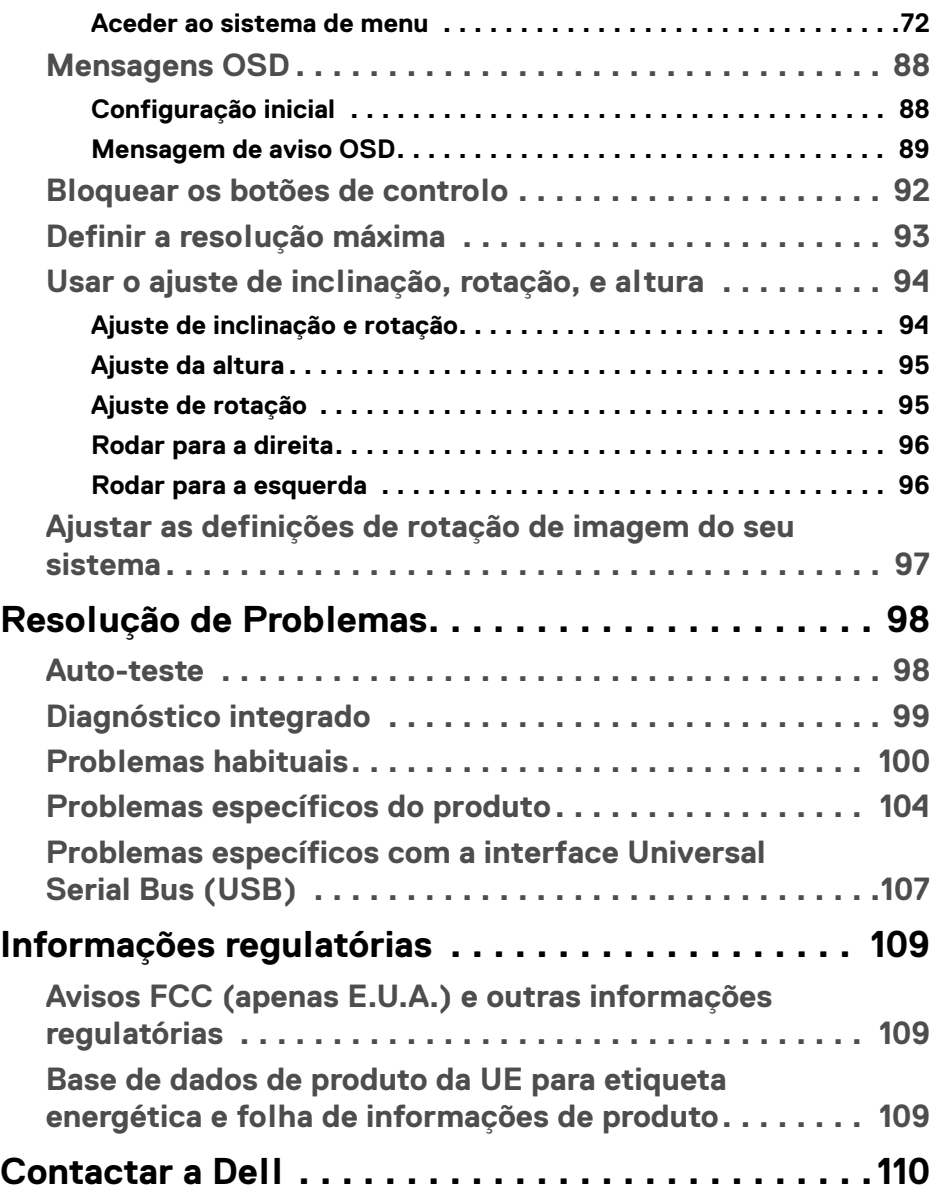

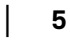

 $(\overline{DZL}$ 

# <span id="page-5-0"></span>**Instruções de segurança**

Use as seguintes orientações de segurança para proteger o seu monitor de danos potenciais e garantir a sua segurança pessoal. A menos que indicado de outra forma, cada procedimento incluído neste documento parte do princípio que leu as informações de segurança incluídas com o seu monitor.

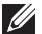

- **NOTA: Antes de usar o monitor, leia as informações de segurança incluídas com o seu monitor, impressas no produto. Guarde a documentação num local seguro, para referência futura.**
- **AVISO: A utilização de controlos, ajustes ou procedimentos que não os especificados nesta documentação pode resultar na exposição a choque, perigos eletricos e/ou perigos mecânicos.**
- **AVISO: Possíveis efeitos a longo prazo de ouvir áudio com volume alto através dos auscultadores (em monitores compatíveis) podem incluir danos à sua capacidade auditiva.**
	- Coloque o monitor numa superfície sólida e manuseie-o com cuidado. O ecrã é frágil e pode ser danificado caso o deixe cair ou sofra um impacto com um objeto afiado.
	- Certifique-se que o monitor possui uma classificação eléctrica compatível com a energia CA do local onde se encontra.
	- Mantenha o monitor a uma temperatura ambiente. Condições de frio ou calor excessivos podem ter um efeito adverso nos cristais líquidos do ecrã.
	- Ligue o cabo de energia do monitor a uma tomada próxima e acessível. Consulte [Ligar o seu monitor](#page-53-1).
	- Não coloque nem use o monitor numa superfície molhada ou perto de água.
	- Não submeta o monitor a forte vibração ou condições de elevado impacto. Por exemplo, não coloque o monitor na bagageira de um automóvel.
	- Desligue o monitor sempre que não o utilizar por um longo período de tempo.
	- Para evitar choques elétricos, não tente remover tampas ou tocar no interior do monitor.
	- Leia estas instruções com cuidado. Guarde este documento para referência futura. Cumpra todos os avisos e instruções assinalados no produto.
	- Certos monitores podem ser montados numa parede com o suporte VESA que é vendido em separado. Certifique-se que usa as especificações VESA corretas como mencionadas na secção de montagem em parede do *Guia do Utilizador*.

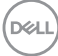

Para informações sobre as instruções de segurança, consulte o documento *Informação de Segurança, Ambiental e Regulatória (SERI)* incluído na embalagem do seu monitor.

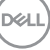

# <span id="page-7-0"></span>**Acerca do seu monitor**

# <span id="page-7-1"></span>**Conteúdo da embalagem**

A tabela que se segue fornece a lista de componentes enviados com o seu monitor. Caso esteja em falta algum componente, contacte a Dell. Para mais informações, consulte [Contactar a Dell](#page-109-1).

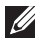

**NOTA: Alguns itens podem ser opcionais e podem não ser enviados com o seu monitor. Algumas funcionalidades podem não estar disponíveis em certos países.**

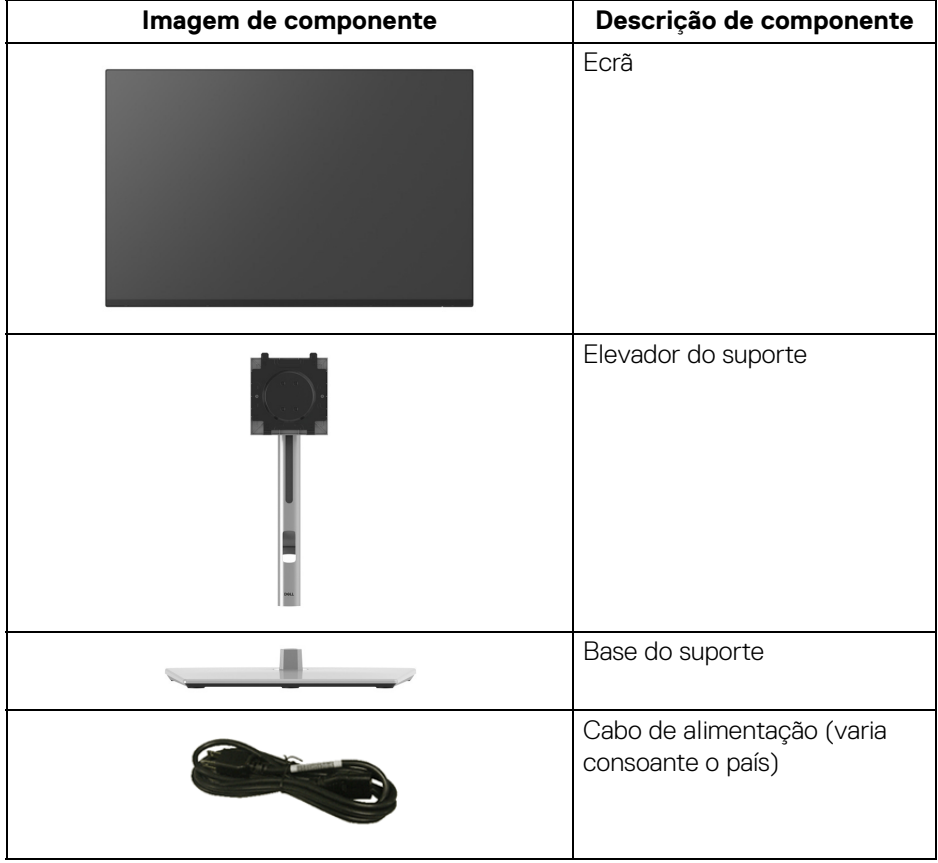

DELL

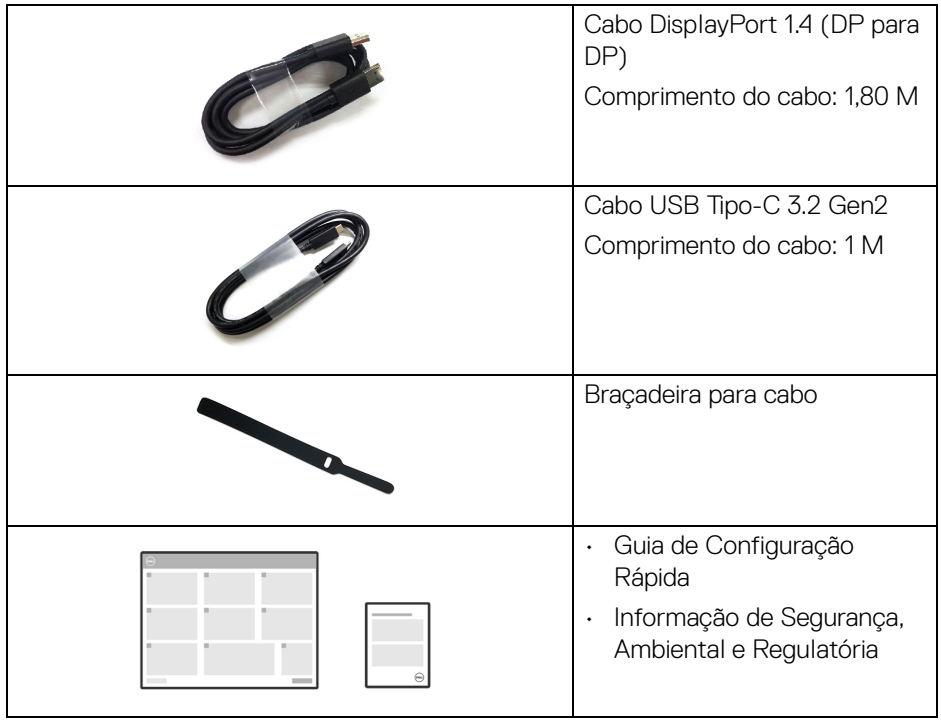

# <span id="page-9-0"></span>**Características de produto**

O monitor **Dell P2425HE/P2425HE WOST/P2425E/P2725HE/P2725HE WOST** tem uma matriz ativa, Transístor de Película Fina (TFT), Ecrã de Cristais Líquidos (LCD) e retroiluminação LED. As características do monitor incluem:

- **P2425HE/P2425HE WOST**: 604,70 mm (23,81 pol.) de área de visualização (medido na diagonal). Resolução 1920 x 1080 (16:9), mais suporte para ecrã completo para resoluções inferiores.
- **P2425E**: 611,32 mm (24,07 pol.) de área de visualização (medido na diagonal). Resolução 1920 x 1200 (16:10), mais suporte para ecrã completo para resoluções inferiores.
- **P2725HE/P2725HE WOST**: 686 mm (27 pol.) de área de visualização (medido na diagonal). Resolução 1920 x 1080 (16:9), mais suporte para ecrã completo para resoluções inferiores.
- Ângulo de visualização amplo para visualização de uma posição sentada ou em pé.
- Gamut de cores de 99% sRGB (típico).
- Conectividade digital com DisplayPort, HDMI, e USB Tipo-C (com Modo Alternativo DP).
- USB Tipo-C individual para fornecer alimentação (PD 90 W) a portátil compatível enquanto recebe sinais de vídeo & dados.
- Capacidades de ajuste de inclinação, rotação, altura e pivô.
- Aro ultra-fino que minimiza o espaço do aro em utilização multi-monitor, para uma configuração mais fácil e mais elegante experiência de visualização.
- Suporte amovível e orifícios de montagem Video Electronics Standards Association (VESA™) de 100 mm para soluções flexíveis de montagem.
- Equipado com:
	- Uma porta SuperSpeed USB Tipo-C ascendente (vídeo e dados; DP1.4 com Modo alternado, PD até 90 W)
	- Uma porta descendente SuperSpeed USB 5 Gbps (USB 3.2 Gen1) Tipo-C
	- Três portas descendentes SuperSpeed USB 5 Gbps (USB 3.2 Gen1) Tipo-A
- Portas USB-C e RJ45 que permitem uma experiência de ligação em rede de um só cabo.
- Capacidades plug-and-play caso seja compatível com o seu computador.
- Ajustes no Ecrã (OSD) para fácil configuração e otimização do ecrã.
- Bloqueio dos botões de alimentação e OSD.

DØLI

- Ranhura de bloqueio de segurança.
- Bloqueio do suporte.
- **P2425HE/P2425HE WOST/P2425E**: < 0,3 W no Modo de Suspensão. **P2725HE/P2725HE WOST**: < 0,5 W no Modo de Suspensão.
- Dell ComfortView Plus é uma funcionalidade integrada do ecrã para luz azul fraca, que melhora o conforto ocular reduzindo emissões de luz azul potencialmente prejudiciais sem comprometer a cor. Através da tecnologia ComfortView Plus, a Dell reduziu a exposição à luz azul prejudicial de <50% a <35%. Este monitor tem certificação TÜV Rheinland Eye Comfort 3.0 com uma classificação de 4 estrelas. Incorpora tecnologias-chave que proporcionam também um ecrã livre de cintilação, até 100 Hz de taxa de atualização, um gamut de cores com um mínimo 95% sRGB. A funcionalidade Dell ComfortView Plus está ativada por predefinição no seu monitor.
- Este monitor utiliza um painel de luz azul fraca. Quando o monitor é reposto às definições de fábrica ou predefinições, estará em conformidade com a certificação hardware luz azul fraca TÜV Rheinland.\*

#### **Rácio luz azul:**

O rácio de luz na amplitude 415 nm-455 nm comparada com 400 nm-500 nm será inferior a 50%.

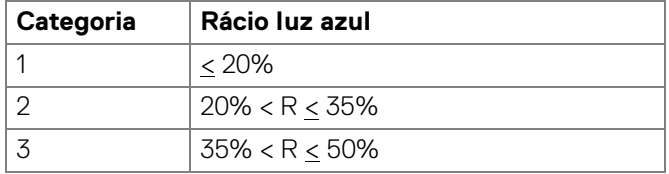

- Diminui o nível de luz azul nociva emitida do ecrã para tornar a visualização mais confortável para os seus olhos sem distorção da exatidão de cor.
- O monitor adopta a tecnologia Sem Cintilação que limpa a cintilação visível ao olho humano, proporcionando uma experiência confortável de visualização, evitando que os utilizadores sofram de cansaço e esforço ocular.

\*Este monitor está em conformidade com a certificação hardware luz azul fraca TÜV Rheinland na Categoria 2.

DEL

#### *Acerca de TÜV Rheinland Eye Comfort 3.0*

*O programa de certificação TÜV Rheinland Eye Comfort 3.0 proporciona um esquema de classificação por estrelas de fácil entendimento pelo consumidor, relativamente à promoção do conforto e segurança ocular por parte da indústria de fabricantes de ecrãs. Comparado com certificações existentes, o programa de classificação de 5 estrelas adiciona rigorosos requisitos de testagem nos atributos de cuidados oculares globais, como luz azul fraca, livre de cintilação, taxa de atualização, gamut de cores, exatidão de cor e desempenho do sensor de luz ambiente. Define métricas de requisitos e classifica o desempenho do produto em cinco níveis, e o sofisticado processo de avaliação técnica proporciona aos consumidores e compradores indicadores fáceis de avaliar.*

*Os factores de bem-estar ocular em consideração permanecem constantes, já os padrões para as diferentes classificações de estrela são diferentes. Quando maior a classificação por estrelas, mais apertados os padrões. A tabela que se segue apresenta a lista dos principais requisitos de conforto ocular que são aplicados em conjunto com os requisitos básicos de conforto ocular (como densidade de píxel, uniformidade da luminância e cor, e liberdade de movimento).*

*Para mais informações sobre a certificação TÜV Eye Comfort consulte:* 

<https://www.tuv.com/world/en/eye-comfort.html>

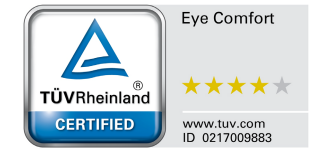

**D**<sup></sup>

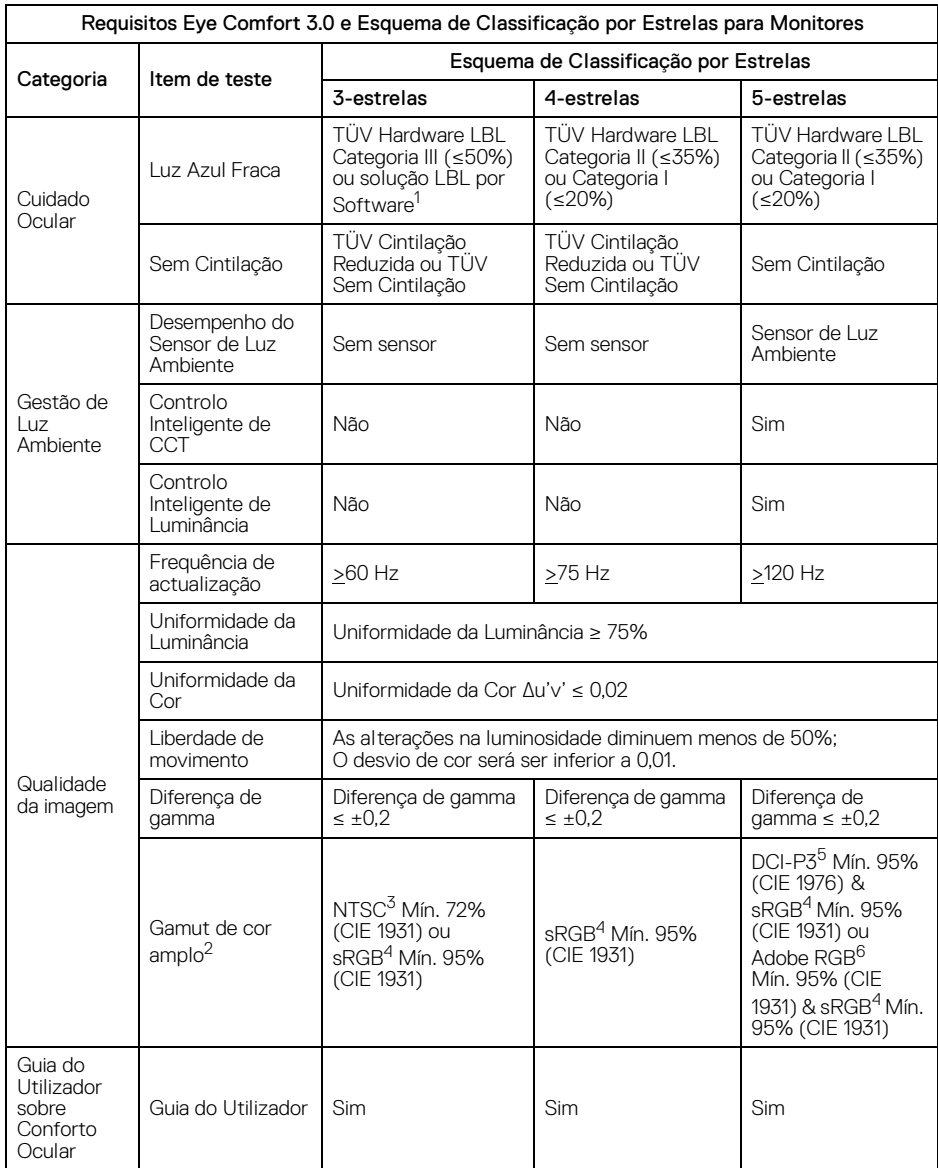

 $(1)$ 

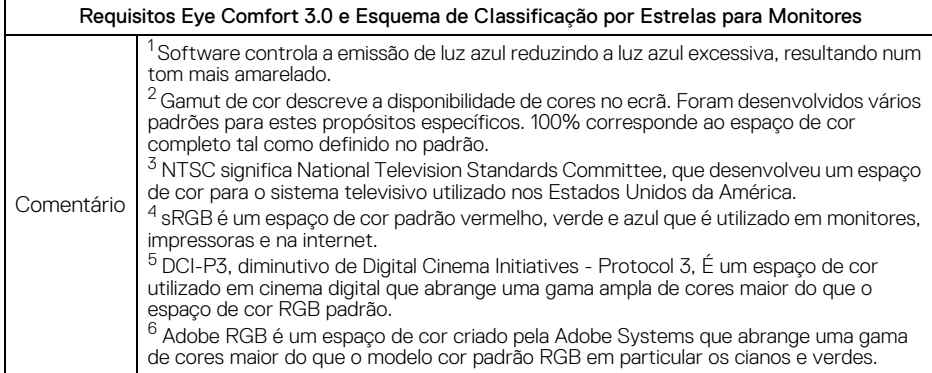

### <span id="page-13-0"></span>**Compatibilidade do sistema operativo**

- Windows 10 e versões posteriores\*
- $\cdot$  macOS 12<sup>\*</sup> e macOS 13<sup>\*</sup>

\*A compatibilidade do sistema operativo nos monitores de marca Dell e Alienware pode variar com base em fatores como:

- Data(s) de lançamento específica(s) quando estão disponíveis versões, correções ou atualizações do sistema operativo.
- Data(s) de lançamento específica(s) quando estão disponíveis no site de suporte Dell firmware de monitores da marca Dell e Alienware, aplicação de software ou atualizações de controladores.

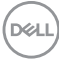

# <span id="page-14-0"></span>**Identificar partes e controlos**

#### <span id="page-14-1"></span>**Vista frontal**

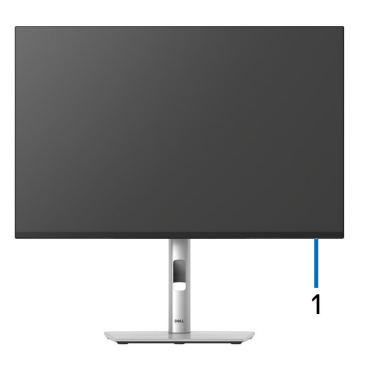

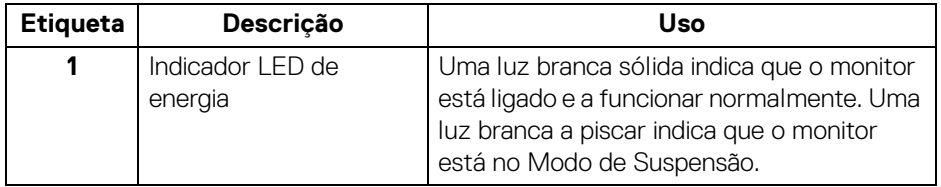

(dell

#### <span id="page-15-0"></span>**Vista traseira**

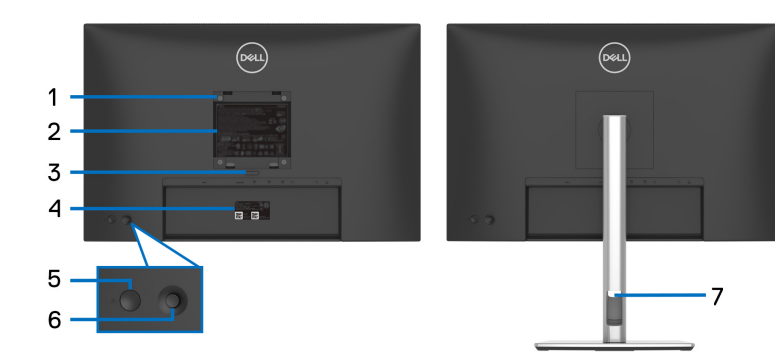

#### **Vista traseira com suporte de monitor**

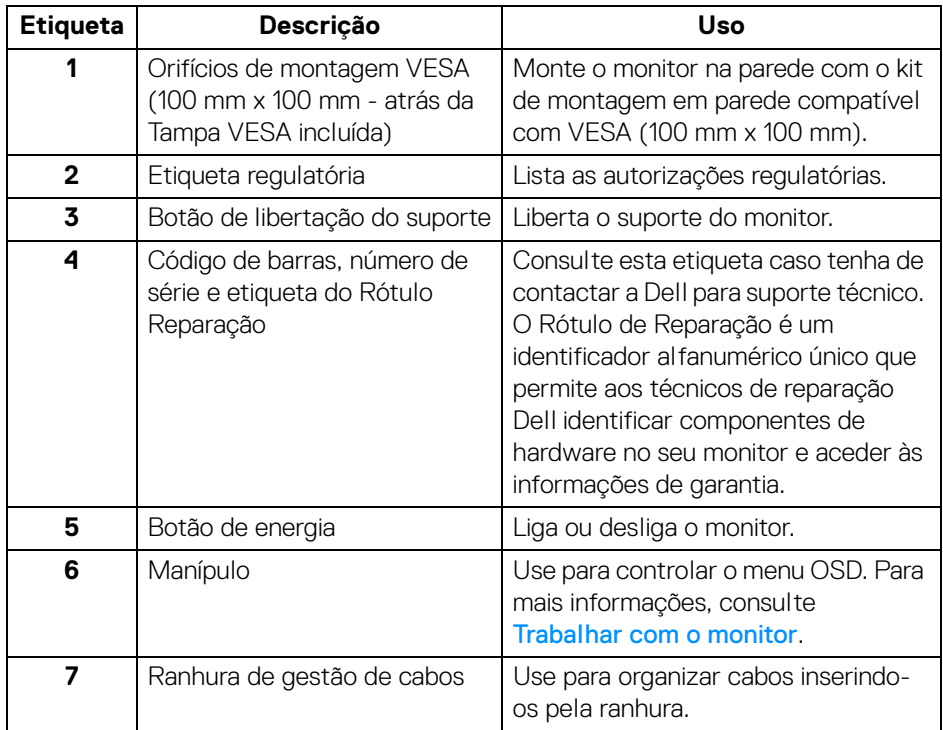

(dell

#### <span id="page-16-0"></span>**Vista traseira e inferior**

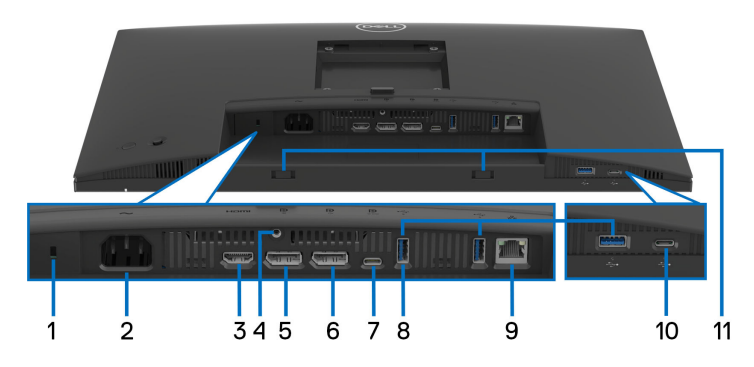

#### **Vista traseira e inferior sem suporte**

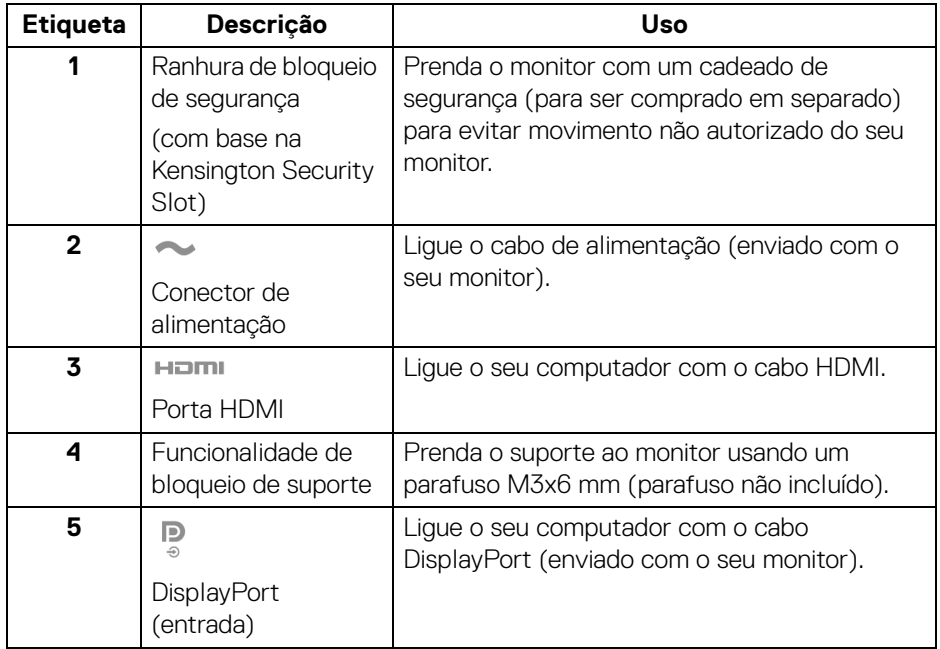

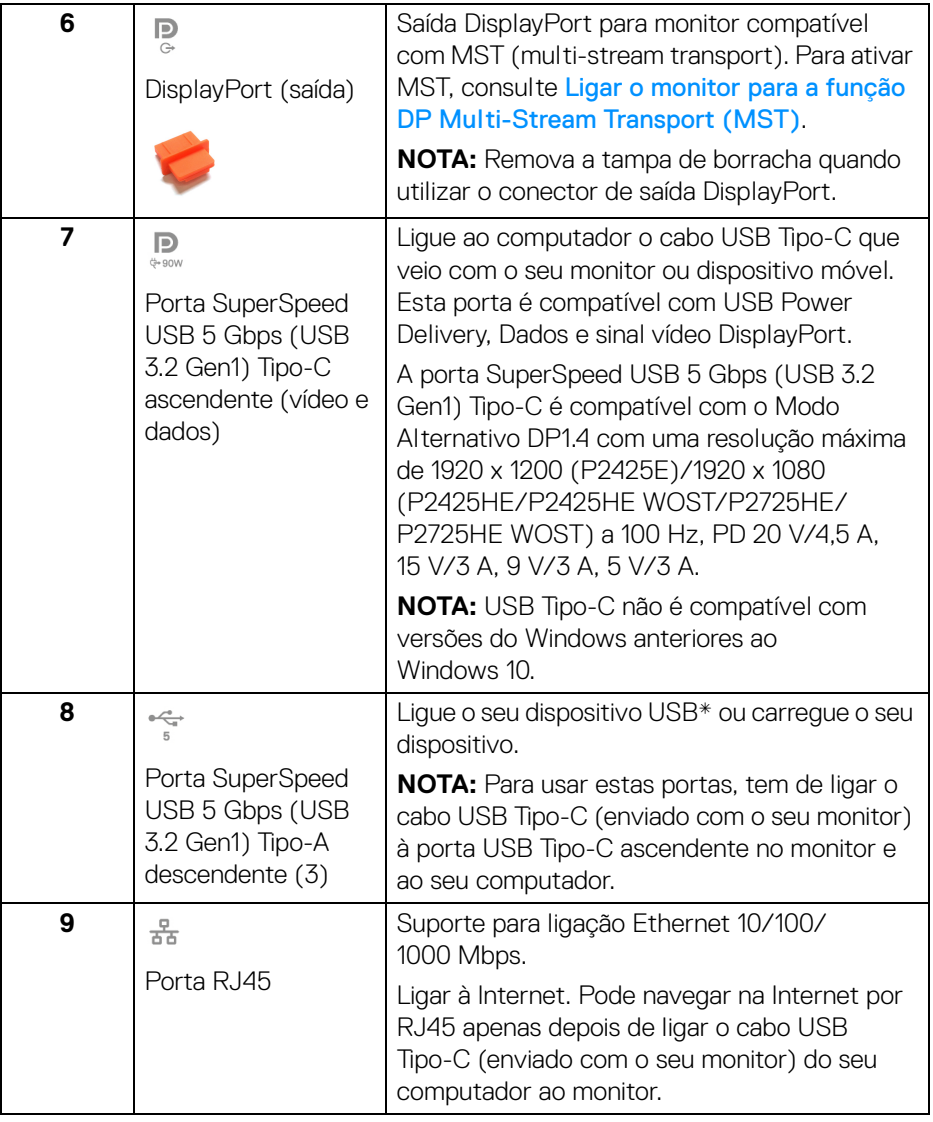

 $\left(\nabla \times \mathbf{L}\right)$ 

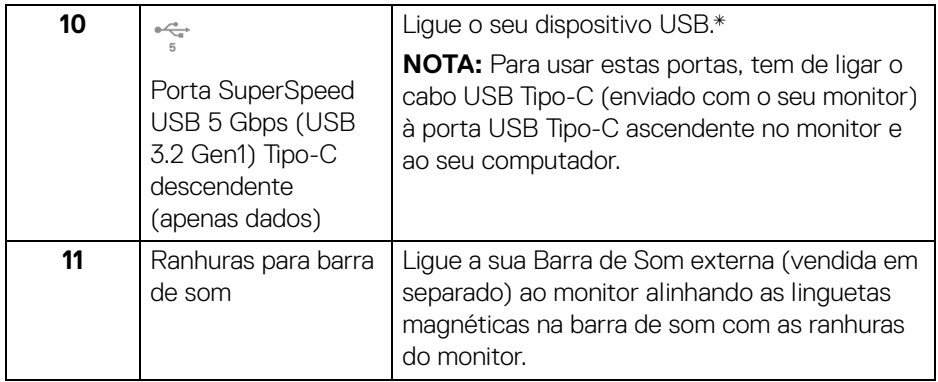

\*Para evitar interferência de sinal, quando foi ligado um dispositivo USB sem fios a uma porta USB descendente, NÃO é recomendado que ligue qualquer outro dispositivo USB à(s) porta(s) adjacente(s).

## <span id="page-18-0"></span>**Especificações do monitor**

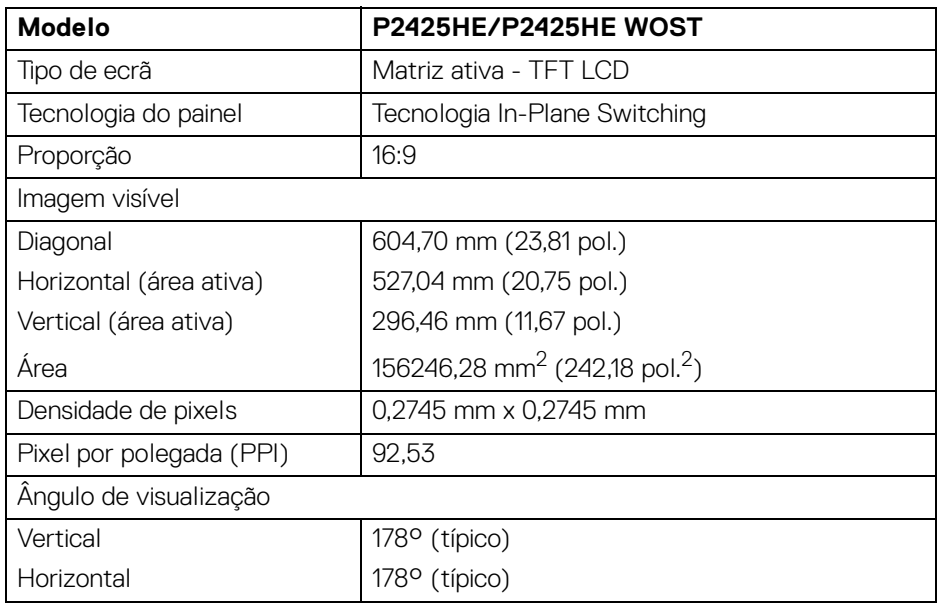

DELI

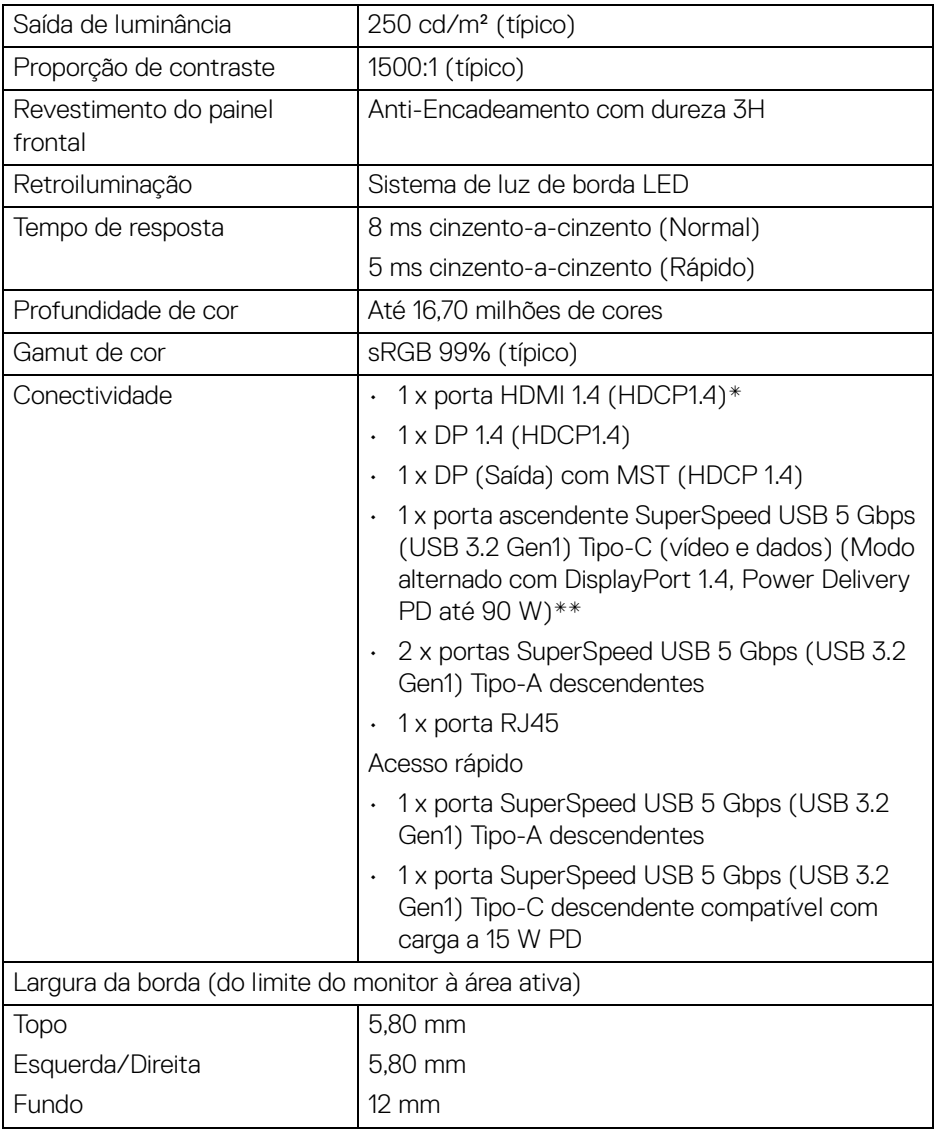

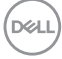

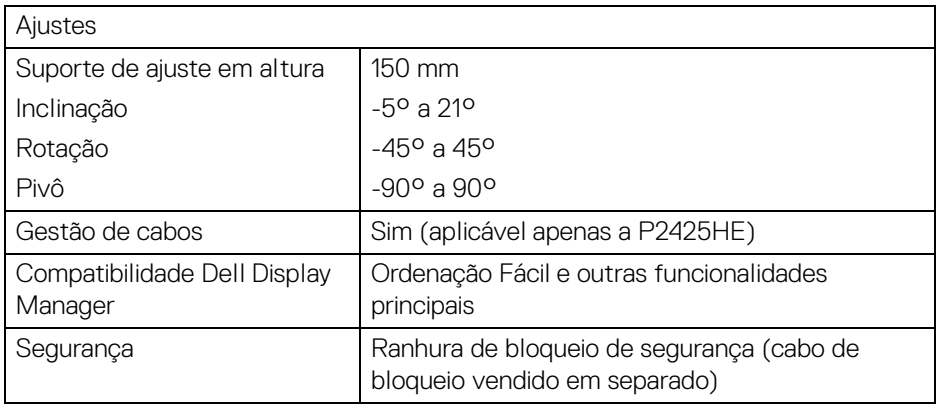

\*Suporte para até FHD 1920 x 1080 100 Hz TMDS como especificado em HDMI 1.4.

\*\*DisplayPort e USB Tipo-C (Modo alternativo com DisplayPort 1.4): HBR3/ DisplayPort 1.4 é suportado.

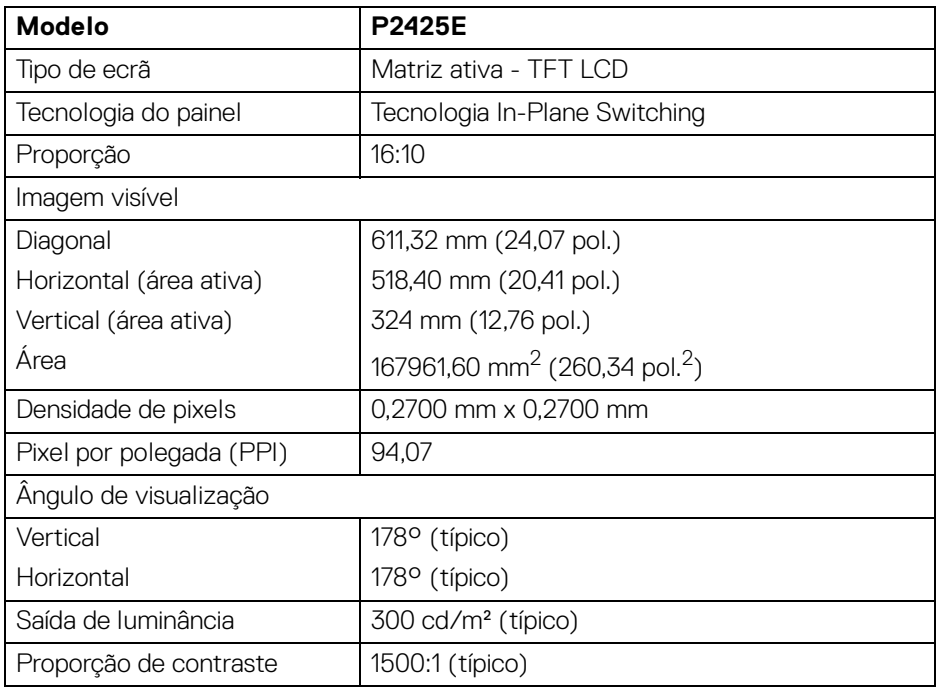

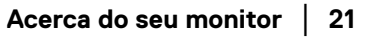

DELL

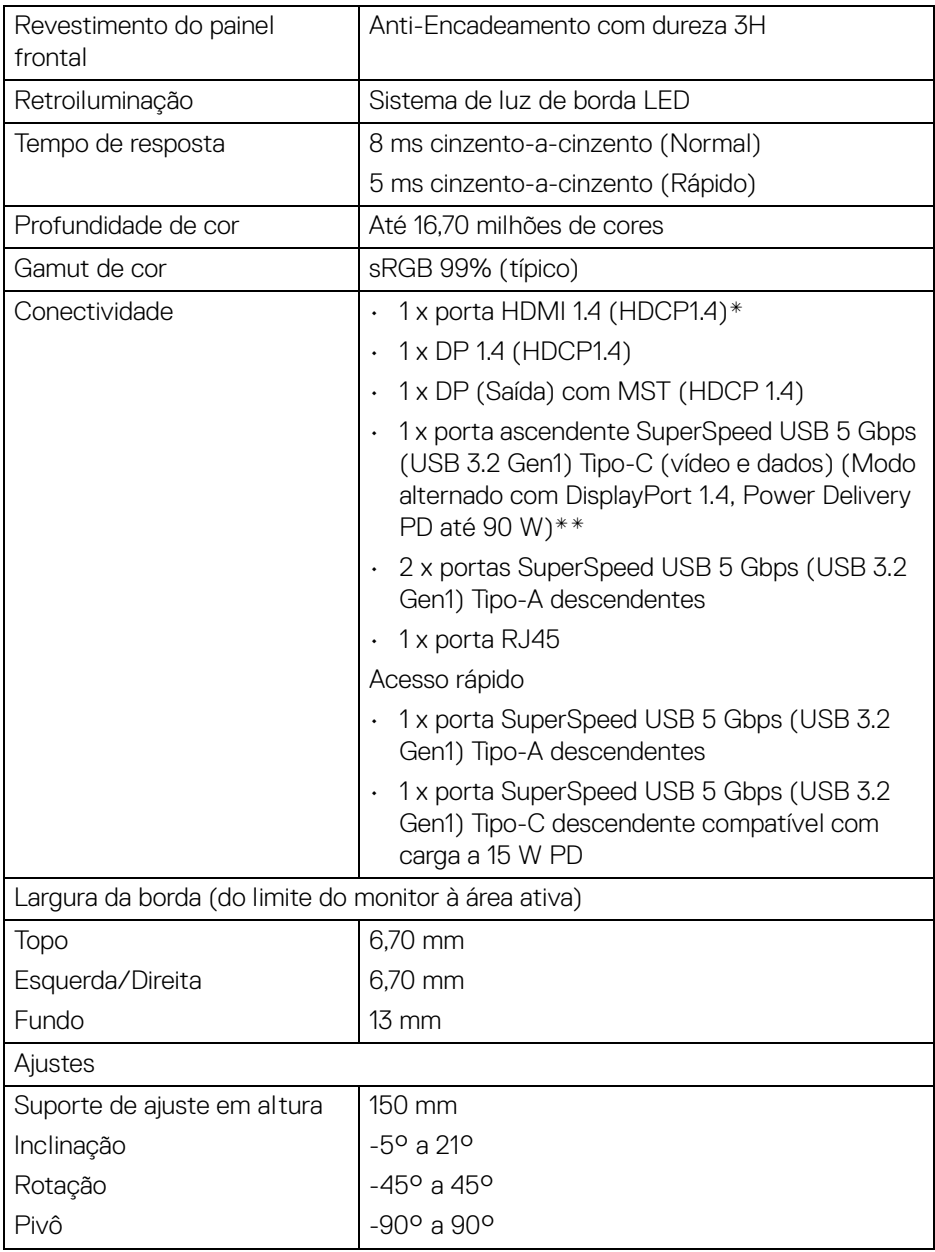

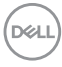

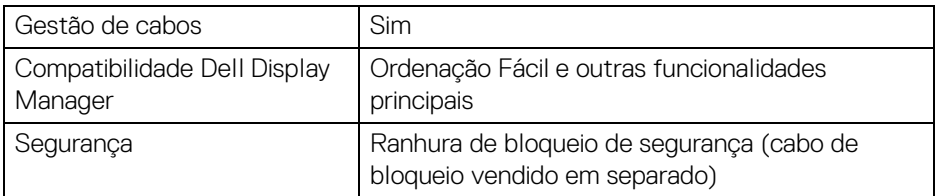

\*Suporte para até WUXGA 1920 x 1200 100 Hz TMDS como especificado em HDMI 1.4.

\*\*DisplayPort e USB Tipo-C (Modo alternativo com DisplayPort 1.4): HBR3/ DisplayPort 1.4 é suportado.

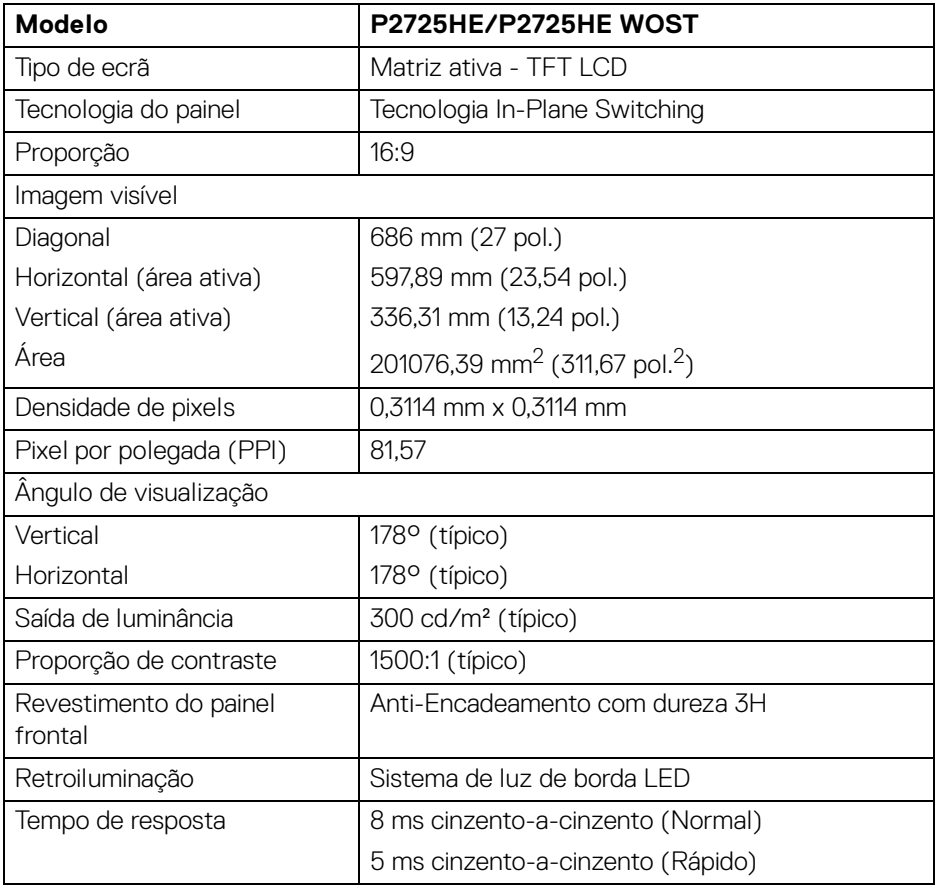

DELI

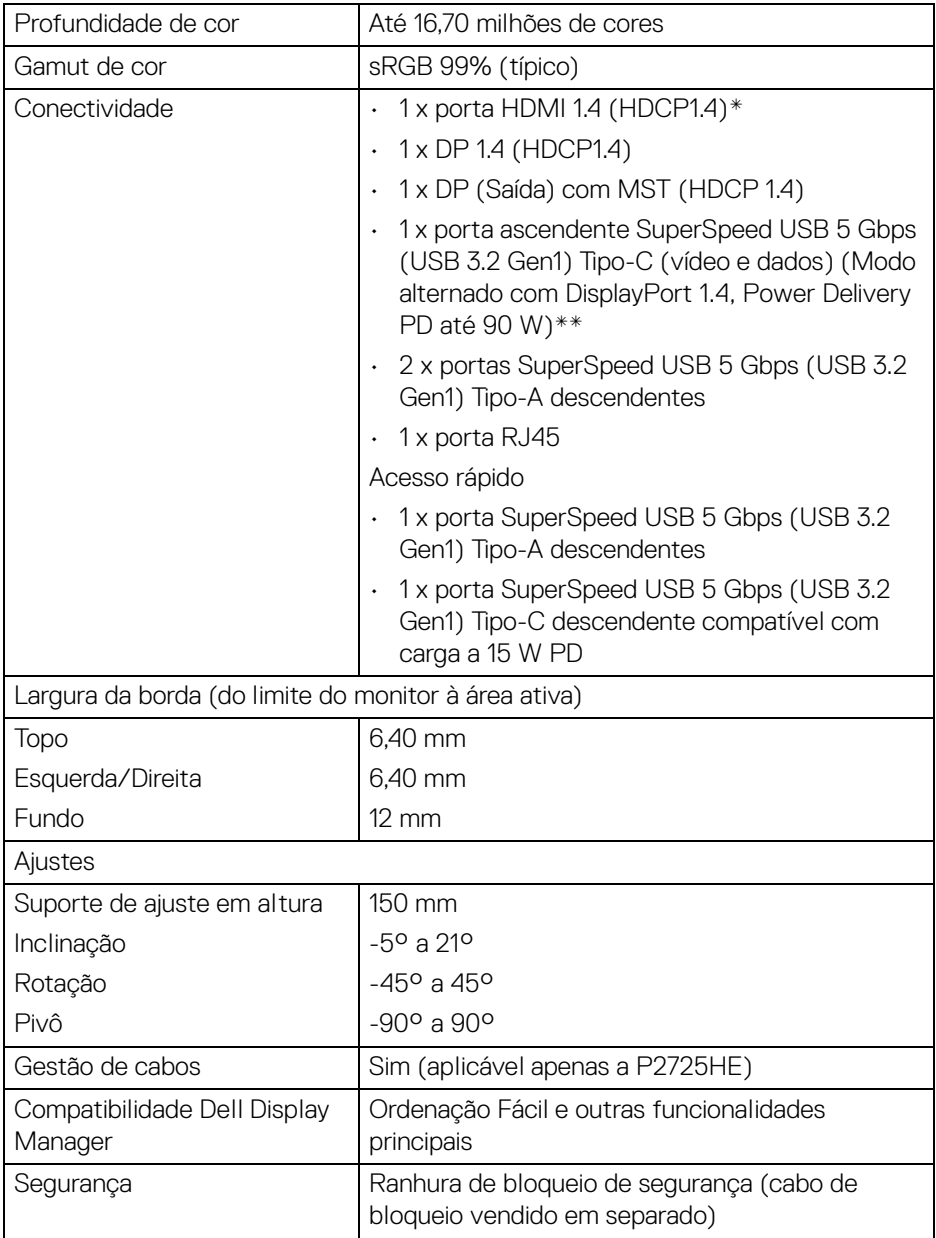

\*Suporte para até FHD 1920 x 1080 100 Hz TMDS como especificado em HDMI 1.4.

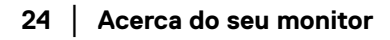

D&LL)

\*\*DisplayPort e USB Tipo-C (Modo alternativo com DisplayPort 1.4): HBR3/ DisplayPort 1.4 é suportado.

#### <span id="page-24-0"></span>**Especificações de resolução**

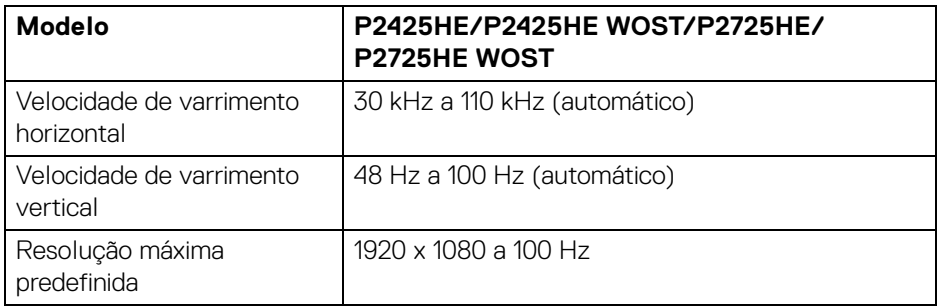

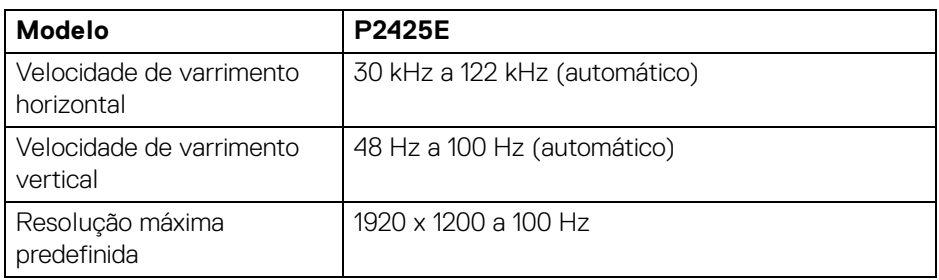

#### <span id="page-24-1"></span>**Modos vídeo suportados**

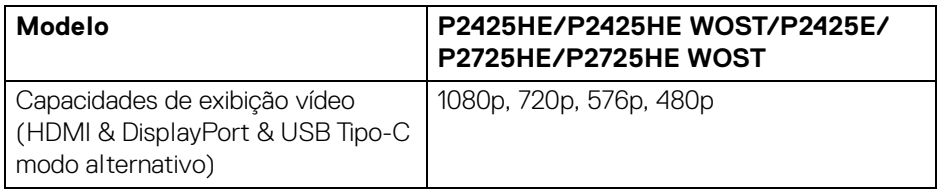

DELL

#### <span id="page-25-0"></span>**Modos predefinidos de visualização**

#### **P2425HE/P2425HE WOST/P2725HE/P2725HE WOST**

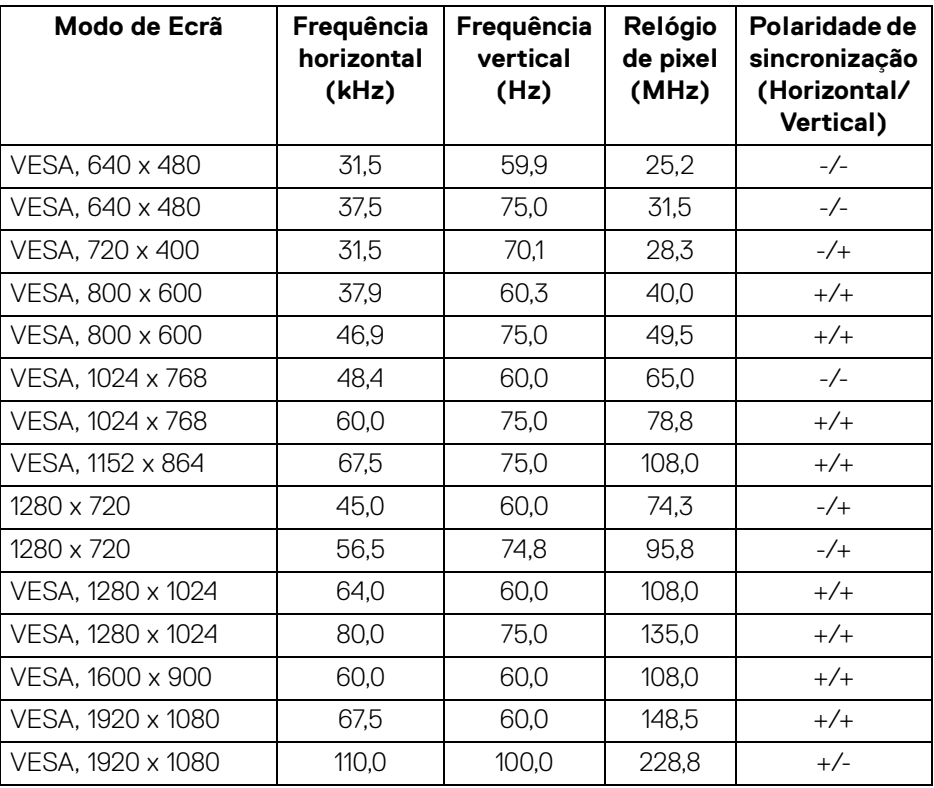

**NOTA: O monitor é também compatível com outra resolução de imagem não listada no modo predefinido.**

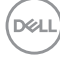

#### **P2425E**

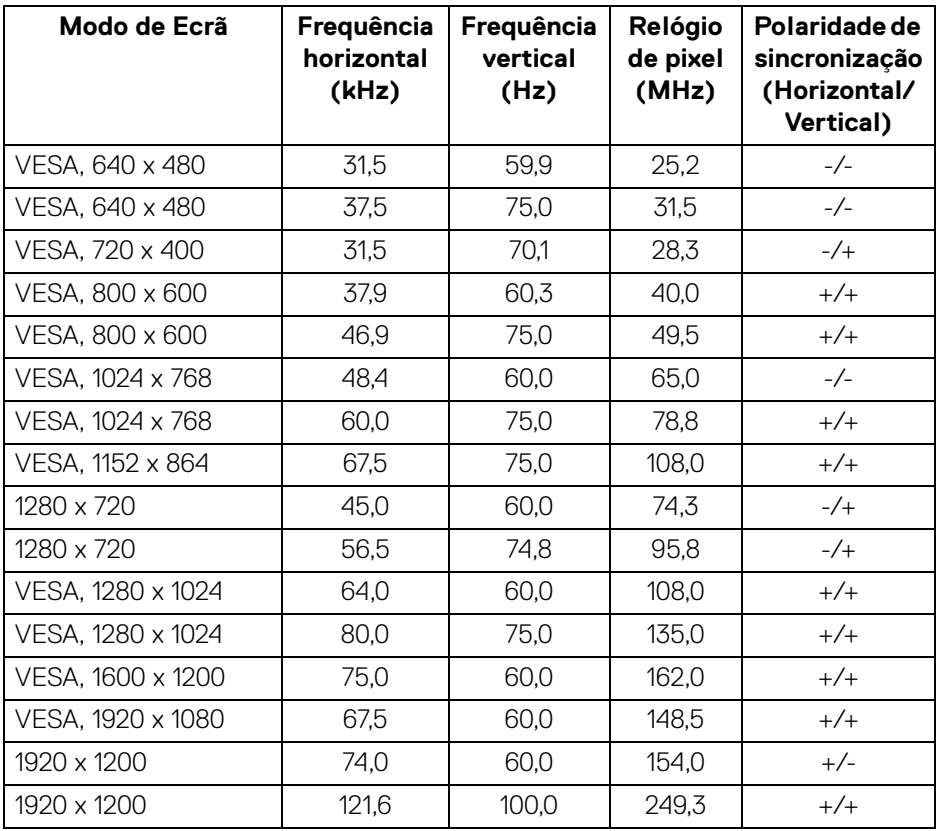

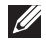

**NOTA: O monitor é também compatível com outra resolução de imagem não listada no modo predefinido.**

DELL

#### <span id="page-27-0"></span>**Modos Multi-Stream Transport (MST)**

#### **P2425HE/P2425HE WOST/P2725HE/P2725HE WOST**

Utilizando USB Tipo-C

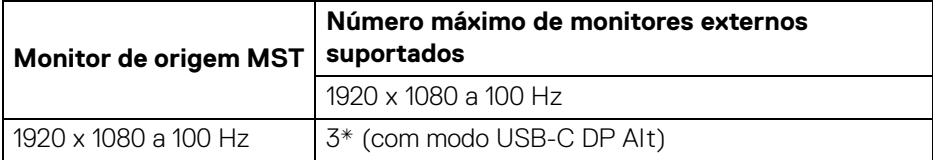

#### Utilizando DisplayPort

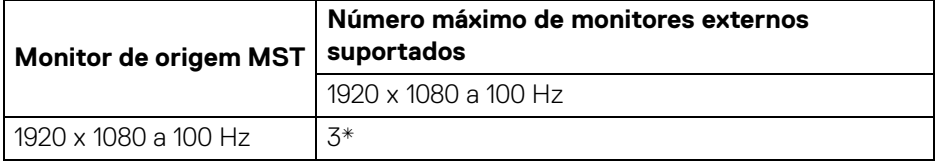

\*Desde que a porta DP/USB-C do anfitrião seja HBR3 4 Lane.

#### **P2425E**

Utilizando USB Tipo-C

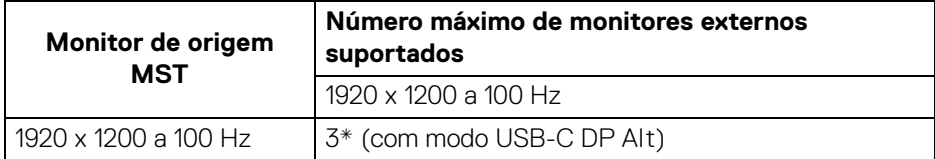

#### Utilizando DisplayPort

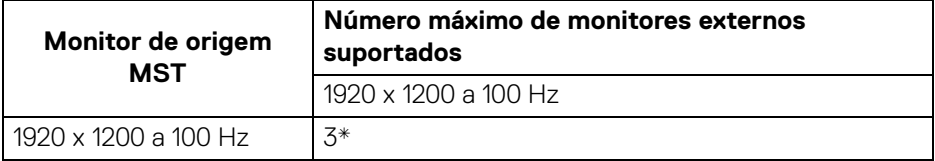

\*Desde que a porta DP/USB-C do anfitrião seja HBR3 4 Lane.

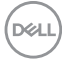

#### <span id="page-28-0"></span>**Especificações elétricas**

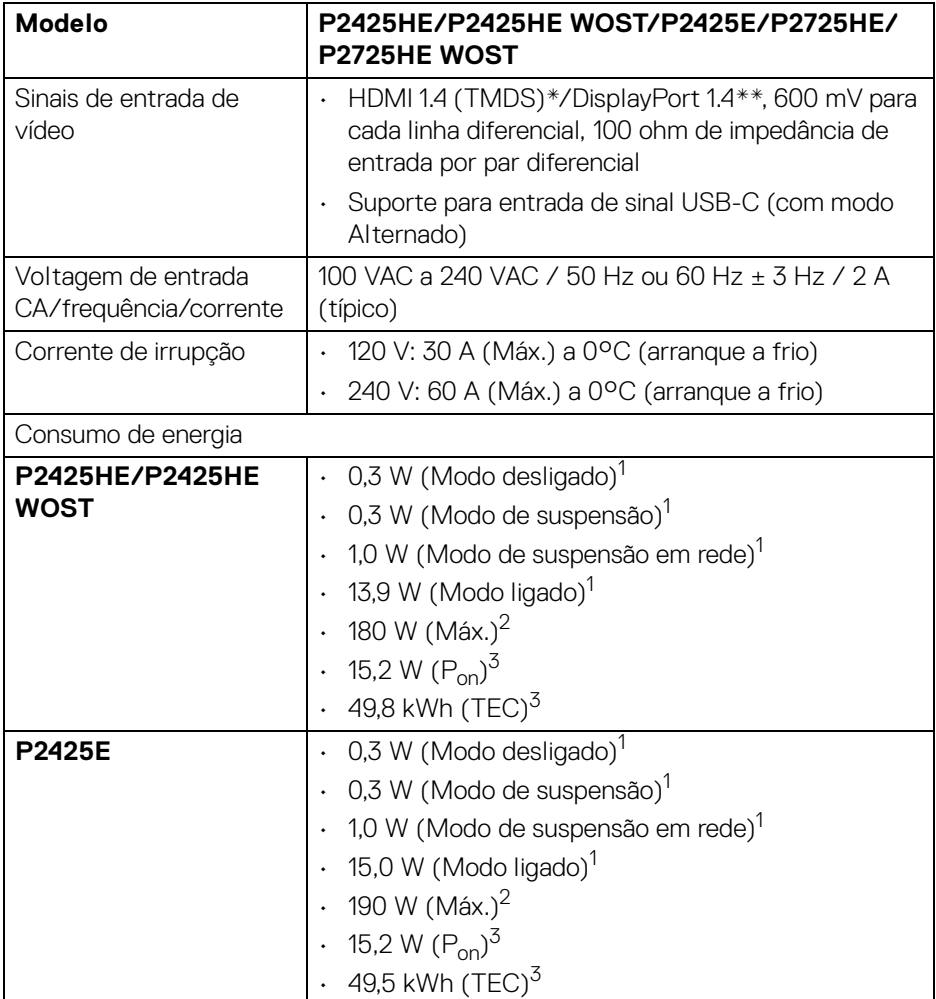

(dell

**Acerca do seu monitor │ 29**

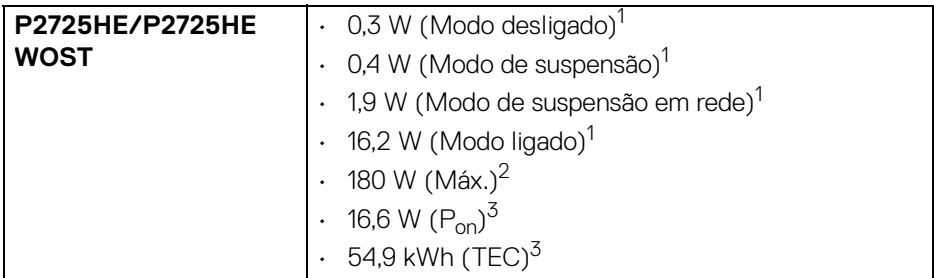

\***P2425HE/P2425HE WOST/P2725HE/P2725HE WOST**: Suporte para até FHD1920 x 1080 100 Hz TMDS como especificado em HDMI 1.4.

\***P2425E:** Suporte para até WUXGA 1920 x 1200 100 Hz TMDS como especificado em HDMI 1.4.

\*\*HBR3/DisplayPort 1.4 é suportado.

1 Como definido em UE 2019/2021 e UE 2019/2013.

- <sup>2</sup> Definição de luminosidade e contraste máximo com alimentação máxima em todas as portas USB.
- $3 P_{\text{on}}$ : Consumo energético do modo Ligado como definido em Energy Star versão 8.0.

TEC: Consumo energético total em kWh como definido em Energy Star versão 8.0.

Este documento é apenas informativo e reflete o desempenho em laboratório. O seu produto poderá ter um desempenho diferente, dependendo do software, componentes e periféricos que encomendar e não terá qualquer obrigação em atualizar tais informações.

Desse modo, o cliente não deverá basear-se nesta informação para tomar decisões relativamente a tolerâncias elétricas, entre outros. Não é expressa nem está implícita qualquer garantia relativamente à exatidão ou plenitude.

**NOTA: Este monitor possui certificação ENERGY STAR. Este produto his product está apto para a classificação ENERGY STAR nas predefinições, que podem ser restauradas usando a função "Factory Reset" (Reposição de fábrica) no menu OSD. Alterar as predefinições ou ativar outras funcionalidades poderá aumentar o consumo energético que poderá exceder o limite especificado por ENERGY STAR.**

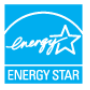

DEL

#### <span id="page-30-0"></span>**Características físicas**

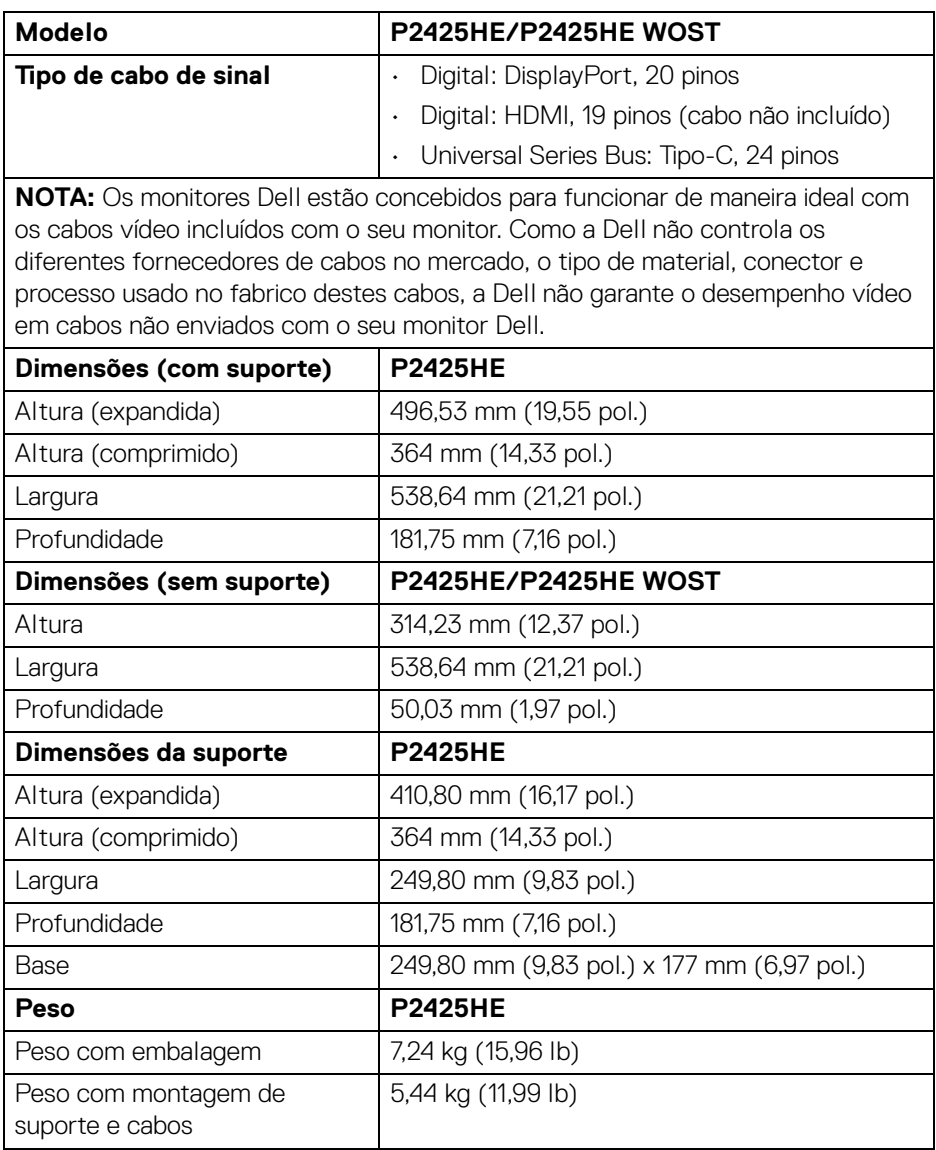

 $($ DELL

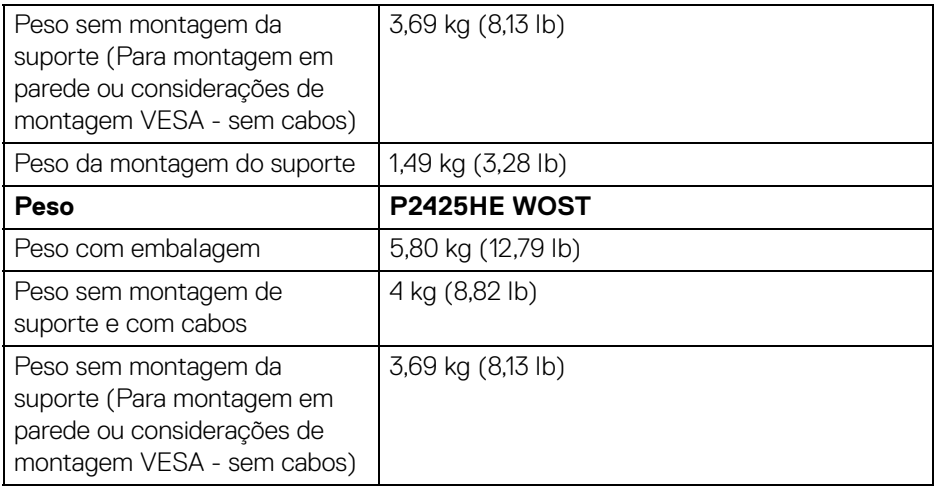

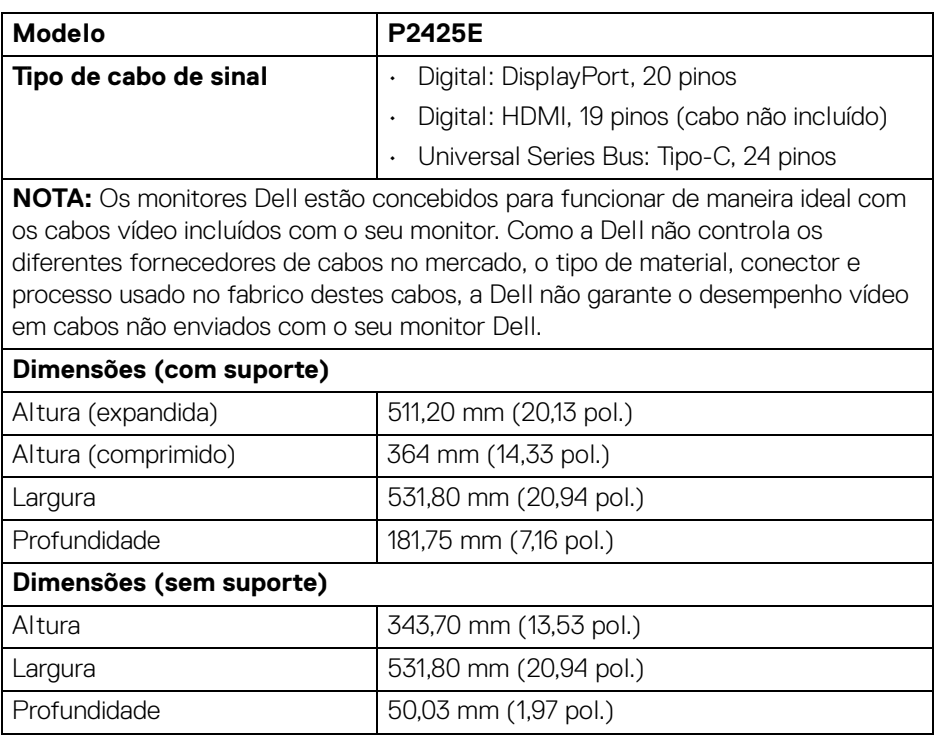

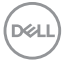

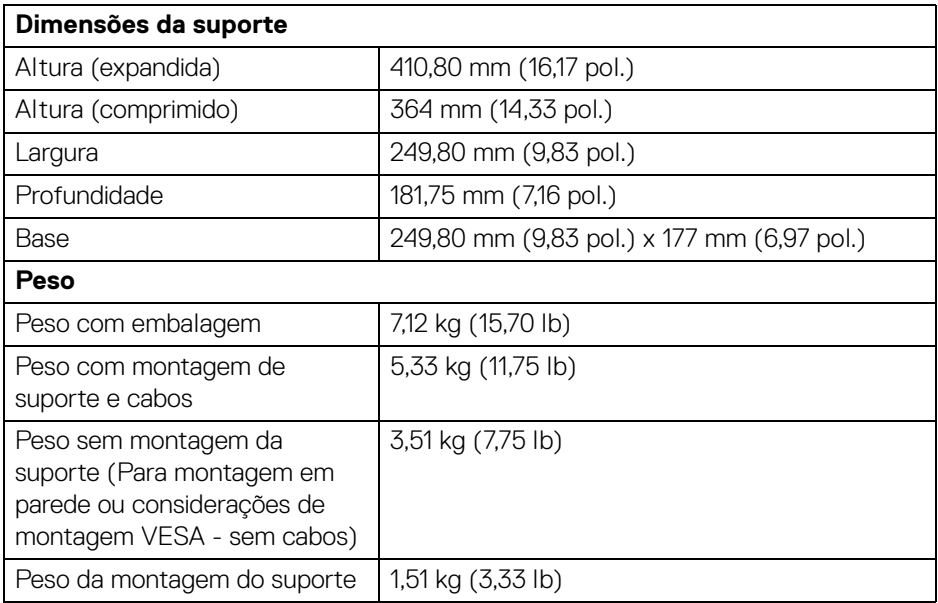

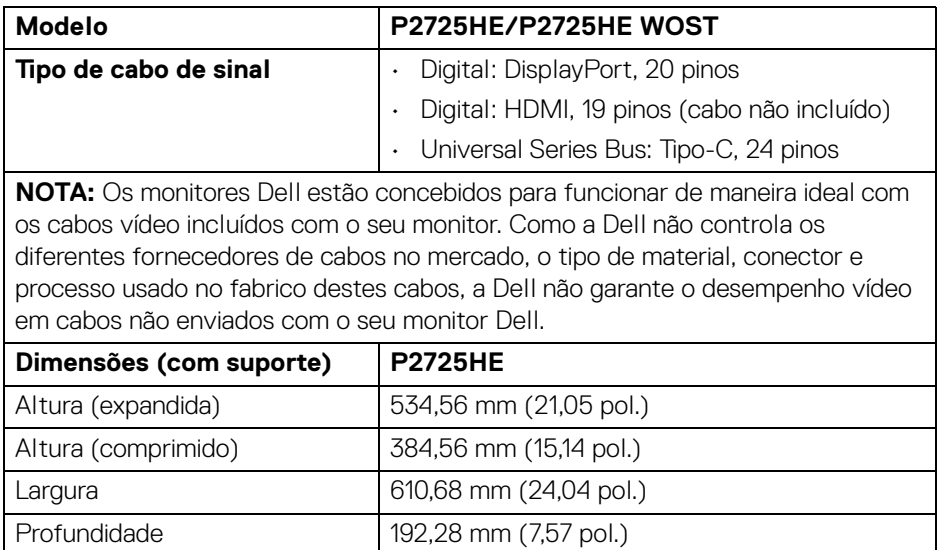

**DELL** 

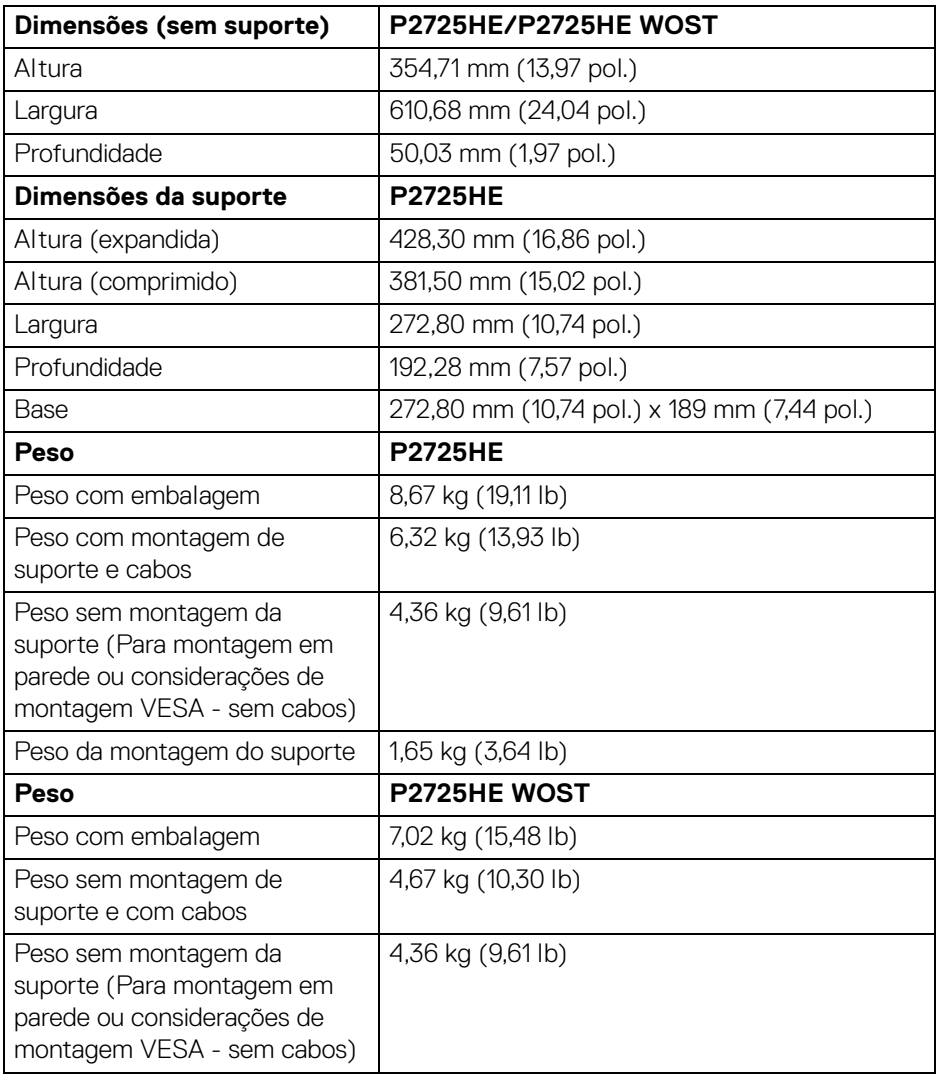

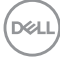

#### <span id="page-34-0"></span>**Características ambientais**

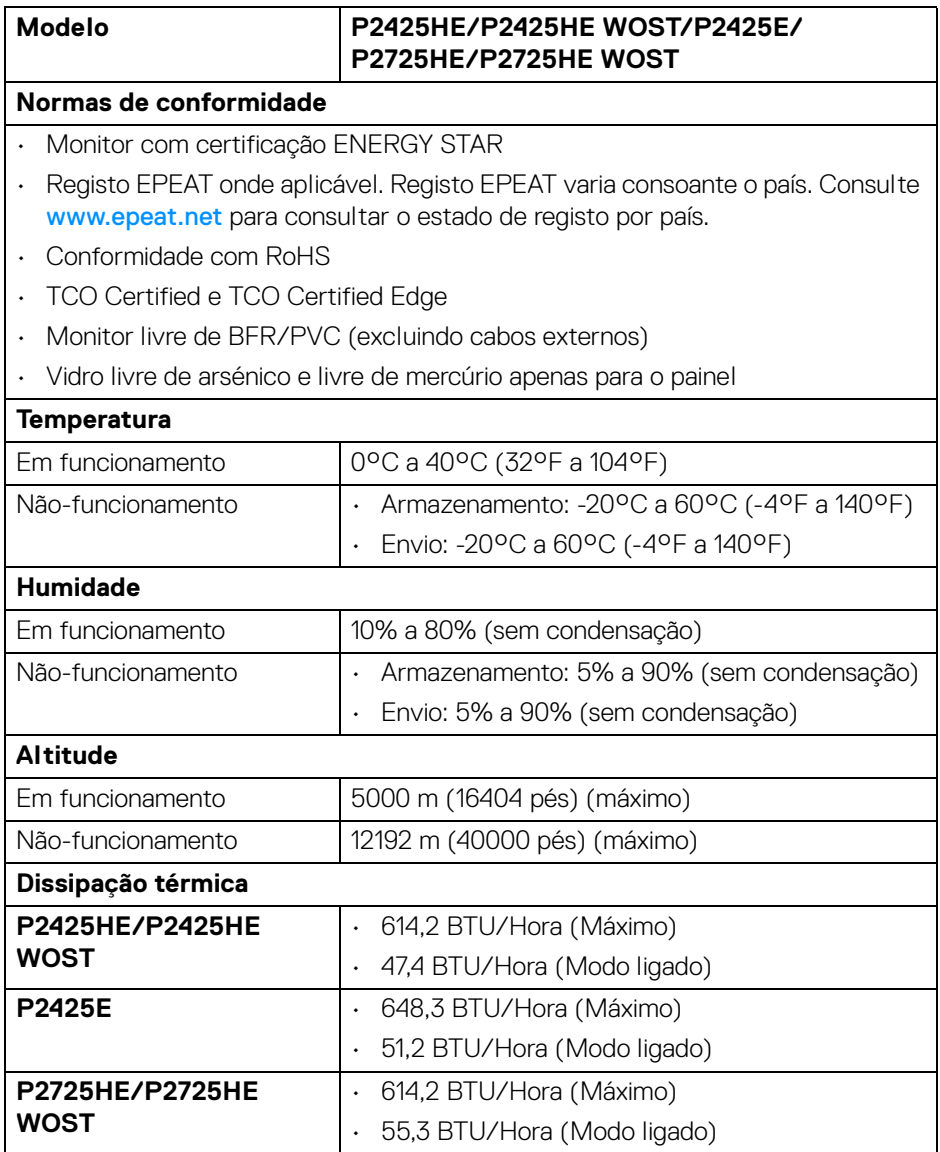

(dell

# <span id="page-35-0"></span>**Atribuições de pinos**

#### <span id="page-35-1"></span>**Conector DisplayPort (entrada)**

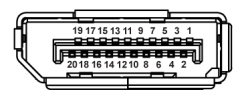

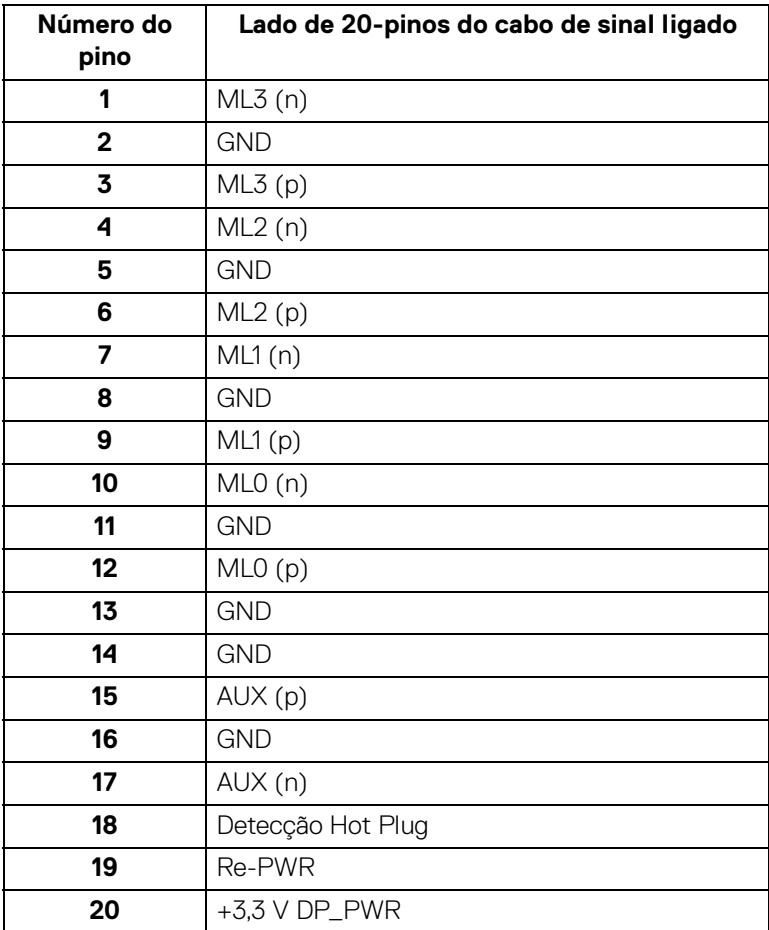
#### **Conector DisplayPort (saída)**

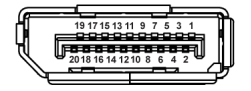

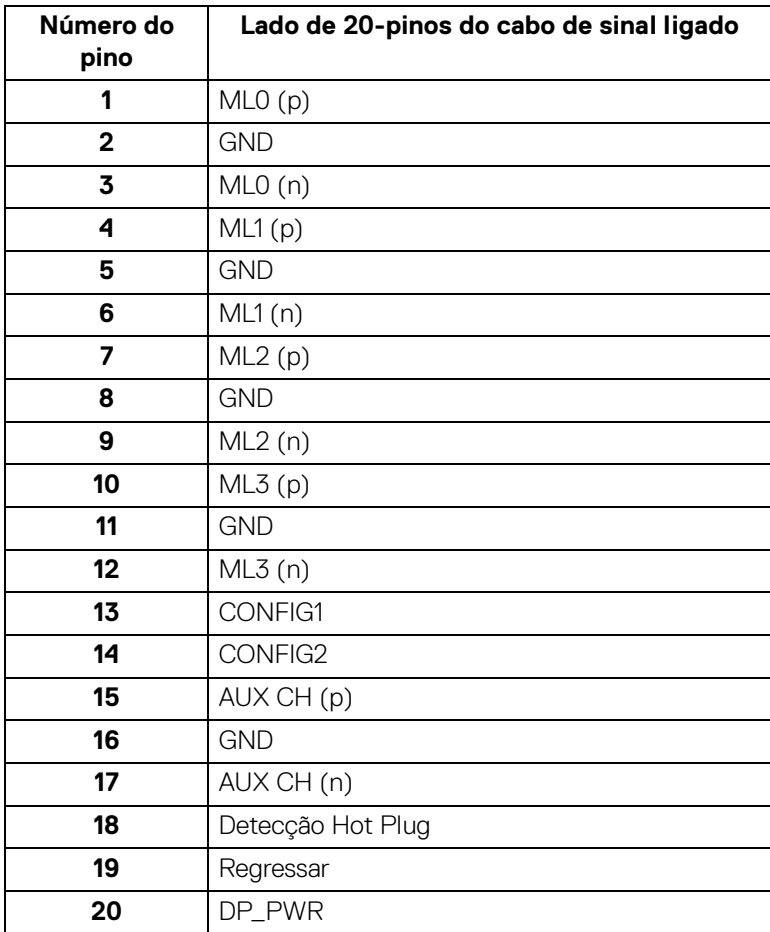

(dell

#### **Conector HDMI**

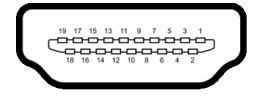

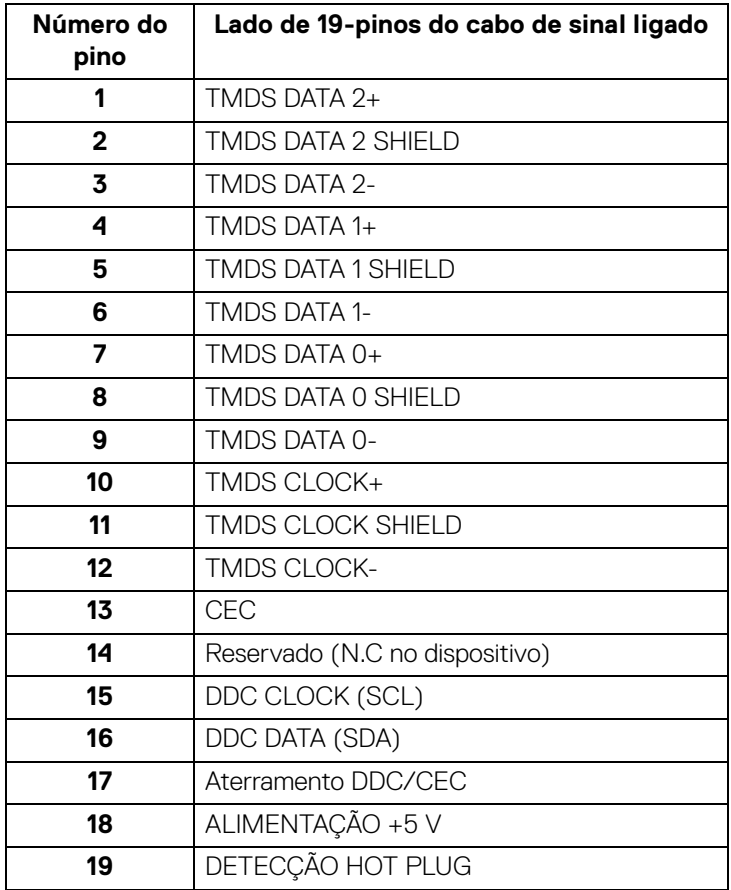

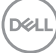

#### **Interface Universal Serial Bus (USB)**

Esta secção fornece informações acerca das portas USB disponíveis no monitor.

#### **SuperSpeed USB 5 Gbps (USB 3.2 Gen1)**

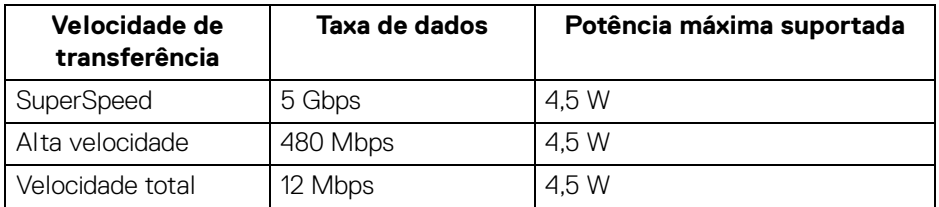

#### **NOTA: Este monitor é compatível com SuperSpeed USB 5 Gbps (USB 3.2 Gen1).**

#### **USB Tipo-C**

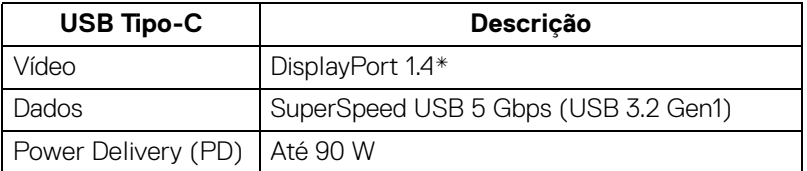

\*HBR3 suportado.

#### **Conector USB 3.2 descendente**

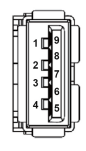

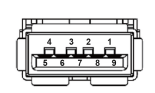

**(Trás) (Fundo)**

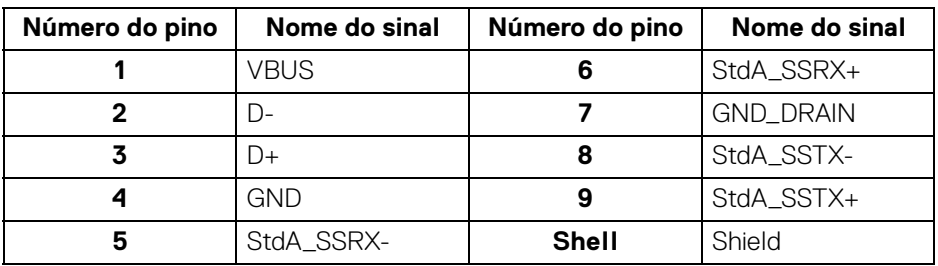

#### **Conetor USB Tipo-C**

A1 A2 A3 A4 A5 A6 A7 A8 A9 A10 A11 A12 B12B11B10 B9 B8 B7 B6 B5 B4 B3 B2 B1

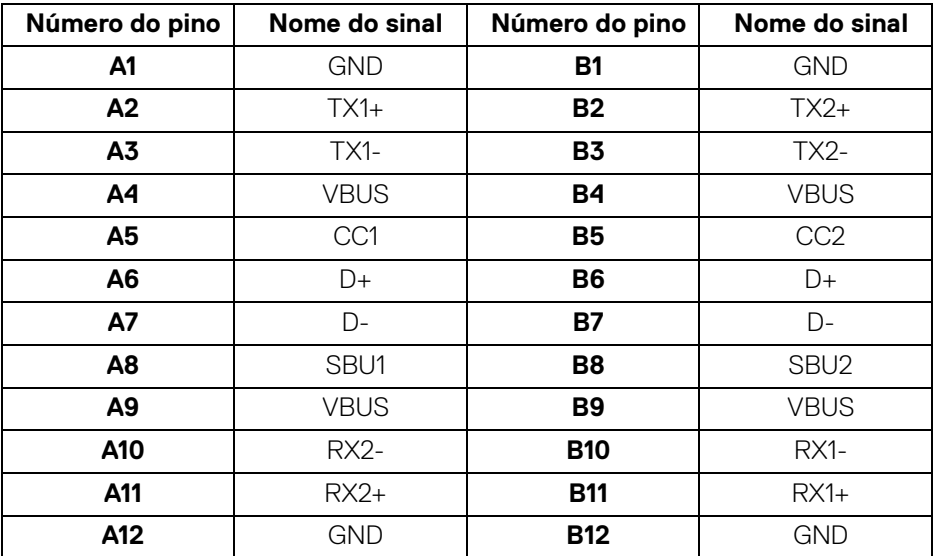

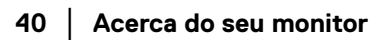

DELL

#### **Portas USB**

- 1 SuperSpeed USB 5 Gbps (USB 3.2 Gen1) Tipo-C ascendente trás
- 3 SuperSpeed USB 5 Gbps (USB 3.2 Gen1) Tipo-A descendente trás (2) e fundo (1)
- 1 SuperSpeed USB 5 Gbps (USB 3.2 Gen1) Tipo-C descendente fundo

**NOTA: A funcionalidade SuperSpeed USB 5 Gbps (USB 3.2 Gen1) requer um computador compatível com SuperSpeed USB 5 Gbps (USB 3.2 Gen1).**

**NOTA: As portas USB no monitor apenas funcionam quando o monitor está Ligado ou no modo de Suspensão. Caso desligue o monitor e depois o ligar, os periféricos ligados podem demorar alguns segundos a retomar o normal funcionamento.**

#### **Largura de banda vídeo**

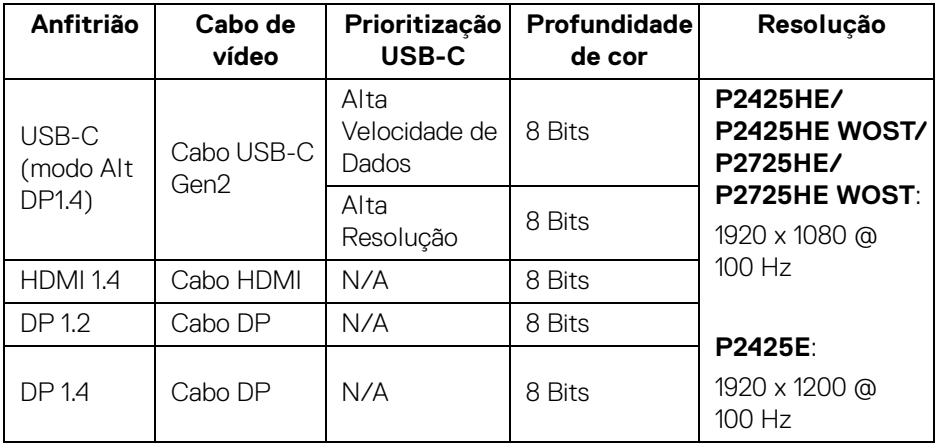

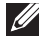

**NOTA: A profundidade da cor e resolução podem mudar consoante o comportamento do anfitrião.**

**D**<sup></sup>

#### **Largura de banda USB**

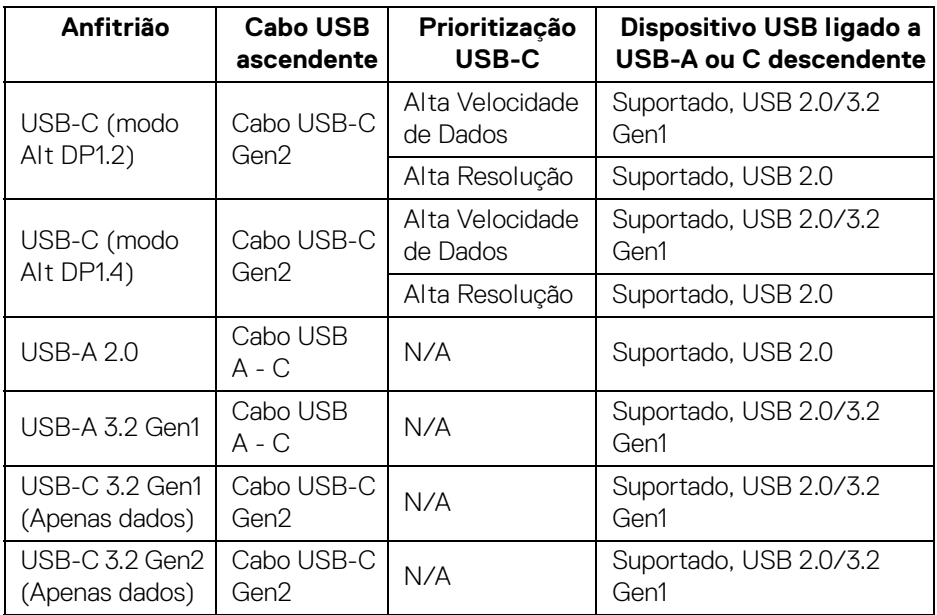

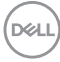

#### **Conector RJ45**

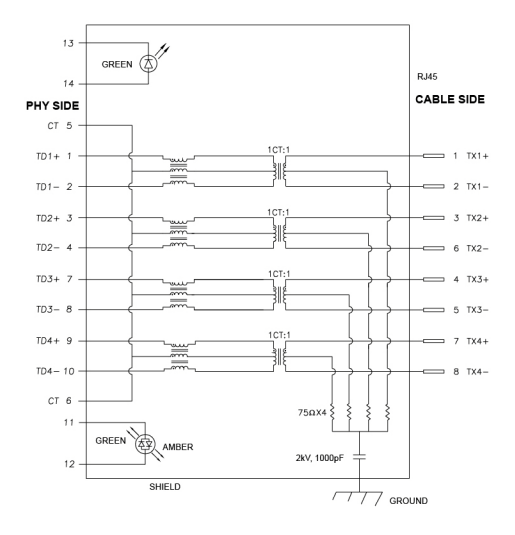

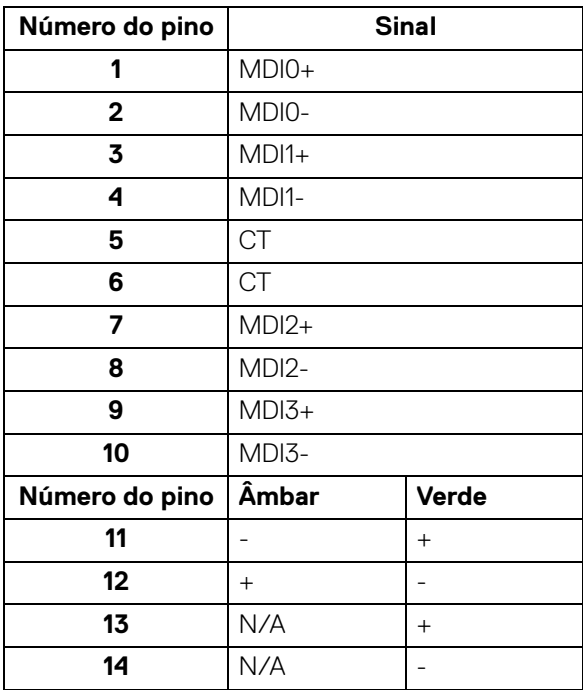

DELL

#### **Instalação de controladores**

Instale o Controlador Realtek USB GBE Ethernet disponível para o seu sistema. Está disponível para transferência em [www.dell.com/support](https://www.dell.com/support) na secção "Controladores e transferências".

Taxa de dados de rede (RJ45) através de USB-C tem uma velocidade máxima de 1000 Mbps.

#### **Comportamento Wake-On-LAN**

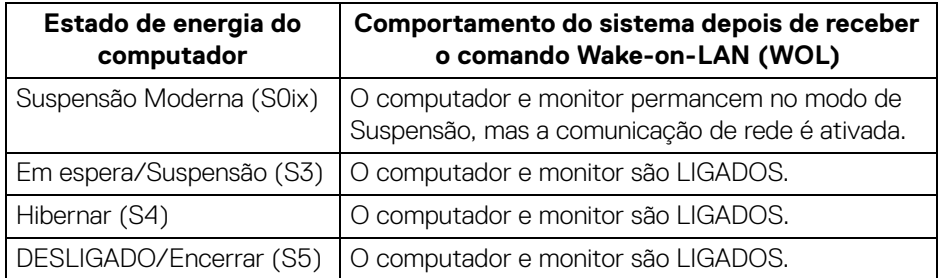

- **NOTA: A BIOS do computador tem de ser configurada para ativar a função WOL.**
- **NOTA: Esta porta LAN é compatível com 1000Base-T IEEE 802.3az, com suporte para Endereço Mac (Impresso na etiqueta do modelo) Passagem (MAPT), Wake-on-LAN (WOL) do modo de suspensão (S3) e função UEFI\* PXE Boot [UEFI PXE Boot não é compatível com Computadores Desktop Dell (excepto OptiPlex 7090/3090 Ultra Desktop)], estas 3 funcionalidades dependem da definição BIOS e versão do SO. Funcionalidade pode variar com computadores de marcas que não a Dell.**

\*UEFI significa Unified Extensible Firmware Interface.

**NOTA: WOL S4 e WOL S5 apenas em Sistemas Dell compatíveis com DPBS e através apenas de ligação USB-C (MFDP).**

**NOTA: Quaisquer questões relacionadas com WOL devem ser tratadas pelos utilizadores sem o monitor ligado ao computador. Depois de resolvido o problema, ligue ao Monitor.**

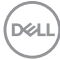

#### **Estado da LED do conector RJ45**

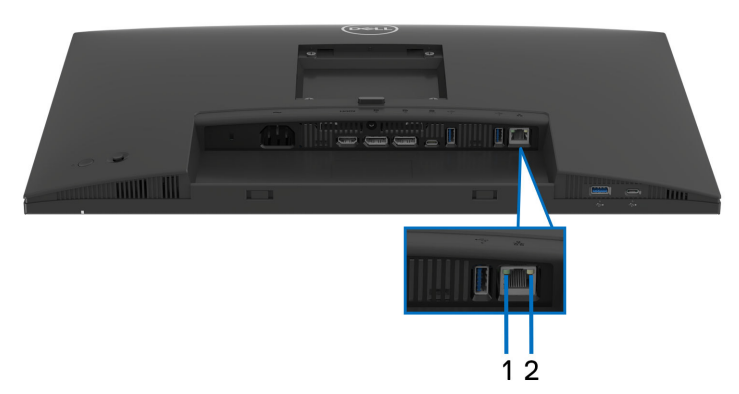

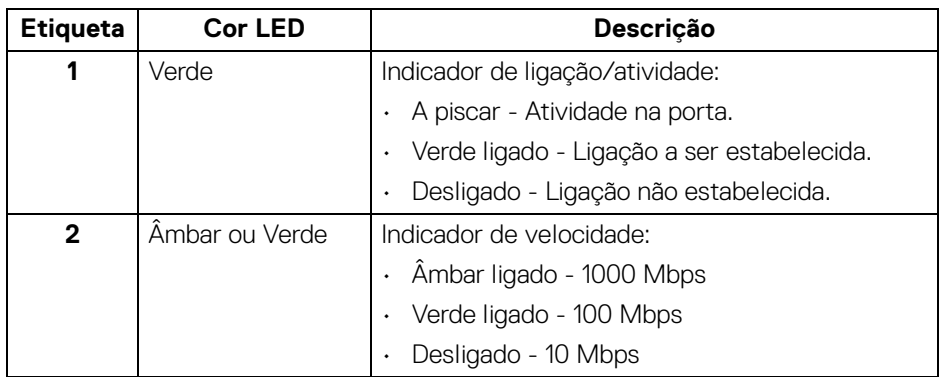

#### **NOTA: O cabo RJ45 não é um acessório padrão incluído na caixa.**

## **Capaz de plug and play**

Pode ligar o monitor a qualquer sistema compatível com Plug and Play. O monitor fornece automaticamente ao sistema informático os Dados de Identificação de Ecrã Expandido (EDID) usando protocolos de Canal de Dados de Ecrã (DDC) para que o computador se possa configurar e otimizar as definições do monitor. A maior parte das instalações de monitores são automáticas; pode selecionar diferentes definições conforme o necessário. Para mais informações sobre como alterar as definições do monitor, consulte [Trabalhar com o monitor](#page-68-0).

# **Qualidade do monitor LCD e política de pixel**

Durante o processo de fabrico do Monitor LCD, não é raro um ou mais pixels ficarem fixos num estado imutável, difícil de ver e que não afetam a qualidade ou utilização do ecrã. Para mais informações sobre a Política de Qualidade e Pixel do Monitor Dell, consulte [www.dell.com/pixelguidelines](https://www.dell.com/pixelguidelines).

# **Ergonomia**

- **PRECAUÇÃO: Utilização indevida ou prolongada do teclado poderá resultar em lesões.**
- **PRECAUÇÃO: Olhar para o ecrã por períodos prolongados de tempo poderá causar cansaço visual.**

Para conforto e eficiência, siga as seguintes linhas de orientação quando configurar e usar a sua estação de trabalho informática:

- Posicione o computador de modo a que o monitor e teclado estejam diretamente à sua frente quando trabalha. Estão disponíveis no mercado prateleiras especiais para ajudar a posicionar corretamente o seu teclado.
- Para reduzir o risco de fadiga ocular e dores de pescoço, braços, costas ou ombros causadas pelo uso do monitor durante longos períodos de tempo, recomendamos que:
	- 1. Coloque o ecrã entre 20 a 28 pol. (50 70 cm) dos olhos.
	- 2. Pisque os olhos com frequência para humedecer os olhos, ou lave os olhos com água após uma utilização prolongada do monitor.
	- 3. Faça pausas regulares e frequentes de 20 minutos a cada duas horas.
	- 4. Olhe para um objeto à distância de 20 pés pelo menos durante 20 segundos durante as pausas.
	- 5. Faça alongamentos para aliviar a tensão no pescoço, braço, costas e ombros durante as pausas.
- Certifique-se que o ecrã está ao nível dos olhos ou ligeiramente abaixo quando está sentado à frente do monitor.
- Ajuste a inclinação do monitor, as definições de contraste e luminosidade.
- Ajuste a luz ambiente em seu redor (como luzes do tecto, candeeiros de secretária e cortinas ou estores em janelas próximas) para minimizar reflexos e encadeamentos no ecrã.
- Use uma cadeira com bom suporte lombar.
- Mantenha os antebraços na horizontal, com os pulsos numa posição neutra e confortável quando utiliza o teclado ou rato.

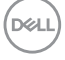

- Deixe sempre espaço para pousar as mão quando utiliza o teclado ou rato.
- Deixe os braços numa posição natural de ambos lados.
- Garanta que os pés estão bem assentes no chão.
- Enquanto se senta, que garante que o peso das pernas está nos pés e não na parte frontal do assento. Ajuste a altura da cadeira ou use um repousa-pés se necessário, para manter uma postura adequada.
- Varie as suas atividades de trabalho. Tente organizar o seu trabalho para que não tenha de se sentar e trabalhar durante longos períodos de tempo. Tente levantar-se ou dar uma volta a pé regularmente.
- Mantenha a zona debaixo da secretária livre de obstruções, fios ou cabos de alimentação, que possam interferir com uma posição sentada confortável, ou constituir um potencial perigo de tropeções.

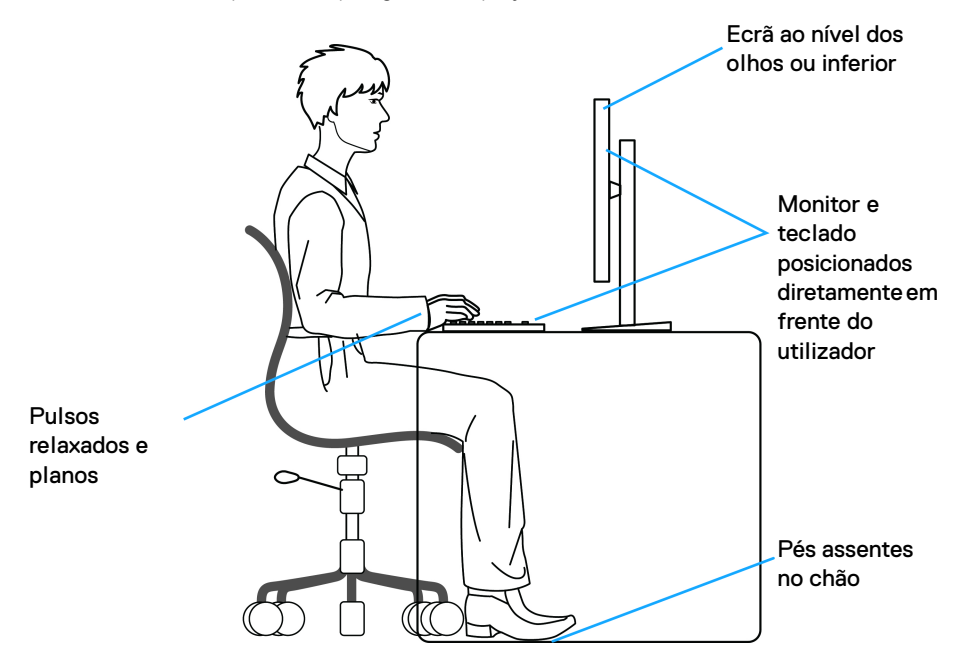

DØL

## **Segurar e mover o seu ecrã**

Para garantir que o monitor é manuseado de forma segura quando o levanta ou move, siga as seguintes orientações:

- Antes de mover ou levantar o monitor, desligue o computador e monitor.
- Desligue todos os cabos do monitor.
- Coloque o monitor na caixa original com os materiais originais de embalamento.
- Segure firmemente na margem inferior e lateral do monitor sem aplicar pressão excessiva quando levantar ou mover o monitor.

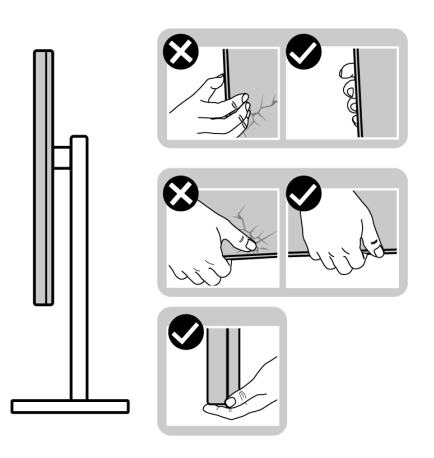

• Quando levantar ou mover o monitor, certifique-se que o monitor está virado para fora e não pressiona o ecrã para evitar riscos ou danos.

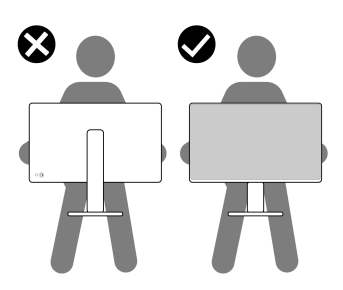

• Quando transportar o monitor, evite choque ou vibrações bruscas.

• Quando levantar ou mover o monitor, não o vire de cabeça para baixo enquanto segura no suporte da base ou elevador do suporte. Isto poderá resultar em danos acidentais ao monitor ou causar ferimentos pessoais.

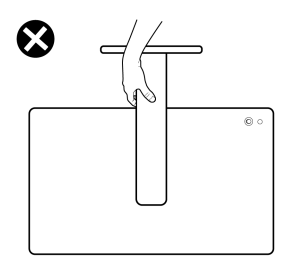

## **Linhas de orientação de manutenção**

#### **Limpeza do monitor**

- **PRECAUÇÃO: Leia e siga o** [Instruções de segurança](#page-5-0) **antes de limpar o monitor.**
- **AVISO: Antes de limpar o monitor, desligue o cabo de alimentação da tomada elétrica.**

Para maior segurança, siga as instruções na lista abaixo quando desembalar, limpar ou transportar o seu monitor:

- Use um pano limpo ligeiramente humedecido com água para limpar o suporte, o ecrã e o chassis do seu monitor Dell. Se disponível, use um toalhete especial de limpeza de ecrãs ou solução adequada para limpar monitores Dell.
- Depois de limpar a superfície da mesa, certifique-se que está seca e sem humidade ou produtos de limpeza antes de nela colocar o seu monitor Dell.
- **PRECAUÇÃO: Não utilize detergentes nem outros químicos como benzina, diluente, amoníaco, produtos abrasivos, álcool ou ar comprimido.**
- **PRECAUÇÃO: Usar químicos para limpeza pode resultar em alterações no aspecto do monitor, como sejam a descoloração, aparecimento de uma película leitosa no monitor, deformação, sombra irregular e descascar da zona do ecrã.**

**D**<sup></sup>

- **AVISO: Não pulverize a solução de limpeza ou mesmo água diretamente na superfície do monitor. Se o fizer, poderá causar a acumulação de líquidos no fundo do painel do ecrã e corroer os componentes eletrónicos resultando em danos permanentes. Em vez disso, aplique a solução de limpeza ou água num pano suave, e depois limpe o monitor.**
- **NOTA: Danos ao monitor devido a métodos de limpeza incorretos e o uso de benzeno, diluente, amoníaco, abrasivos, álcool, ar comprimido, detergente de qualquer tipo originará um Dano Induzido pelo Cliente (CID). CID não está abrangido pela garantia padrão da Dell.**
	- Caso note um pó branco residual quando desembalar o monitor, limpe-o com um pano.
	- Manuseie o monitor com cuidado, pois o monitor de cor escura pode riscar e apresentar marcas brancas mais facilmente que um monitor de cor clara.
	- Para ajudar a manter a melhor qualidade possível no seu monitor, use um protetor de ecrã dinâmico e desligue o monitor quando não o estiver a usar.

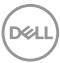

# **Instalar o monitor**

#### **Ligar a base**

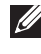

**NOTA: O conjunto do suporte não vem montado quando o monitor é enviado da fábrica.**

**NOTA: As instruções que se seguem aplicam-se apenas ao suporte incluído com o seu monitor. Caso esteja a montar um suporte que tenha comprado de outra fonte, siga as instruções de montagem incluídas com o suporte.**

Para fixar o suporte do monitor:

**1.** Remova a elevação da base e o suporte da base da almofada de emabalamento.

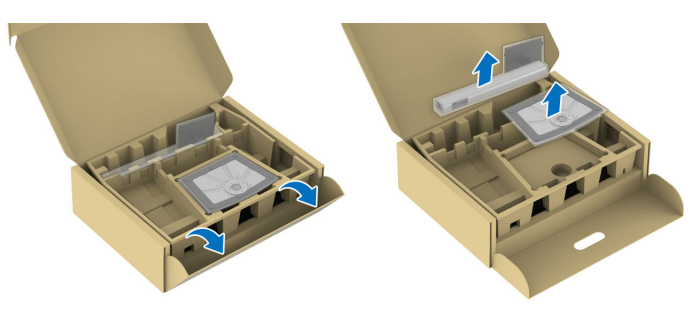

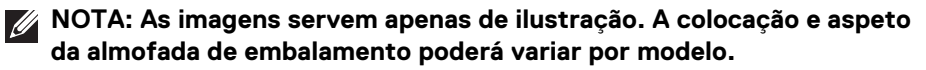

- **2.** Insira os blocos do suporte da base totalmente na ranhura da mesma.
- **3.** Levante a pega do parafuso e rode o mesmo para a direita.

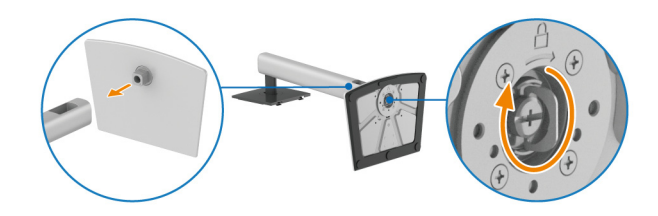

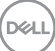

**4.** Depois de apertar totalmente o parafuso, dobre a pega do parafuso sobre a ranhura.

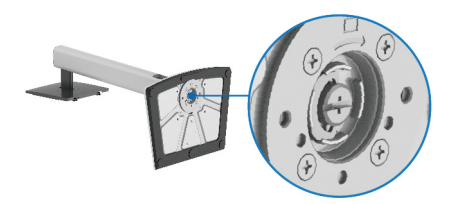

**5.** Levante a tampa protetora, como mostrado, para aceder à área VESA para a montagem da base.

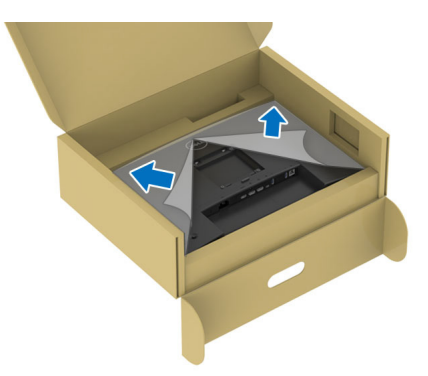

- **NOTA: Antes de fixar a base ao ecrã, certifique-se que a pala frontal está totalmente aberta, como mostrado abaixo, para deixar espaço para a montagem.**
	- **6.** Encaixe o suporte no monitor.
		- Coloque as duas linguetas da parte superior da base na ranhura nas costas do ecrã.
		- Pressione a base até se encaixar.

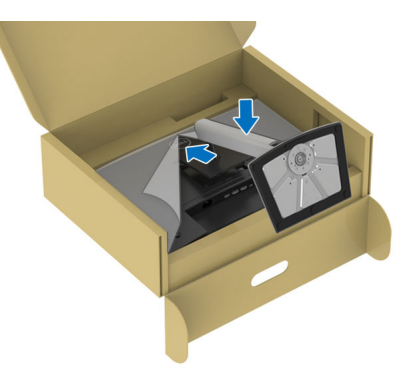

DØL

**7.** Segure no elevador do suporte e levante cuidadosamente o monitor, e depois coloque-o numa superfície plana.

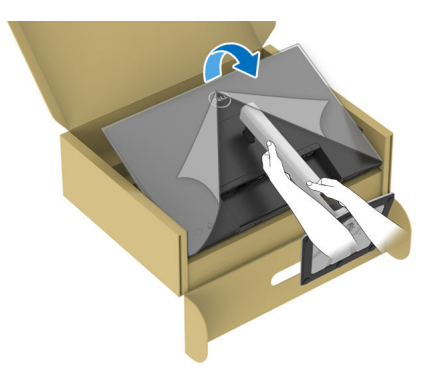

- **NOTA: Levante cuidadosamente o monitor para que não escorregue das mãos ou caia ao chão.**
- **8.** Remova a tampa protetora do monitor.

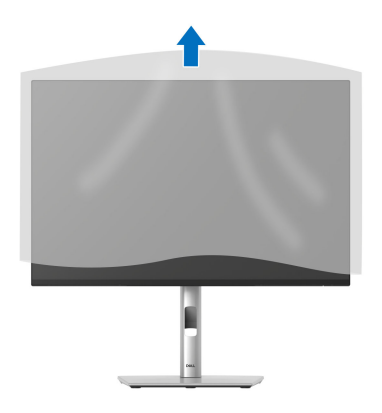

**D**<sup></sup>

## <span id="page-53-0"></span>**Ligar o seu monitor**

**AVISO: Antes de iniciar qualquer dos procedimentos nesta secção, siga o** [Instruções de segurança](#page-5-0)**.**

**NOTA: Os moniotres Dell estão concebidos para funcionar idealmente com os cabos Dell fornecidos na caixa. A Dell não garante a qualidade vídeo e desempenho se utilizar cabos não Dell.**

**NOTA: Passe os cabos pela ranhura de gestão de cabos antes de os ligar.**

**NOTA: Não ligue todos os cabos ao computador ao mesmo tempo.**

**NOTA: As imagens servem apenas de ilustração. O aspeto do computador poderá variar.**

Para ligar o seu monitor ao computador:

- **1.** Desligue o seu computador e desligue o cabo de alimentação.
- **2.** Ligue o cabo DisplayPort ou HDMI, e o cabo USB Tipo-C do seu monitor ao computador.
- **PRECAUÇÃO: Para evitar dobrar os conectores do cabo USB Tipo-C, segure cuidadosamente nos dois lados do conector, e depois insira-o/ puxe-o na vertical na/da porta USB Tipo-C do monitor.**

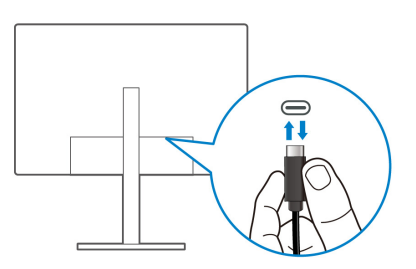

- **3.** Ligue os periféricos USB às portas descendentes USB 3.2 Gen1 no monitor.
- **4.** Ligue os cabos de alimentação para o seu computador e monitor a uma tomada próxima.
- **5.** Ligue o monitor e o computador.

Se o monitor apresentar uma imagem, a instalação está completa. Caso não apresente uma imagem, consulte [Problemas habituais](#page-99-0).

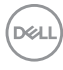

#### **Ligar o cabo DisplayPort (DP para DP)**

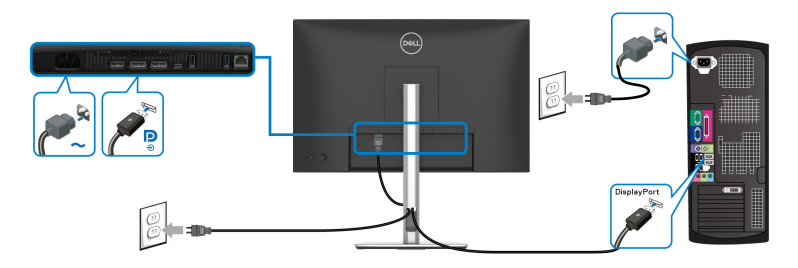

#### **Ligar o cabo USB-C para USB-C**

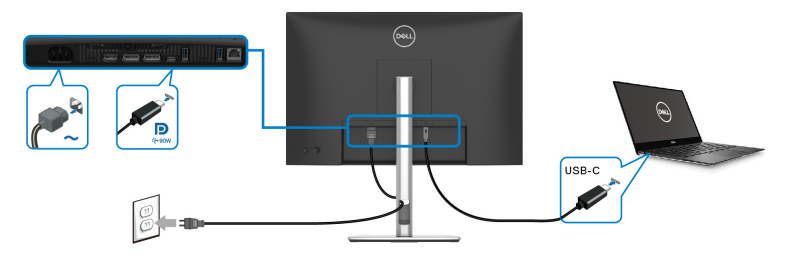

#### **NOTA: Use apenas o cabo USB-C para USB-C fornecido com o seu monitor.**

- Esta porta suporta o Modo Alternativo DisplayPort (Apenas norma DP1.4).
- A porta USB Tipo-C compatível com power delivery (PD Versão 3.0) fornece até 90 W de alimentação.
- Caso o seu portátil necessite de mais de 90 W para funcionar e a bateria estiver descarregada, poderá não iniciar nem ser carregado pela porta USB PD deste monitor.

#### **Ligar o cabo HDMI (opcional)**

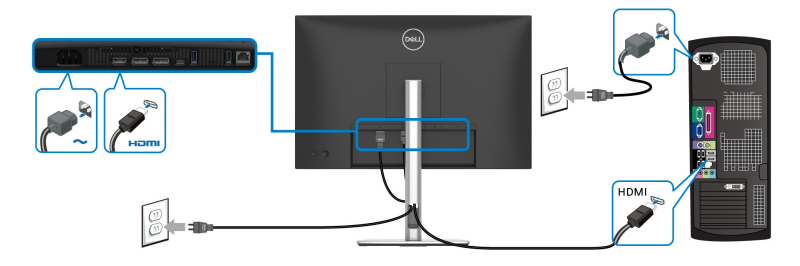

DØLI

**Ligar o monitor para a função DP Multi-Stream Transport (MST)**

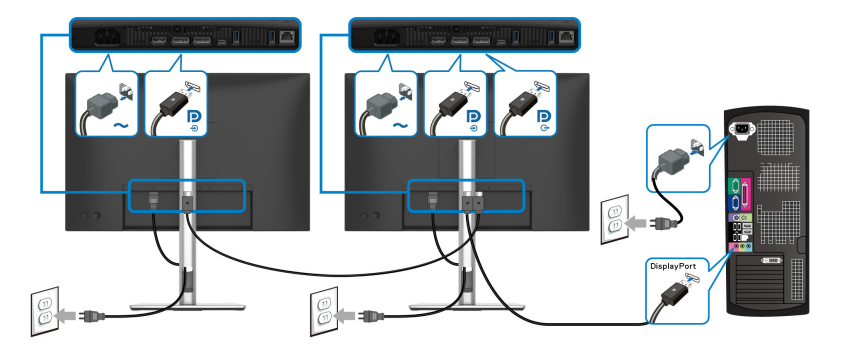

- **NOTA: Este monitor é compatível com a funcionalidade DP MST. Para utilizar esta funcionalidade, a placa gráfica do seu PC tem de ter certificação DP1.4 com a opção MST.**
- **NOTA: Remova a tampa de borracha quando utilizar a porta de saída descendente DP.**

**Ligar o monitor para a função USB-C Multi-Stream Transport (MST)**

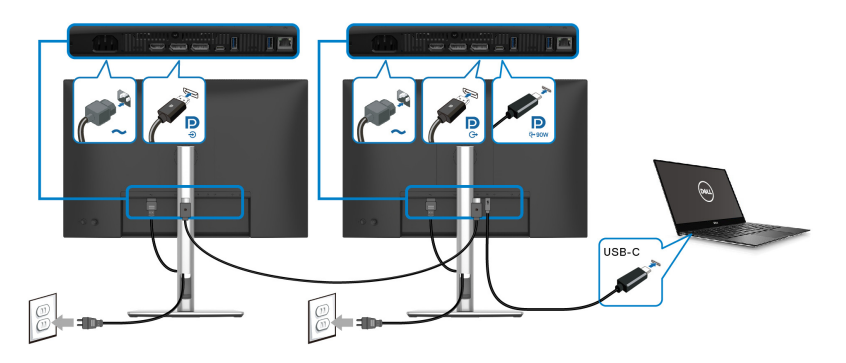

- **NOTA: O número máximo de monitores suportados por MST está sujeito à largura de banda da fonte USB-C.**
- **NOTA: Remova a tampa de borracha quando utilizar a porta de saída descendente DP.**

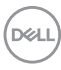

#### **Ligar o monitor com o cabo RJ45 (opcional)**

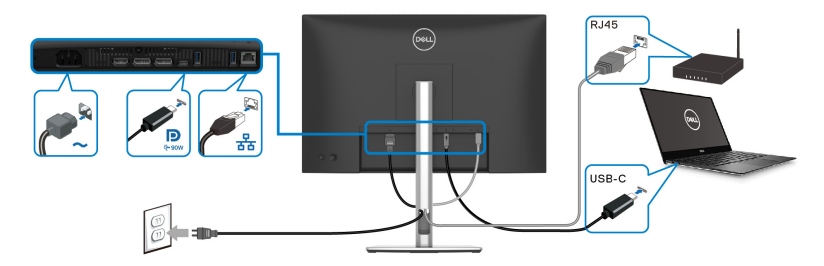

# **NOTA: O cabo RJ45 não é um acessório padrão incluído na caixa.**

## **Dell Power Button Sync (DPBS)**

O seu monitor está conceb ido com a funcionalidade Dell Power Button Sync (DPBS) para lhe permitir controlar o estado de alimentação do seu PC a partir do botão de energia do monitor. Esta funcionalidade é apenas suportada com a plataforma Dell que tem a função DPBS integrada, e apenas suportada pela interface USB-C.

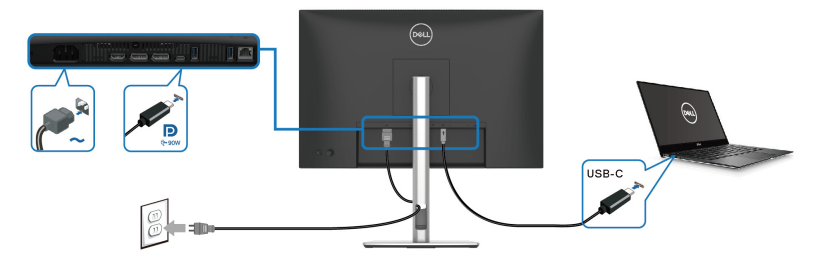

Para garantir que a função DPBS funciona pela primeira vez, execute primeiro os seguintes passos para a plataforma DPBS no **Painel de Controlo**.

**NOTA: DPBS é apenas compatível com a porta USB Tipo-C ascendente com o ícone .**

DØL

**1.** Aceda ao **Painel de Controlo**.

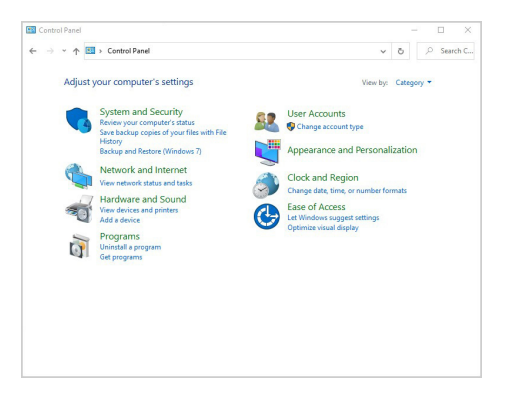

**2.** Selecione **Hardware e Som**, seguido de **Opções de Energia**.

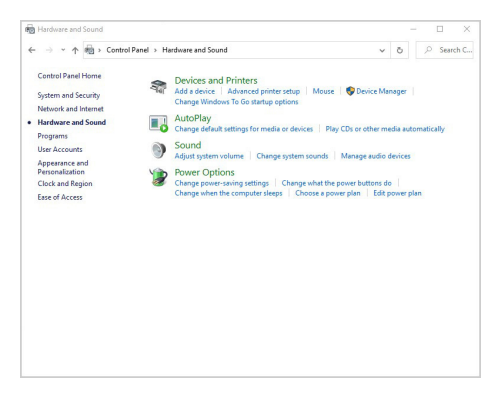

**3.** Aceda a **Definições do sistema**.

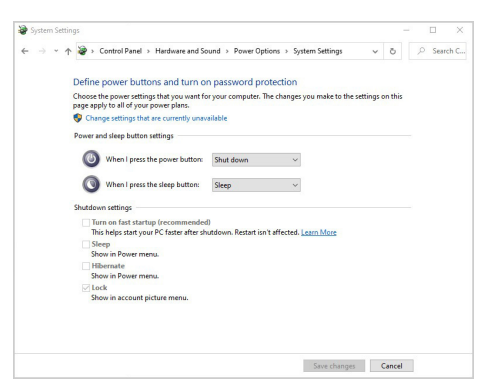

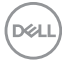

**4.** No menu de contexto de **Quando primo o botão para ligar/desligar**, há algumas opções para seleção, nomeadamente **Não fazer nada/Suspender/ Hibernar/Encerrar**. Pode selecionar **Suspender/Hibernar/Encerrar**.

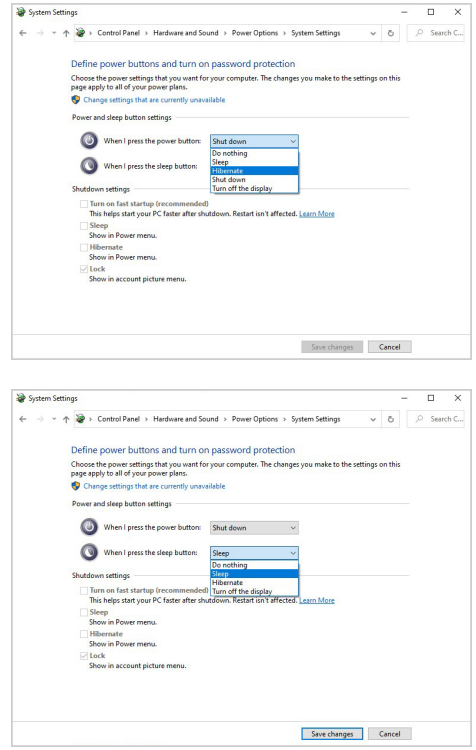

**NOTA: Não selecione "Não fazer nada", de contrário o botão de alimentação do monitor não poderá sincronizar com o estado de alimentação do PC.**

$$
\widehat{\mathsf{D}\hspace{-0.2em}\mathsf{S}\hspace{-0.2em}\mathsf{L}\hspace{-0.2em}\mathsf{L}})
$$

#### **Ligar o monitor para DPBS pela primeira vez**

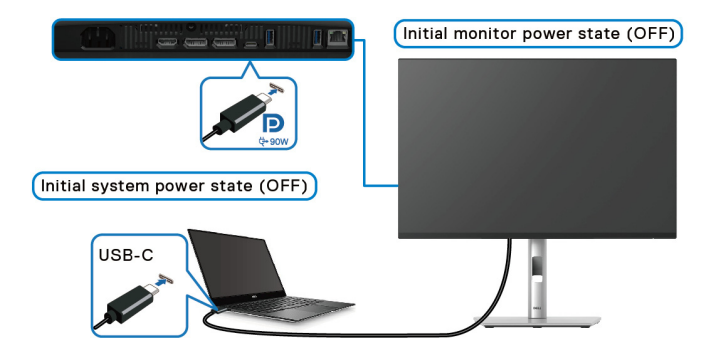

Para a primeira configuração da função DPBS:

- **1.** Certifique-se que o PC e monitor estão desligados.
- **2.** Prima o botão de energia do monitor para o ligar.
- **3.** Ligue o cabo USB-C (enviado com o seu monitor) do seu monitor ao PC.
- **4.** O monitor e PC ligam-se de forma normal. De contrário, prima o botão de energia no monitor ou PC para iniciar o sistema.
- **NOTA: Certifique-se que Dell Power Button Sync está configurado como On (Ligado). Consulte** [Dell Power Button Sync](#page-79-0)**.**

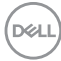

#### **Utilizar a função DPBS**

#### **Despertar pelo cabo USB-C**

Quando usa o cabo USB-C, o estado do Monitor/PC é o seguinte:

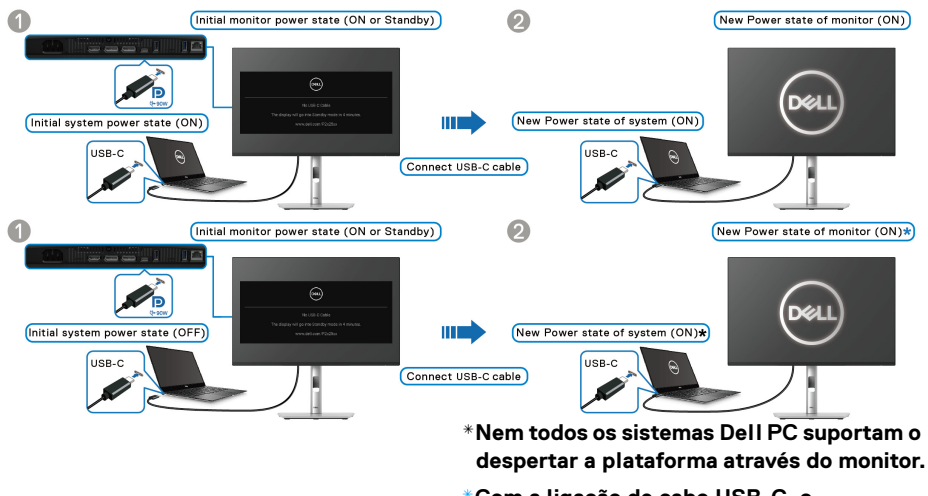

**\*Com a ligação de cabo USB-C, o movimento do rato ou teclado poderá ser necessário para despertar o sistema/ monitor de suspensão ou hibernação.**

Quando pressiona o botão de energia do monitor ou PC, o estado do Monitor/PC é o seguinte:

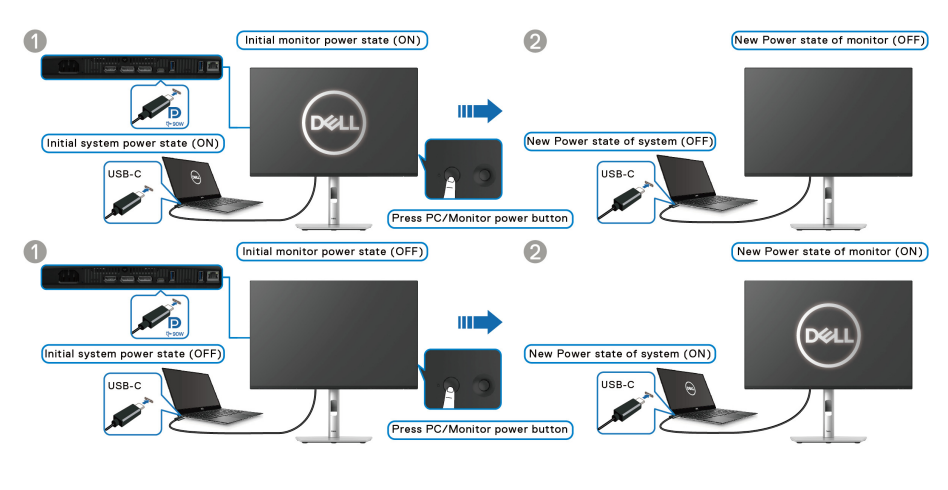

DØLI

#### **NOTA: Pode ativar ou desativar a função** [Dell Power Button Sync](#page-79-0) **através do OSD.**

• Quando o estado de energia do monitor e PC estiverem ambos Ligados, **mantenha premido o botão de energia do monitor durante 4 segundos**, o ecrã irá perguntar se deseja encerrar o PC.

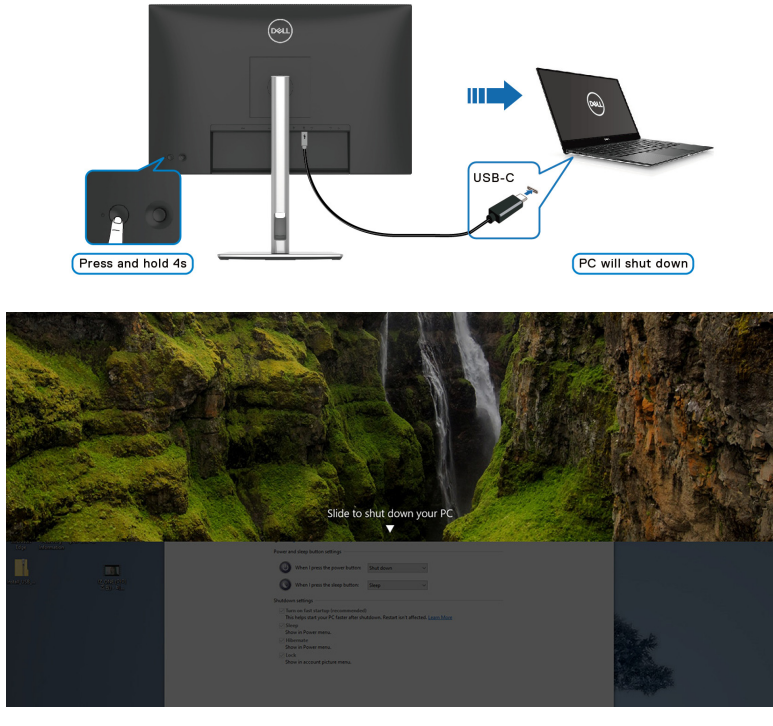

• Quando for necessário encerrar forçadamente o sistema, **mantenha premido o botão de energia do monitor durante 10 segundos**.

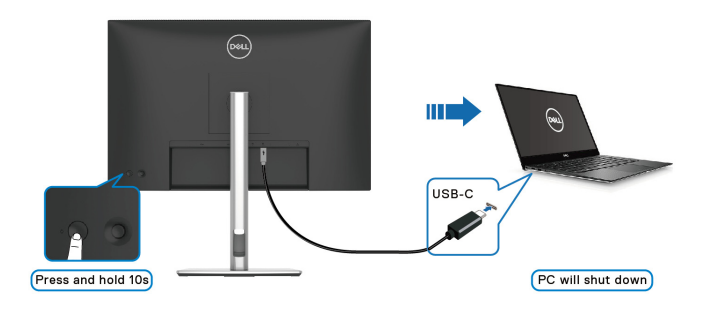

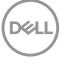

#### **Ligar o monitor para a função USB-C Multi-Stream Transport (MST)**

Um PC é ligado a dois monitores num estado inicial DESLIGADO, e o estado de energia do PC está sincronizado com o botão de energia no Monitor 1. Quando prime o botão de energia no Monitor 1 ou PC, são LIGADOS o Monitor 1 e PC. Entretanto, o Monitor 2 permanece Desligado. Para LIGAR o Monitor 2, tem de premir manualmente o botão de energia do mesmo.

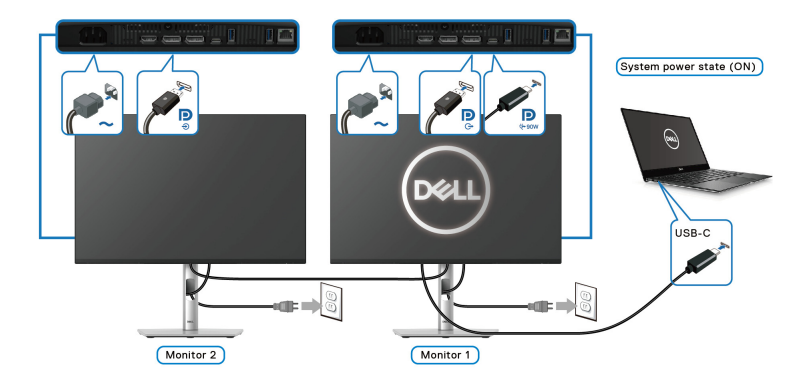

De igual modo, um PC é ligado a dois monitores num estado inicial LIGADO, e o estado de energia do PC está sincronizado com o botão de energia no Monitor 1. Quando prime o botão de energia no Monitor 1 ou PC, são DESLIGADOS o Monitor 1 e PC. Entretanto, o Monitor 2 permanece no modo de Suspensão. Para DESLIGAR o Monitor 2, tem de premir manualmente o botão de energia do mesmo.

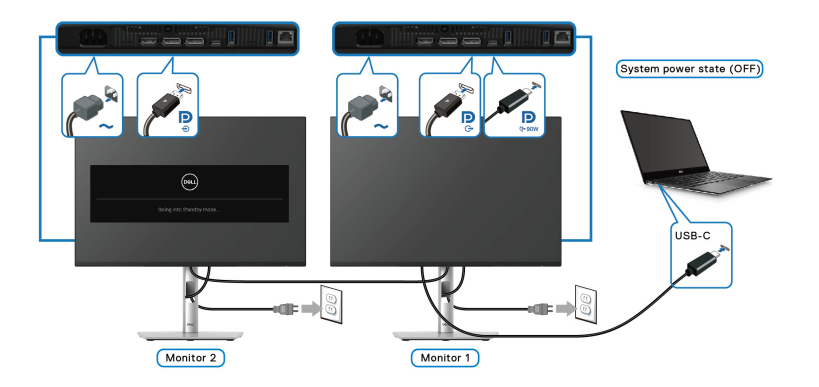

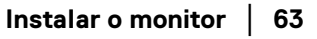

DØL

#### **Ligar o monitor para por USB-C**

Caso o Dell PC\* tenha mais de duas portas USB-C, o estado de alimentação de cada monitor ligado será sincronizado com o PC.

Por exemplo, quando o PC e dois monitores estiverem inicialmente no estado de energia Ligado, pressionar o botão de energia no Monitor 1 ou Monitor 2 Desligará o PC, Monitor 1 e Monitor 2.

\*Certifique-se que consulta a compatibilidade DPBS do Dell PC.

#### **NOTA: DPBS é apenas compatível com a porta USB Tipo-C ascendente com o ícone .**

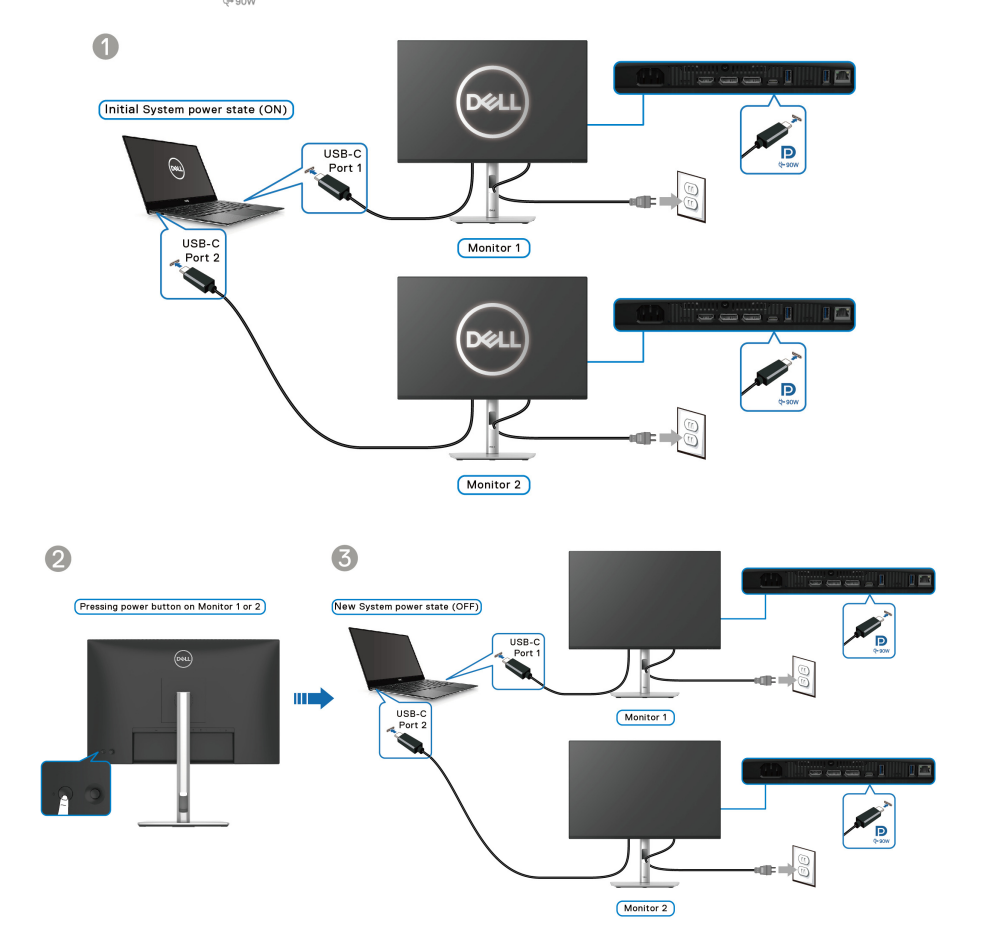

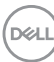

Certifique-se que **Dell Power Button Sync** está configurado como **On (Ligado)** (consulte [Dell Power Button Sync](#page-79-0)). Quando o PC e dois monitores estiverem inicialmente no estado de energia Desligado, pressionar o botão de energia no Monitor 1 ou Monitor 2 Ligará o PC, Monitor 1 e Monitor 2.

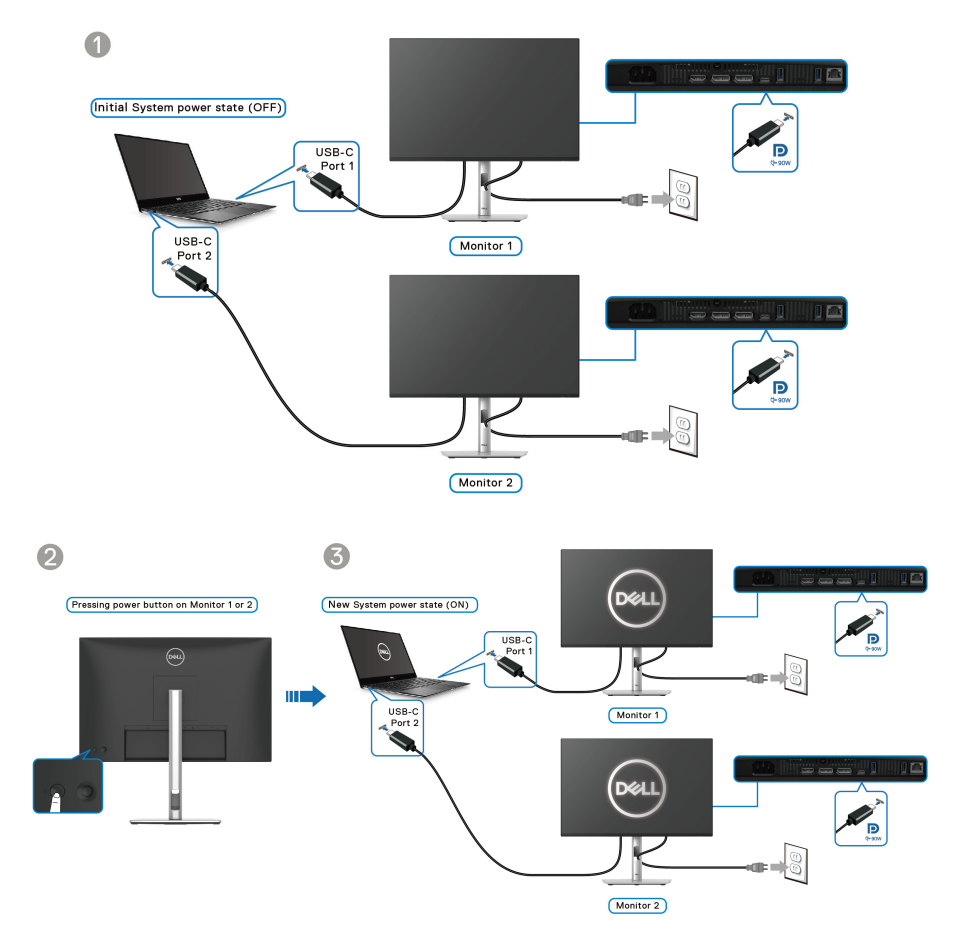

DELI

### **Organizar os seus cabos**

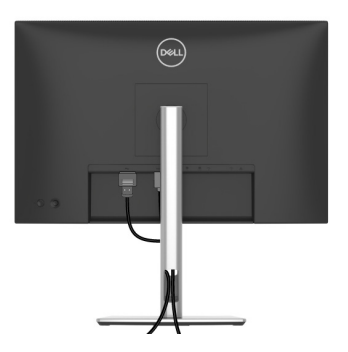

Ao ligar todos os cabos necessários (consulte [Ligar o seu monitor](#page-53-0) para ligação de cabos), organize todos os cabos tal como mostrado acima.

## **Prender o seu monitor com um cadeado Kensington (opcional)**

A ranhura de bloqueio de segurança está localizada no fundo do monitor (consulte [Ranhura de bloqueio de segurança](#page-16-0)). Prenda o seu monitor a uma mesa com o cadeado de segurança Kensington.

Para mais informações sobre como usar o cadeado Kensington (vendido em separado), consulte a documentação enviada com o cadeado.

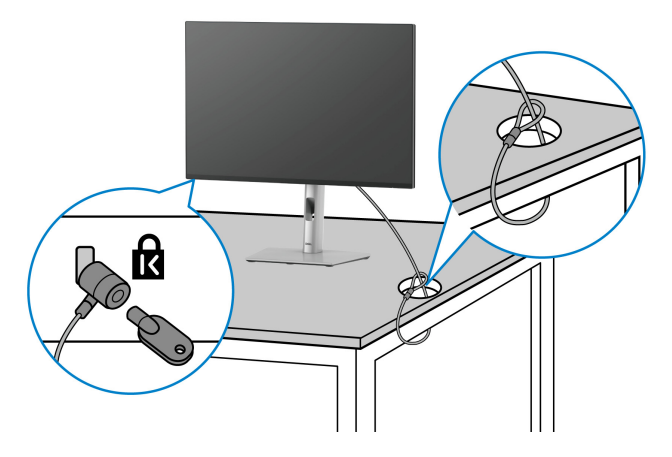

**NOTA: A imagem serve apenas de ilustração. O aspeto do cadeado poderá variar.**

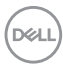

#### <span id="page-66-0"></span>**Retirar o suporte do monitor**

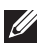

**NOTA: Para evitar riscos no ecrã LCD quando remove o suporte, certifique-se que o monitor é colocado numa superfície suave e o manuseia com cuidado.**

**NOTA: Os passos seguintes servem especificamente para remover o suporte enviado com o seu monitor. Caso esteja remover um suporte que tenha comprado de outra fonte, siga as instruções de montagem incluídas com o suporte.**

Para remover o suporte:

- **1.** Coloque o monitor num ou pano ou almofada suave.
- **2.** Mantenha premido o botão de libertação do suporte na parte traseira do ecrã.
- **3.** Levante o suporte para cima e para longe do monitor.

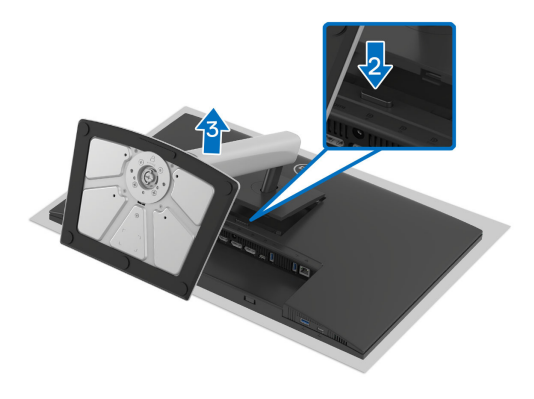

**D**<sup></sup>

## **Montagem VESA em parede (opcional)**

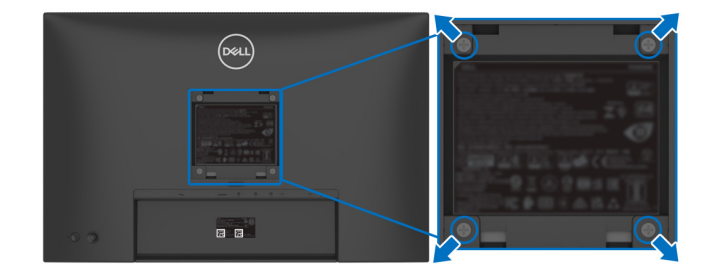

(Dimensão do parafuso: M4x10 mm).

Consulte as instruções incluídas no kit de montagem em parede compatível com **VESA** 

- **1.** Coloque o painel do monitor num pano ou almofada suave, sobre uma mesa plana e estável.
- **2.** Retire o suporte (consulte [Retirar o suporte do monitor](#page-66-0)).
- **3.** Use uma chave de parafusos Phillips para remover os quatro parafusos que prendem a tampa de plástico.
- **4.** Prenda o suporte de montagem do kit de montagem em parede ao monitor.
- **5.** Monte o monitor na parede. Para mais informações, consulte a documentação incluída com o kit de montagem em parede.
- **NOTA: Apenas para uso com suportes de montagem em parede UL ou CSA ou GS com uma capacidade mínima de peso ou carga de 14,76 kg (P2425HE/P2425HE WOST)/14,04 kg (P2425E)/17,44 kg (P2725HE/ P2725HE WOST).**

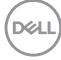

# <span id="page-68-0"></span>**Trabalhar com o monitor**

# **Ligue o monitor**

Prima o botão de energia para ligar o monitor.

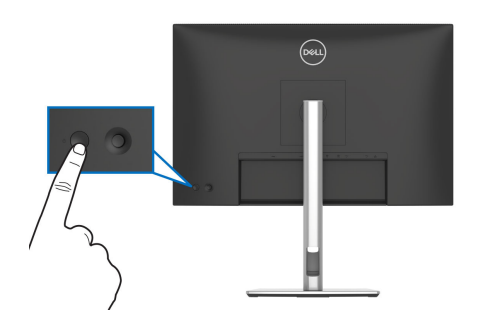

# **Utilizar o manípulo**

Use o manípulo na traseira do monitor para realizar ajustes ao On-Screen Display (OSD).

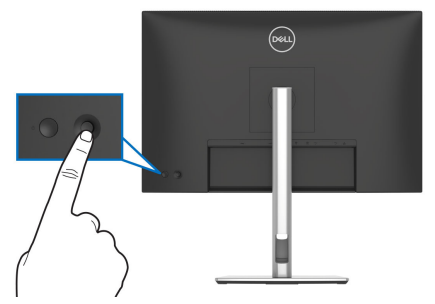

- **1.** Prima o manípulo para abrir o Iniciador de Menu.
- **2.** Mova o manípulo para cima ou baixo ou esquerda ou direita para percorrer as opções.
- **3.** Prima novamente o manípulo para confirmar a seleção.

DELI

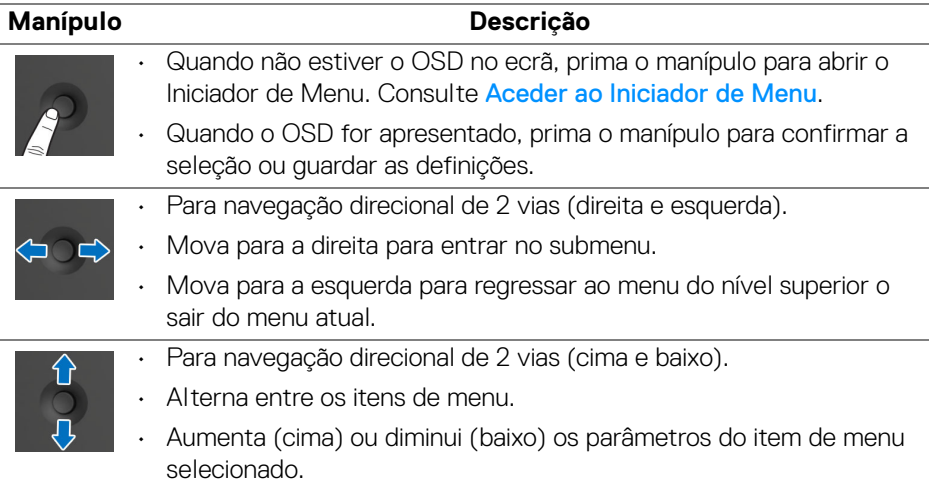

# **Usar o menu de ecrã (OSD)**

#### <span id="page-69-0"></span>**Aceder ao Iniciador de Menu**

Quando comuta ou prime o manípulo, o Iniciador de Menu aparece para conceder acesso ao menu principal do OSD e funções de atalho.

Para selecionar uma funçao, desloque o manípulo.

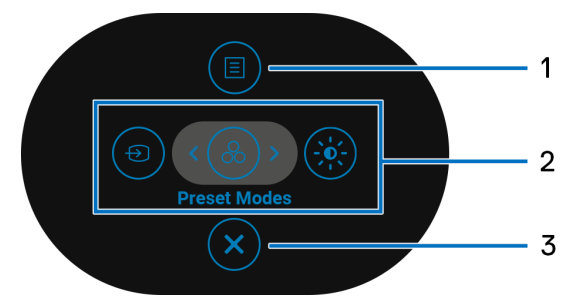

A tabela que se segue descreve as funções do Iniciador de Menu:

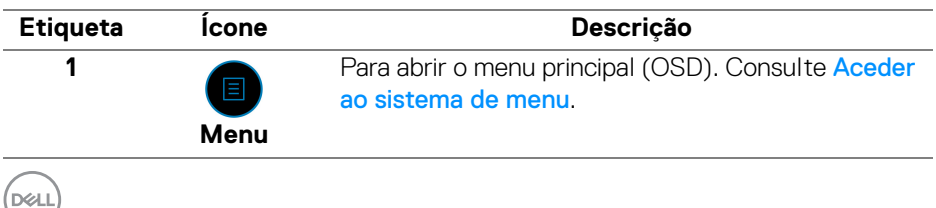

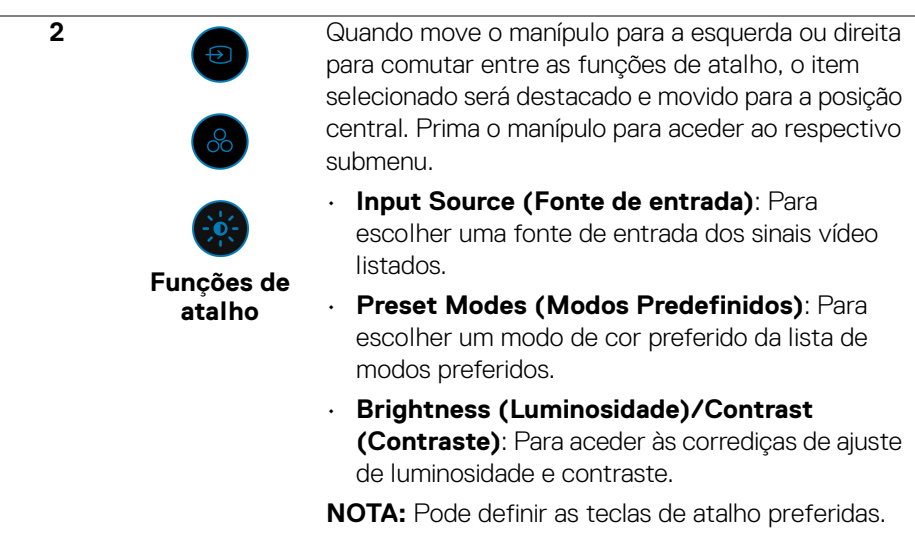

Para mais informações, consulte Personalize [\(Personalizar\)](#page-81-0).

**NOTA:** Depois de alterar as definições, siga as setas de navegação para confirmar as alterações antes de continuar para outra função ou sair.

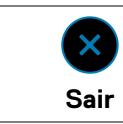

Para sair do Iniciador de Menu.

### **Usar as teclas de navegação**

**3**

Quando o menu principal OSD está ativo, mova o manípulo para configurar as definições, seguindo as teclas de navegação apresentadas sob o OSD.

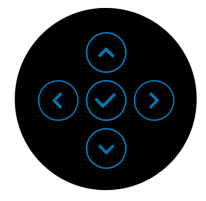

**NOTA: Para sair do item de menu atual e regressar ao menu anterior, mova o manípulo para a esquerda até sair.**

DEL

<span id="page-71-0"></span>**Aceder ao sistema de menu**

**NOTA: Depois de alterar as definições, prima o manípulo para guardar as alterações antes de sair ou continuar para outro menu.**

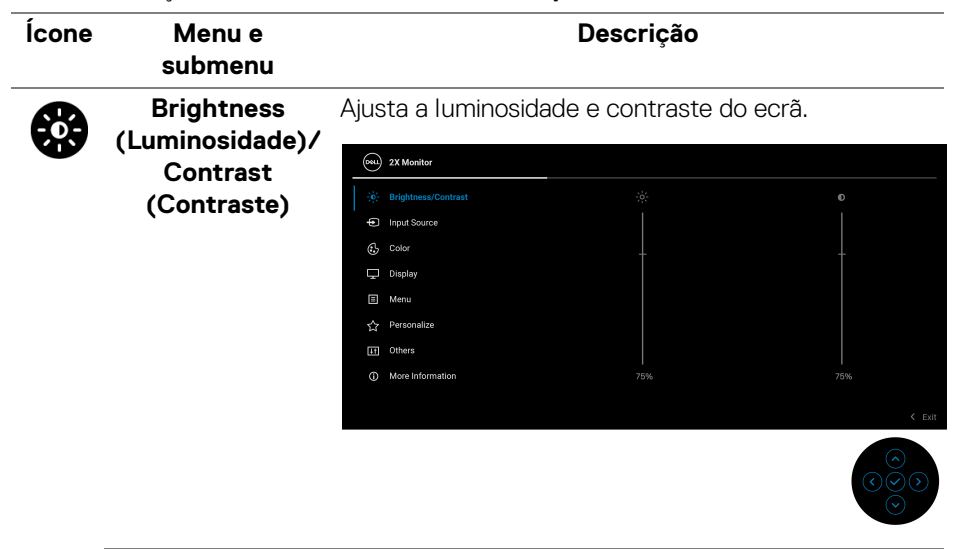

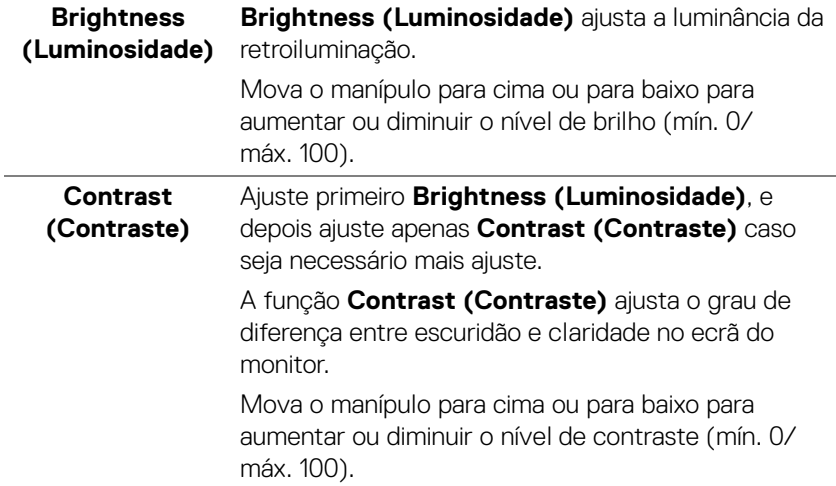

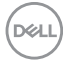
<span id="page-72-0"></span>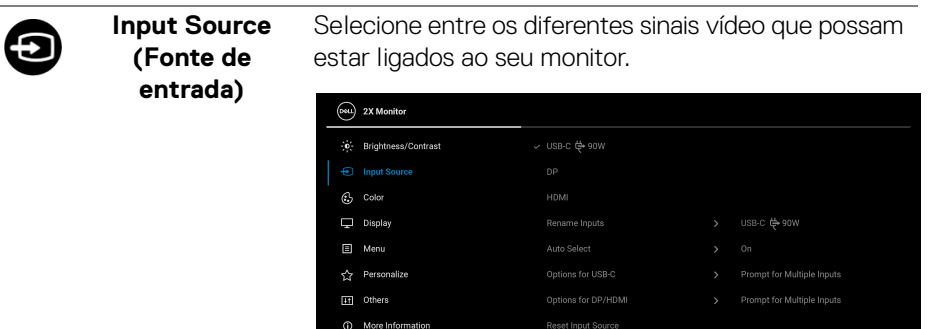

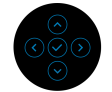

 $\leq$  Exit

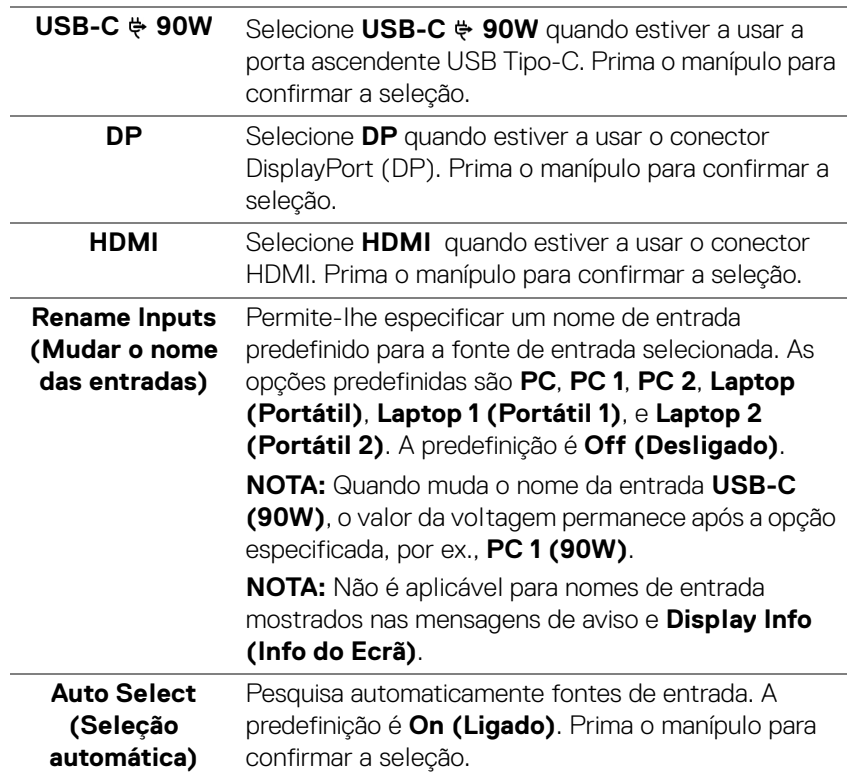

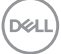

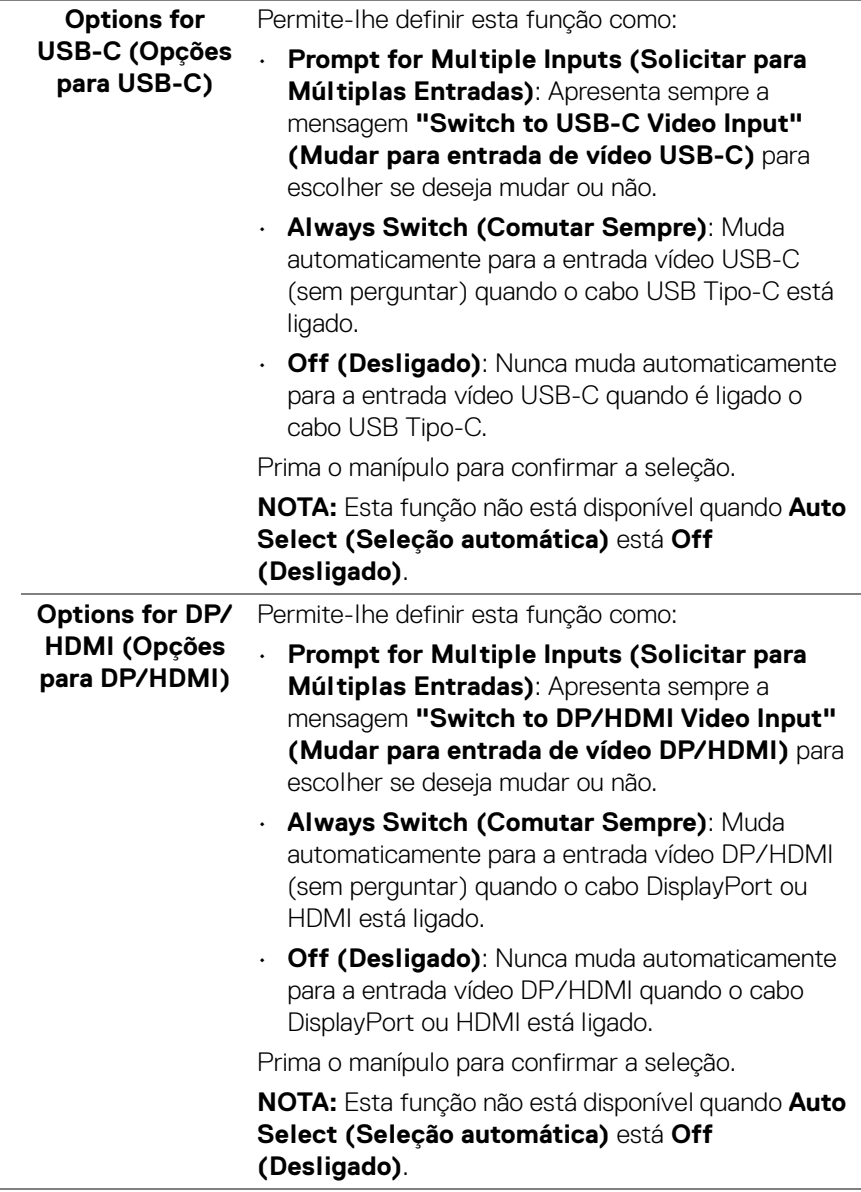

 $($ DELL

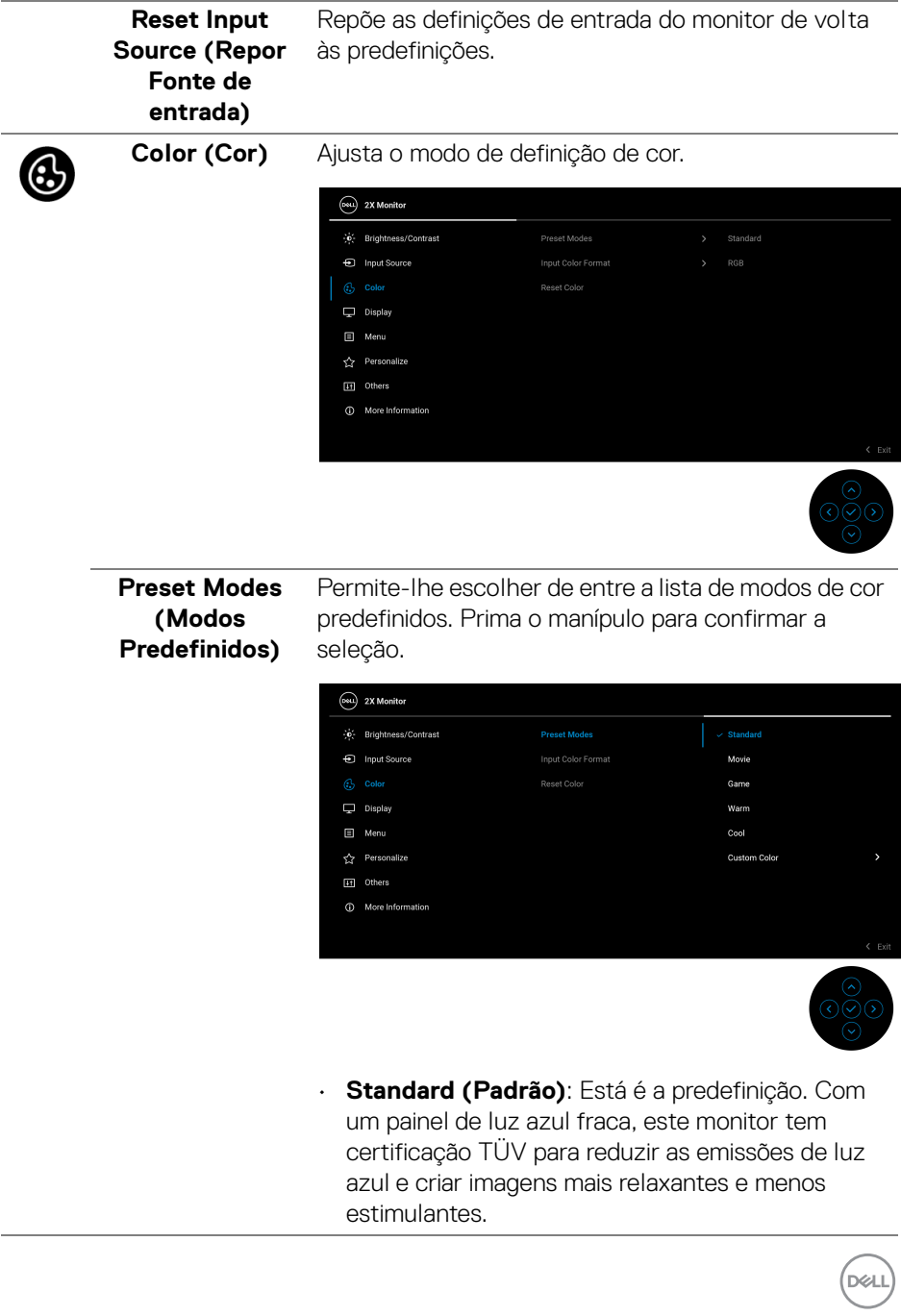

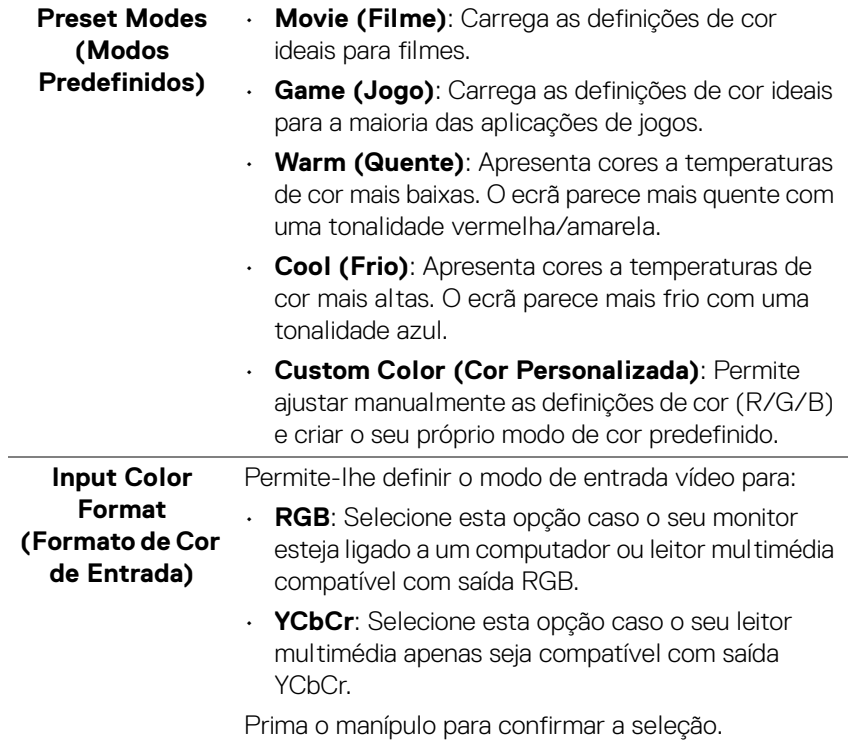

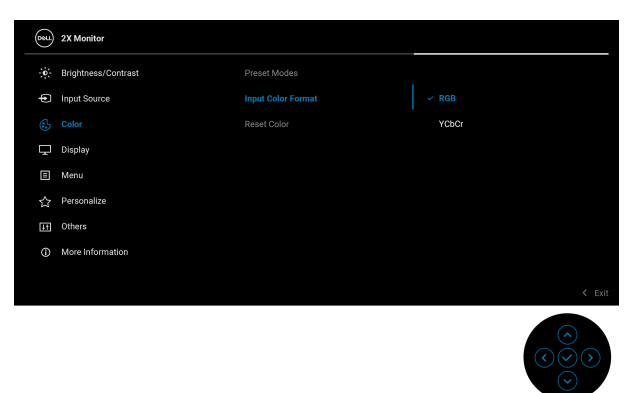

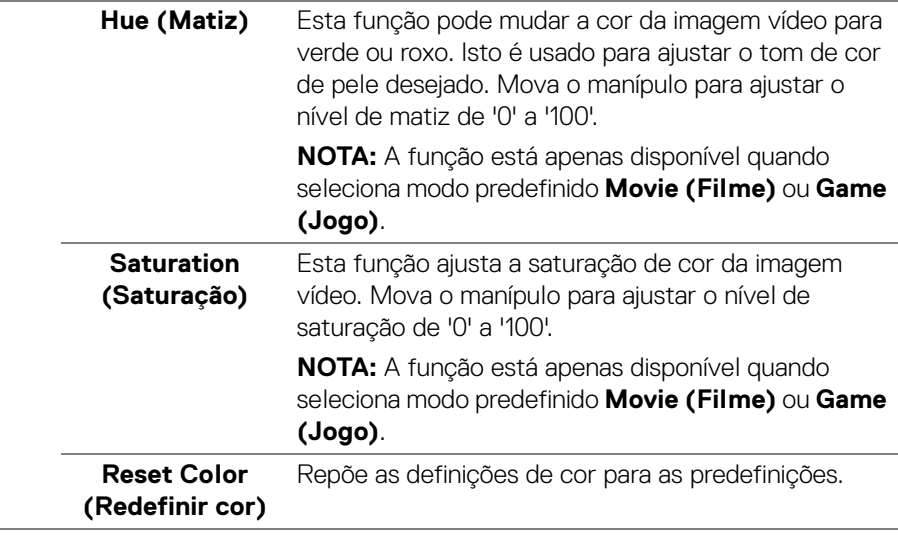

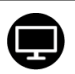

## **Display (Ecrã)** Use **Display (Ecrã)** para ajustar as imagens. **P2425HE/P2425HE WOST/P2725HE/P2725HE**

**WOST**

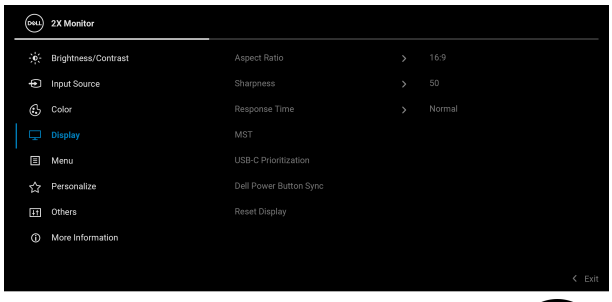

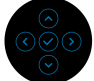

#### **P2425E**

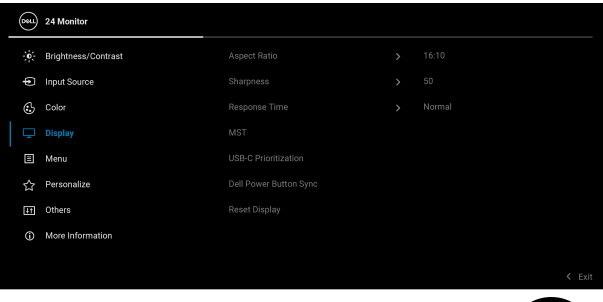

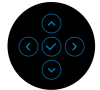

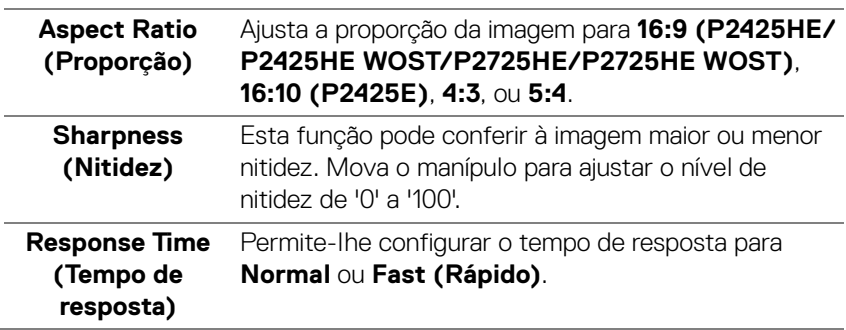

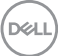

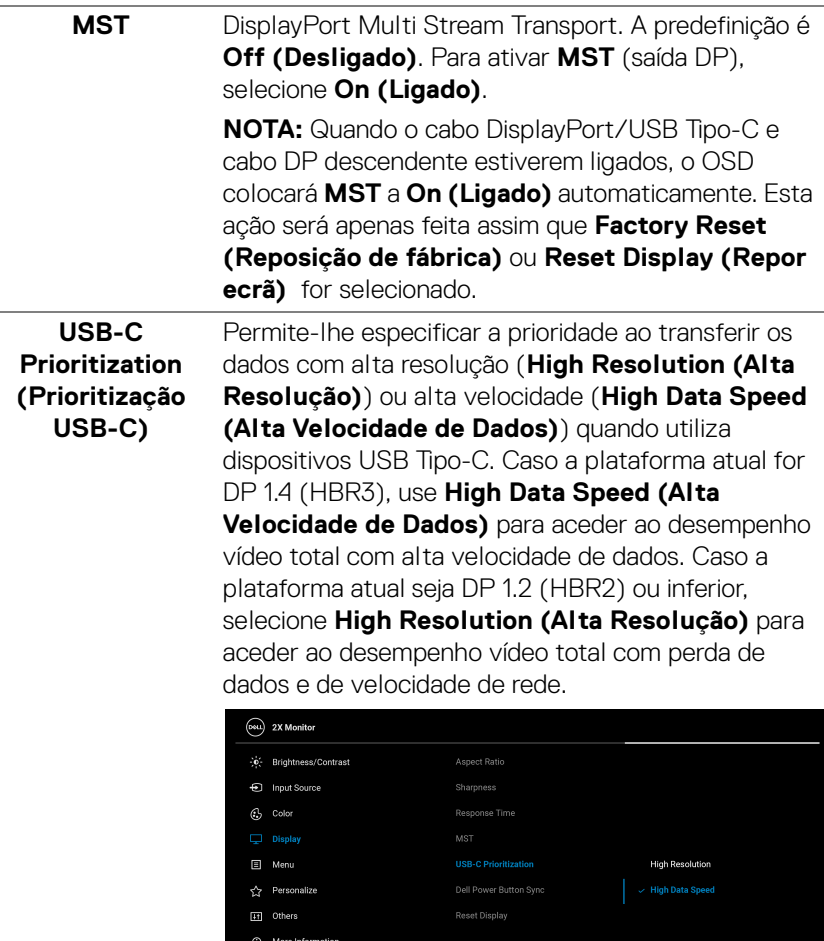

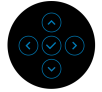

(dell

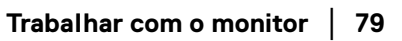

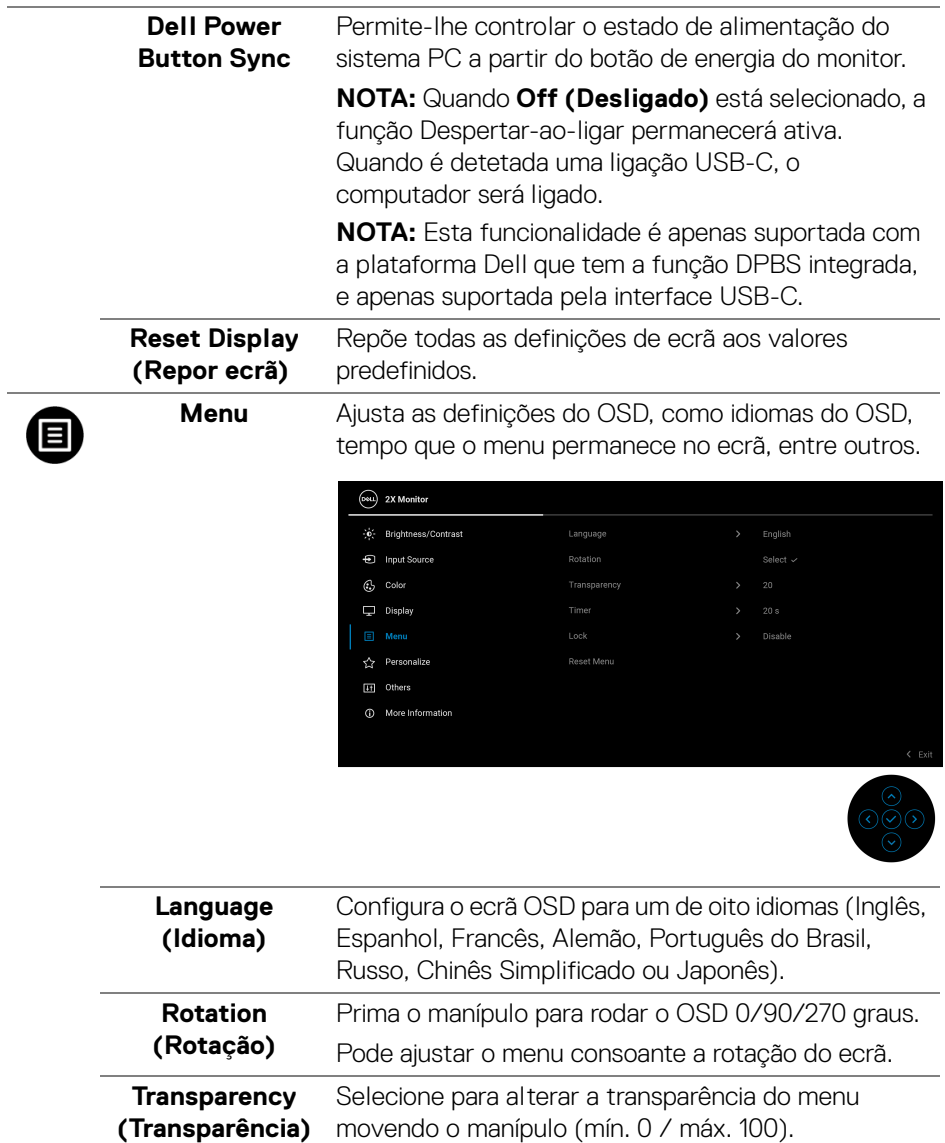

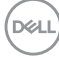

<span id="page-80-0"></span>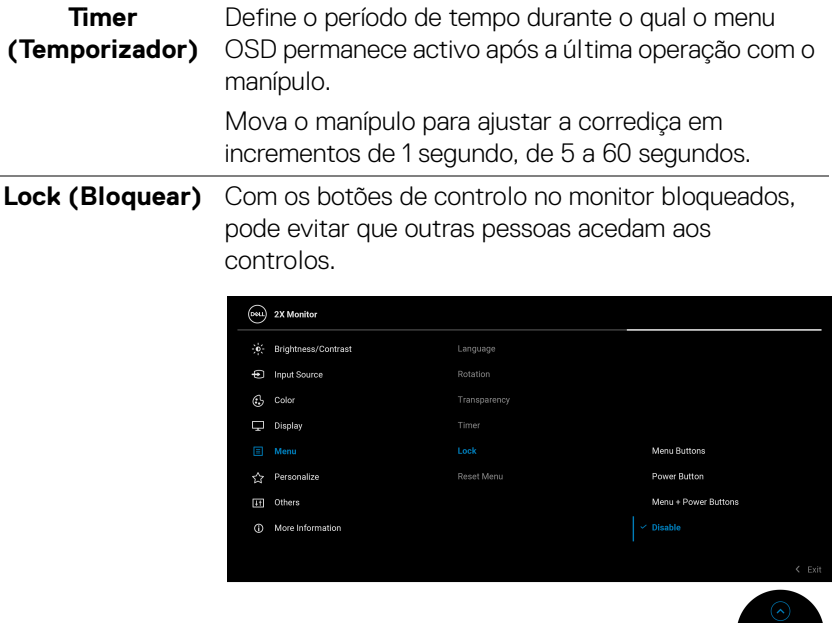

- **Menu Buttons (Botões de Menu)**: Todas as funções do manípulo estão bloqueadas e não são acessíveis pelo utilizador.
- **Power Button (Botão de Energia)**: Apenas o botão de energia está bloqueado e não é acessível pelo utilizador.
- **Menu + Power Buttons (Botões de Menu + Energia)**: O manípulo e botão de energia estão bloqueados e não estão acessíveis pelo utilizador.

A predefinição é **Disable (Desativar)**.

Método Alternativo de Bloqueio: Pode mover e manter o manípulo para cima ou baixo ou esquerda ou direita durante 4 segundos para configurar as opções de bloqueio pelo menu de contexto, e depois prima o manípulo para confirmar a configuração.

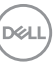

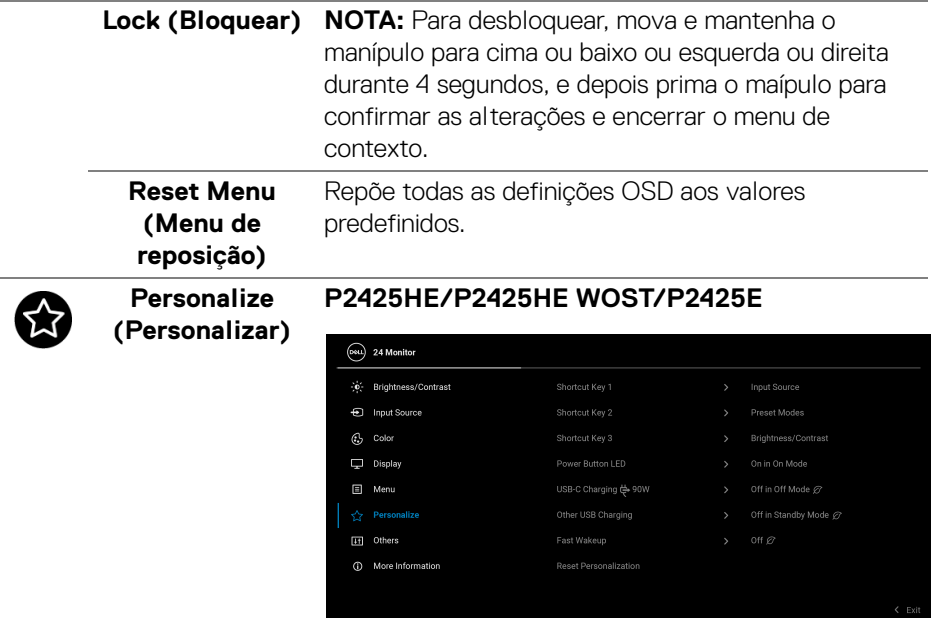

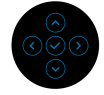

## **P2725HE/P2725HE WOST**

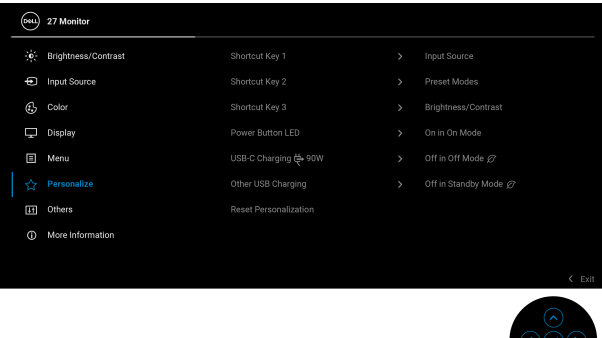

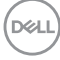

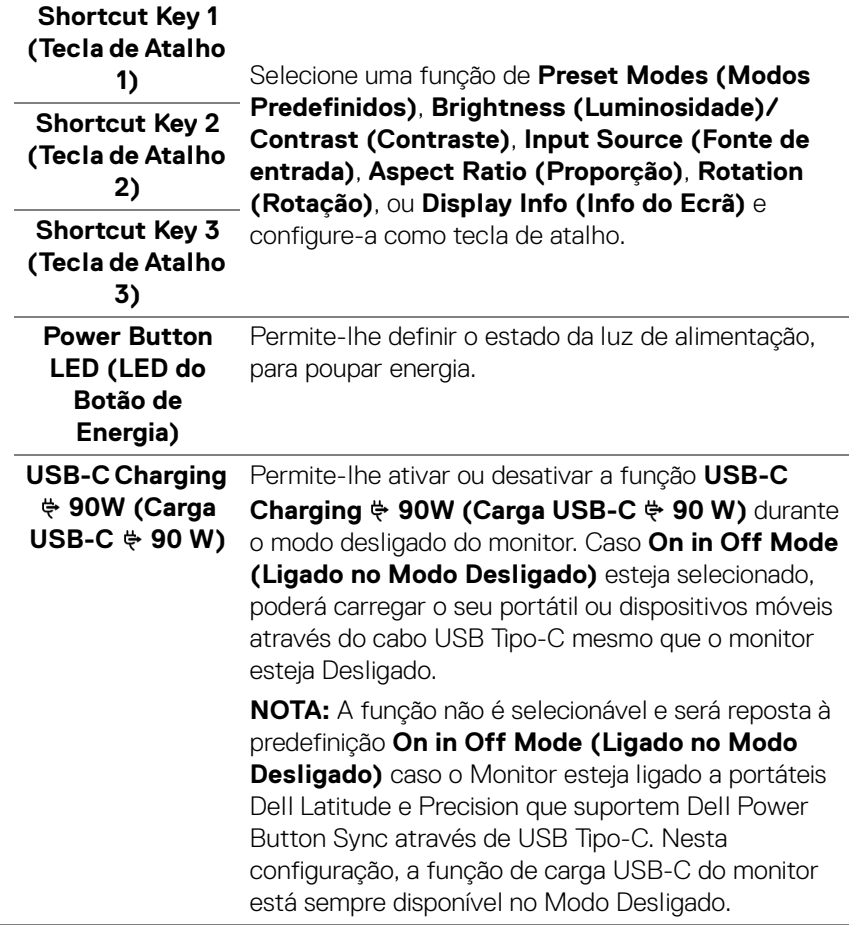

 $($ DELL

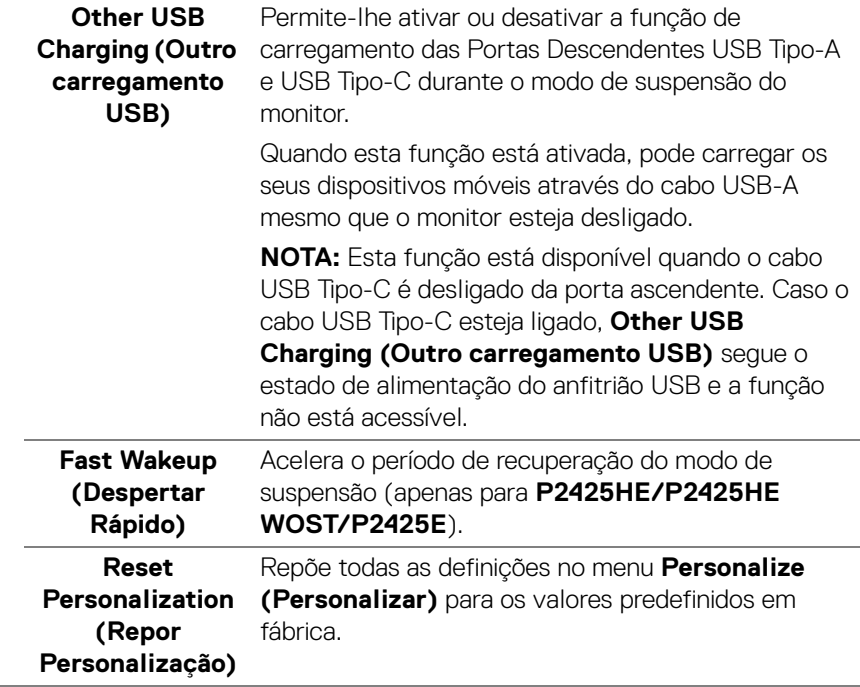

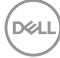

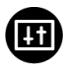

**Others (Outros)** Austa as definições OSD, como **DDC/CI**, **LCD Conditioning (Condicionamento LCD)**, **Self-Diagnostic (Auto-diagnóstico)**, entre outras.

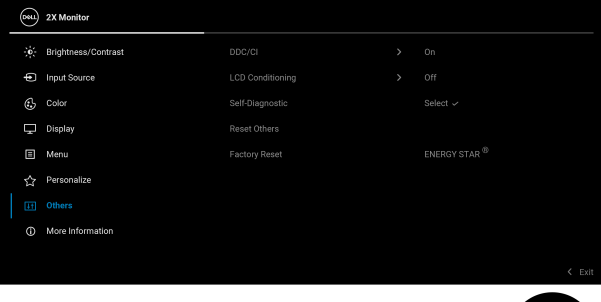

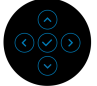

**DDC/CI DDC/CI** (Display Data Channel/Command Interface) permite-lhe ajustar as definições do monitor usando software no seu computador. Ative esta função para a melhor experiência de utilizador e desempenho ideal do seu monitor. Pode desativar esta funcionalidade selecionando **Off (Desligado)**.

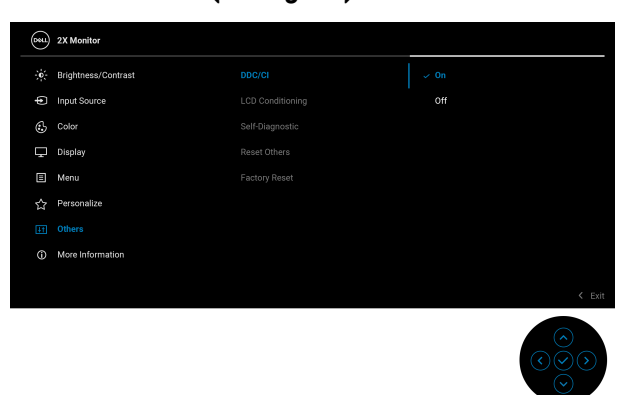

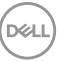

**LCD Conditioning (Condicionamento LCD)**

Ajuda a reduzir pequenos casos de retenção de imagem. Dependendo do grau de retenção de imagem, o programa poderá demorar algum tempo a funcionar. Pode ativar esta função selecionando **On (Ligado)**.

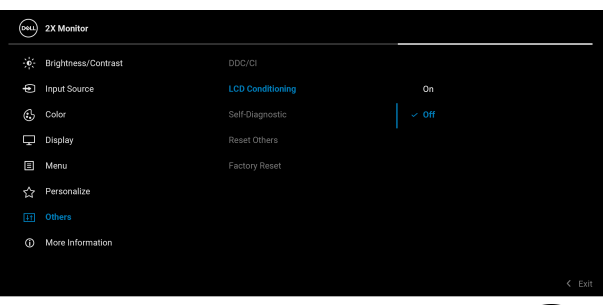

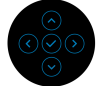

<span id="page-85-0"></span>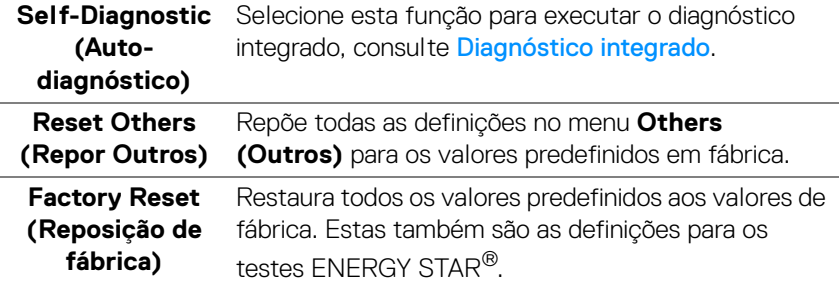

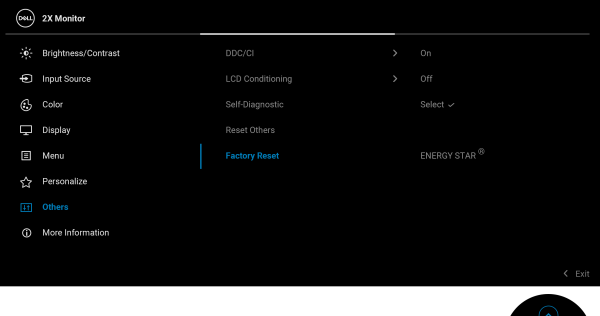

DELL

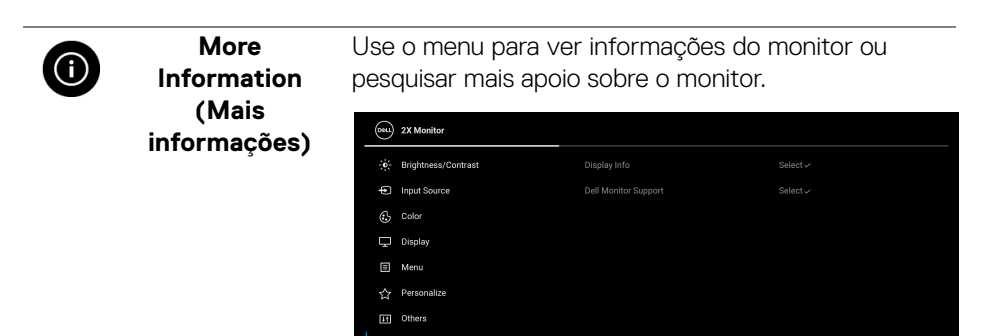

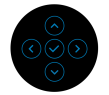

#### **Display Info (Info do Ecrã)**

Selecione para apresentar as definições atuais, versão do firmware e etiqueta de reparação do seu monitor.

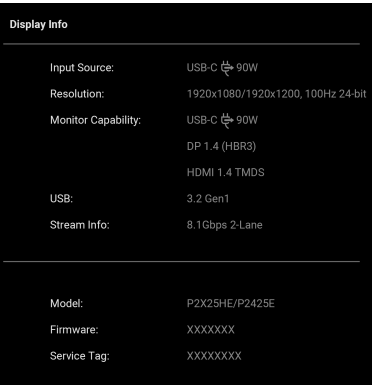

**NOTA:** A imagem acima serve apenas de ilustração. As informações podem variar consoante o modelo e definições atuais.

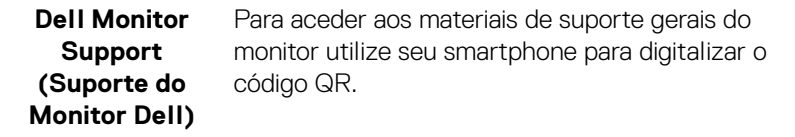

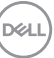

# **Mensagens OSD**

## **Configuração inicial**

Quando **Factory Reset (Reposição de fábrica)** é selecionado, aparece a seguinte mensagem:

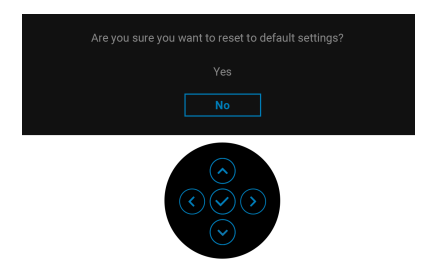

Caso selecionar **Yes (Sim)** para repor as predefinições, aparece a seguinte mensagem:

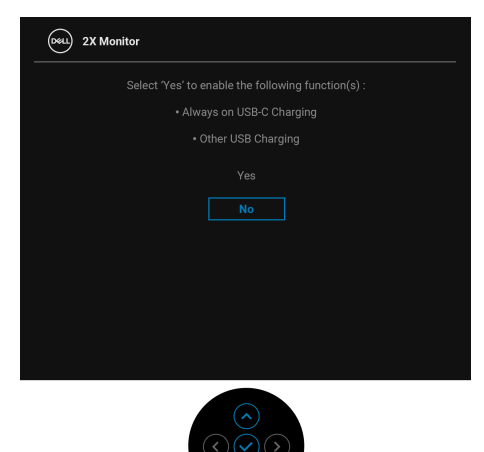

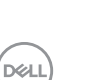

## **Mensagem de aviso OSD**

Quando o monitor não é compatível com um modo de resolução em específico, verá a seguinte mensagem:

## **P2425HE/P2425HE WOST/P2725HE/P2725HE WOST**

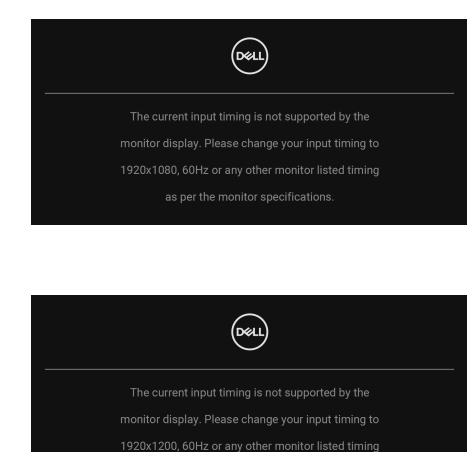

## **P2425E**

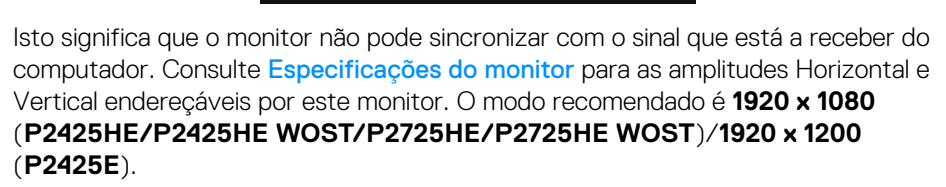

as per the monitor specifications.

Quando ajusta o nível de **Brightness (Luminosidade)** acima do nível predefinido pela primeira vez, aparece a seguinte mensagem:

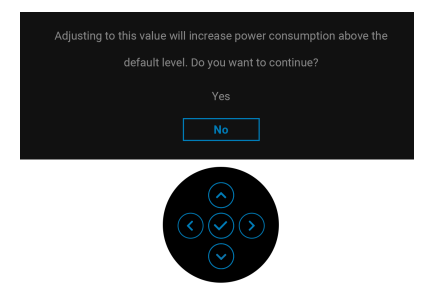

**NOTA: Caso selecione Yes (Sim), a mensagem não aparecerá da próxima vez que altera a definição de Brightness (Luminosidade).**

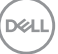

Verá a seguinte mensagem antes de ser ativada a função **Lock (Bloquear)**:

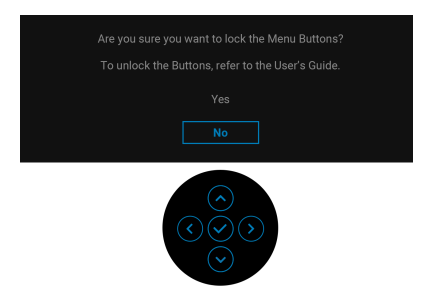

## **NOTA: A mensagem poderá ser ligeiramente diferente consoante as definições selecionadas.**

Quando altera a predefinição das funcionalidades de poupança de energia pela primeira vez, como **USB-C Charging 90W (Carga USB-C 90 W)**, **Other USB Charging (Outro carregamento USB)**, ou **Fast Wakeup (Despertar Rápido)** (apenas para **P2425HE/P2425HE WOST/P2425E**), aparece a seguinte mensagem:

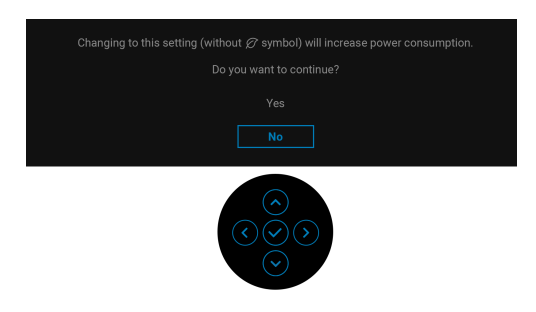

**NOTA: Caso selecione Yes (Sim) para uma da funções mencionadas acima, a mensagem não aparecerá da próxima vez que alterar as definições destas funções. Quando realizar uma reposição de fábrica (consulte** [Factory Reset \(Reposição de fábrica\)](#page-85-0)**), a mensagem aparecerá novamente.**

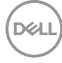

Verá a seguinte mensagem antes de desativada a função **DDC/CI**:

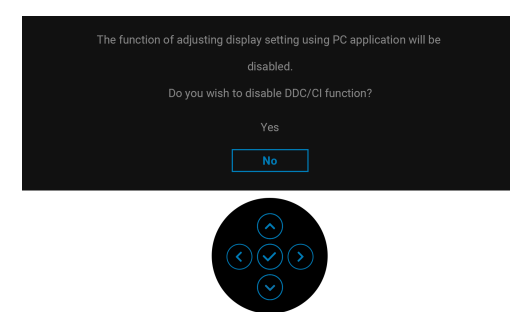

Quando o monitor entra no modo de Suspensão, aparece a seguinte mensagem:

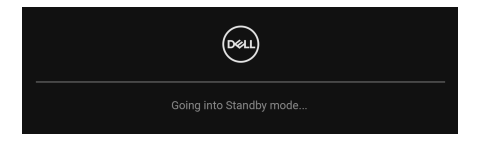

Ative o computador e desperte o monitor para obter acesso ao [OSD](#page-69-0).

O OSD funciona apenas no modo de funcionamento normal. Caso prima o manípulo durante o modo de Suspensão, aparecerá a seguinte mensagem dependendo da entrada selecionada:

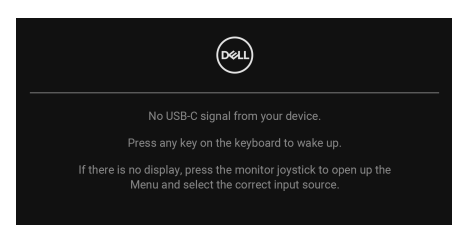

Ative o computador e desperte o monitor para obter acesso ao [OSD](#page-69-0).

#### **NOTA: A mensagem poderá ser diferente consoante o sinal de entrada ligado.**

Caso a entrada USB-C, DisplayPort ou HDMI seja selecionada e o cabo correspondente não esteja ligado, aparecerá a seguinte mensagem:

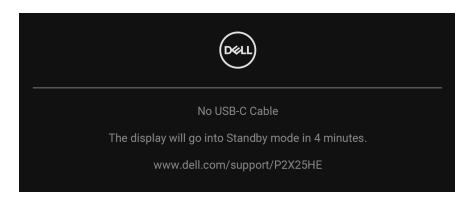

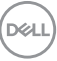

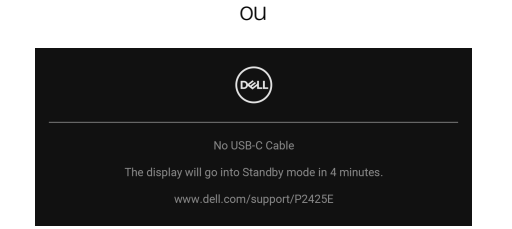

#### **NOTA: A mensagem poderá ser diferente consoante o sinal de entrada selecionado.**

Consulte [Resolução de Problemas](#page-97-0) para mais informações.

## <span id="page-91-0"></span>**Bloquear os botões de controlo**

Pode bloquear os botões de controlo do monitor para evitar acesso ao menu OSD e/ou botão de alimentação.

**1.** Desloque e mantenha pressionado o manípulo para cima ou baixo ou esquerda ou direita durante cerca de 4 segundos até aparecer um menu de contexto.

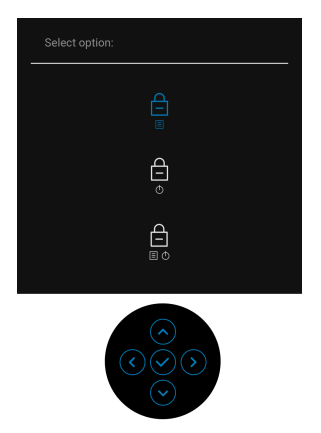

- **2.** Mova o manípulo para selecionar uma das seguintes opções:
- $\Box$ : As definições do menu OSD são bloqueadas e inacessíveis.
- : O botão de energia está bloqueado.
- : As definições do menu OSD estão inacessíveis e o botão de energia está bloqueado.

DØLI

**3.** Prima o manípulo para confirmar a configuração.

Para desbloquear, mova e mantenha o manípulo para cima ou baixo ou esquerda ou direita durante 4 segundos até aparecer um menu no ecrã e depois selecione para desbloquear e fechar o menu de contexto.

# **Definir a resolução máxima**

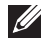

## **NOTA: Os passos podem variar ligeiramente consoante a versão do Windows que tiver.**

Para definir a resolução máxima para o monitor:

No Windows 8.1:

- **1.** Para o Windows 8.1, selecione o mosaico de Ambiente de Trabalho para mudar para o ambiente de trabalho clássico.
- **2.** Clique com o botão direito no ambiente de trabalho e clique em **Resolução do Ecrã**.
- **3.** Caso tenha mais de um monitor ligado, certifique-se que seleciona **P2425HE/ P2425E/P2725HE**.
- **4.** Clique na lista de seleção de **Resolução do Ecrã** e selecione **1920 x 1080** (**P2425HE/P2425HE WOST/P2725HE/P2725HE WOST**)/**1920 x 1200** (**P2425E**).
- **5.** Clique em **OK**.

No Windows 10 e Windows 11:

- **1.** Clique com o botão direito no ambiente de trabalho e clique em **Definições de visualização**.
- **2.** Caso tenha mais de um monitor ligado, certifique-se que seleciona **P2425HE/ P2425E/P2725HE**.
- **3.** Clique na lista de seleção de **Resolução do Ecrã** e selecione **1920 x 1080** (**P2425HE/P2425HE WOST/P2725HE/P2725HE WOST**)/**1920 x 1200** (**P2425E**).
- **4.** Clique em **Manter alterações**.

Caso não veja 1920 x 1080/1920 x 1200 como uma opção, tem de atualizar o controlador gráfico para a versão mais recente. Consoante o seu computador, complete um dos seguintes procedimentos:

Caso tenha um computador de secretária ou portátil Dell:

• Aceda a [www.dell.com/support](https://www.dell.com/support), introduza a sua etiqueta de reparação, e transfira o controlador mais recente para a sua placa gráfica.

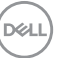

Caso esteja a usar um computador não Dell (portátil ou secretária):

- Aceda ao site de suporte do seu computador não Dell e transfira os controladores gráficos mais recentes.
- Aceda ao site da placa gráfica e transfira os controladores gráficos mais recentes.

## **Usar o ajuste de inclinação, rotação, e altura**

**NOTA: As instruções que se seguem aplicam-se apenas ao suporte incluído com o seu monitor. Caso esteja a montar um suporte que tenha comprado de outra fonte, siga as instruções de montagem incluídas com o suporte.**

#### **Ajuste de inclinação e rotação**

Com a base fixa ao monitor, pode inclinar e rodar o monitor para o ângulo de visualização mais confortável.

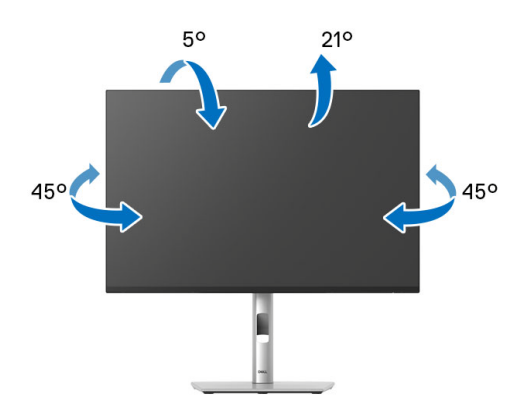

**NOTA: O conjunto do suporte não vem montado quando o monitor é enviado da fábrica.**

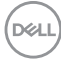

#### **Ajuste da altura**

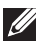

**NOTA: A base estende-se verticalmente até 150 mm. A imagem abaixo ilustra como estender a base na vertical.**

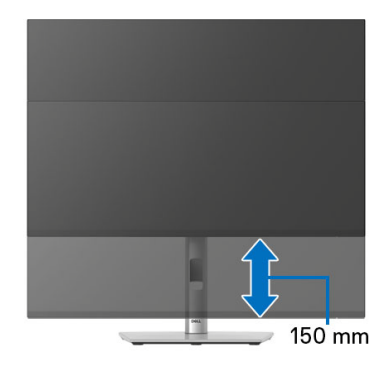

#### **Ajuste de rotação**

Antes de rodar o ecrã, certifique-se que está completamente extendido na vertical e inclinado para cima para evitar bater com a parte inferior do monitor.

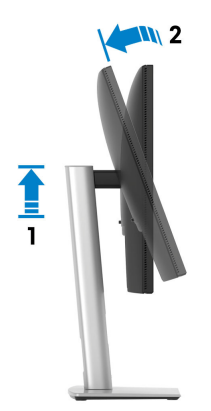

DØL

#### **Rodar para a direita**

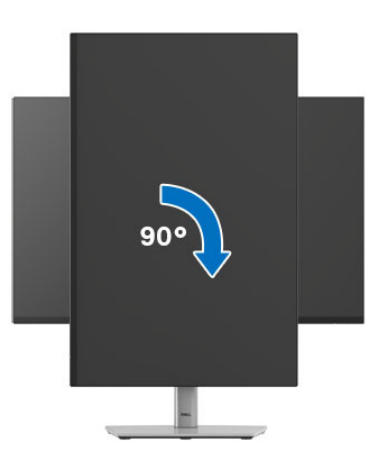

#### **Rodar para a esquerda**

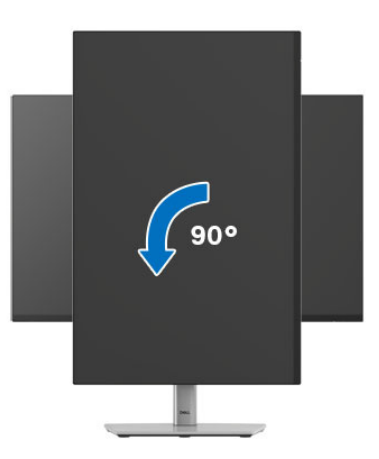

**NOTA: Para usar a função Rotação do Ecrã (Vista horizontal versus Vertical) com o seu computador Dell, precisa de um controlador gráfico atualizado, não incluído com este monitor. Para transferir o controlador gráfico, aceda a** [www.dell.com/support](https://www.dell.com/support) **e veja a secção Transferências para Controladores Vídeo para as mais recentes atualizações de controladores.**

**NOTA: No modo Vertical, poderá notar uma degradação do desempenho quando utiliza aplicações de gráficos intensivos como jogos em 3D.**

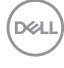

## **Ajustar as definições de rotação de imagem do seu sistema**

Depois de rodado o monitor, tem de concluir o procedimento abaixo para ajustar as Definições de Rotação de Imagem do seu sistema.

#### **NOTA: Caso esteja a usar o monitor com um computador não Dell, tem de aceder ao site do controlador gráfico ou ao site do fabricante do seu computador para informações sobre como rodar o 'conteúdo' do seu ecrã.**

Para ajustar as Definições de Rotação de Imagem:

- **1.** Clique com o botão direito no ambiente de trabalho e clique em **Propriedades**.
- **2.** Selecione o separador **Definições** e clique em **Avançado**.
- **3.** Caso tenha uma placa gráfica AMD, selecione o separador **Rotação** e configure a rotação preferida.
- **4.** Caso tenha uma placa gráfica NVIDIA, clique no separador **NVIDIA** na coluna do lado esquerdo, selecione **NVRotate**, e depois selecione a rotação preferida.
- **5.** Caso tenha uma placa gráfica Intel, selecione o separador gráfico **Intel**, clique em **Propriedades Gráficas**, selecione o separador **Rotação**, e depois defina a rotação preferida.

**NOTA: Caso não veja a opção de rotação ou não esteja a funcionar corretamente, aceda a** [www.dell.com/support](https://www.dell.com/support) **e transfira o controlador mais recente para a sua placa gráfica.**

**DEL** 

# <span id="page-97-0"></span>**Resolução de Problemas**

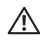

**AVISO: Antes de iniciar qualquer dos procedimentos nesta secção, siga o** [Instruções de segurança](#page-5-0)**.**

## **Auto-teste**

O seu monitor dispõe de uma funcionalidade de auto-teste que lhe permite verificar se o monitor está a funcionar corretamente. Caso o seu monitor e computador estejam devidamente ligados mas o ecrã do monitor permanecer escuro, execute o auto-teste do monitor através dos seguintes passos:

- **1.** Desligue o computador e monitor.
- **2.** Desligue o cabo vídeo do computador.
- **3.** Ligue o monitor.

Caso o monitor não detete um sinal vídeo e esteja a funcionar corretamente, aparecerá a seguinte mensagem:

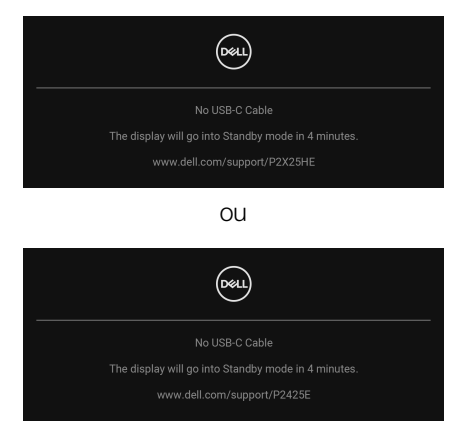

- **NOTA: A mensagem poderá ser diferente consoante o sinal de entrada**  Ø **ligado.**
- **NOTA: Enquanto no modo auto-teste, a LED de alimentação permanece branca.** 
	- **4.** Esta caixa aparece também durante o funcionamento normal do sistema, caso o cabo vídeo se desligue ou seja danificado.
	- **5.** Desligue o seu monitor e volte a ligar o cabo vídeo; depois ligue o computador e o monitor.

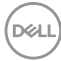

Caso o ecrã do monitor permaneça sem imagem depois do procedimento anterior, verifique o controlador vídeo e computador, porque o monitor está a funcionar corretamente.

# <span id="page-98-1"></span><span id="page-98-0"></span>**Diagnóstico integrado**

O seu monitor tem uma ferramenta de diagnostico integrada que o ajuda a determinar se o erro no ecrã é um problema inerente ao seu monitor, ou com o seu computador e placa de vídeo.

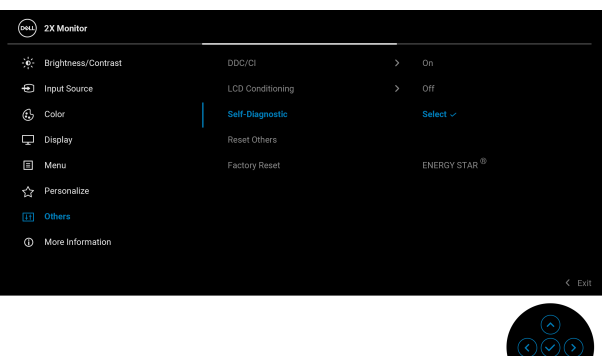

Para executar o diagnóstico integrado:

- **1.** Certifique-se que o ecrã está limpo (sem partículas de poeira na superfície do ecrã).
- **2.** Mova ou prima o manípulo para abrir o Iniciador de Menu.
- **3.** Mova o manípulo para cima para selecionar  $\Box$  e ative o Menu Principal.
- **4.** Mova o manípulo para navegar, e selecione **Others (Outros)** e depois **Self-Diagnostic (Auto-diagnóstico)**.
- **5.** Prima o manípulo para iniciar o diagnóstico integrado. É apresentado um ecrã cinzento.
- **6.** Verifique se o ecrã tem algum defeito ou anomalia.
- **7.** Prima novamente o manípulo até aparecer um ecrã vermelho.
- **8.** Verifique se o ecrã tem algum defeito ou anomalia.
- **9.** Repita os passos 7 e 8 até o ecrã mostrar as cores verde, azul, preto e branco. Tome nota de quaisquer anomalias ou defeitos.

O teste estará concluído assim que for exibido eum ecrã de texto. Para sair, prima novamente o manípulo.

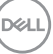

Caso não detete qualquer anomalias no ecrã ao usar a ferramenta de diagnóstico integrada, o monitor estará a funcionar corretamente. Verifique a placa gráfica e computador.

# **Problemas habituais**

A tabela que se segue contém informações gerais acerca de problemas habituais do monitor que poderá verificar e as possíveis soluções:

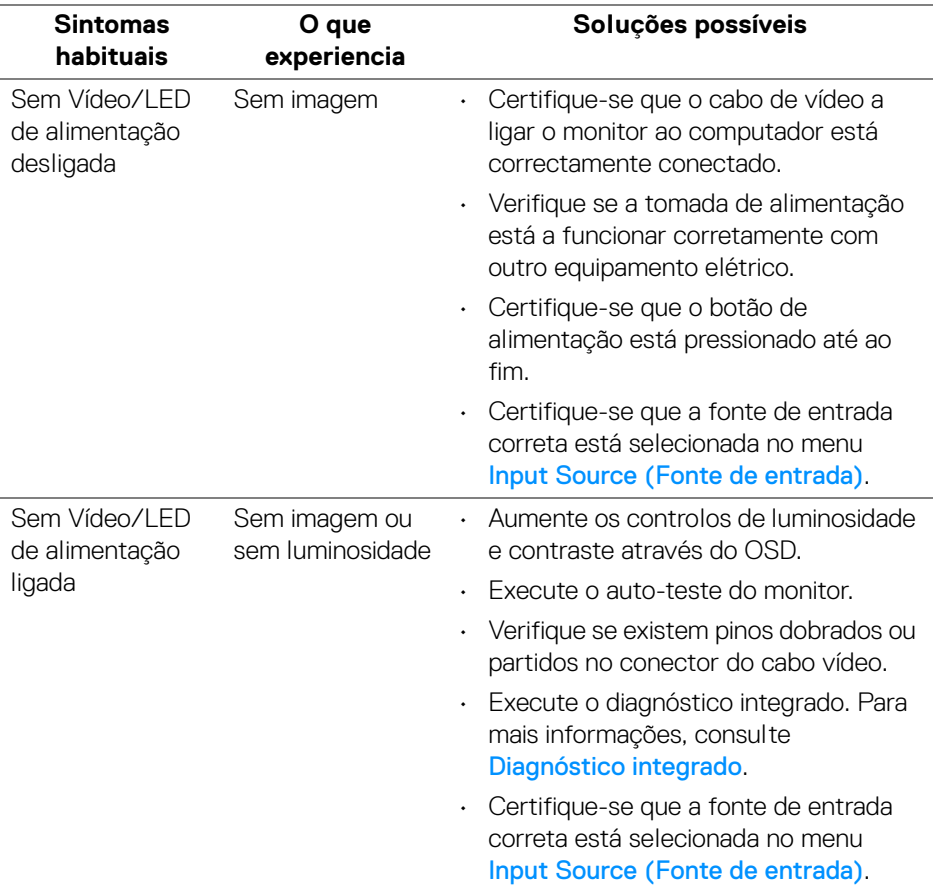

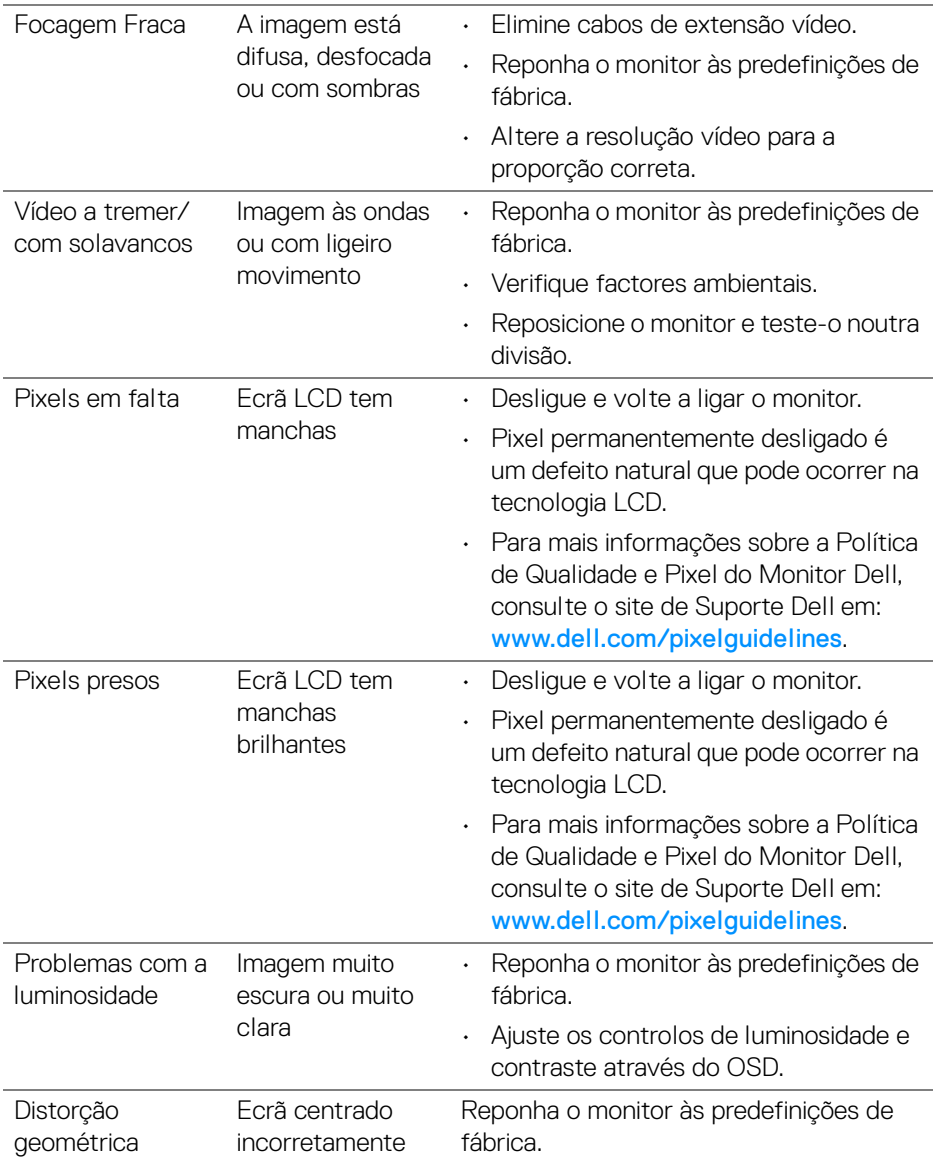

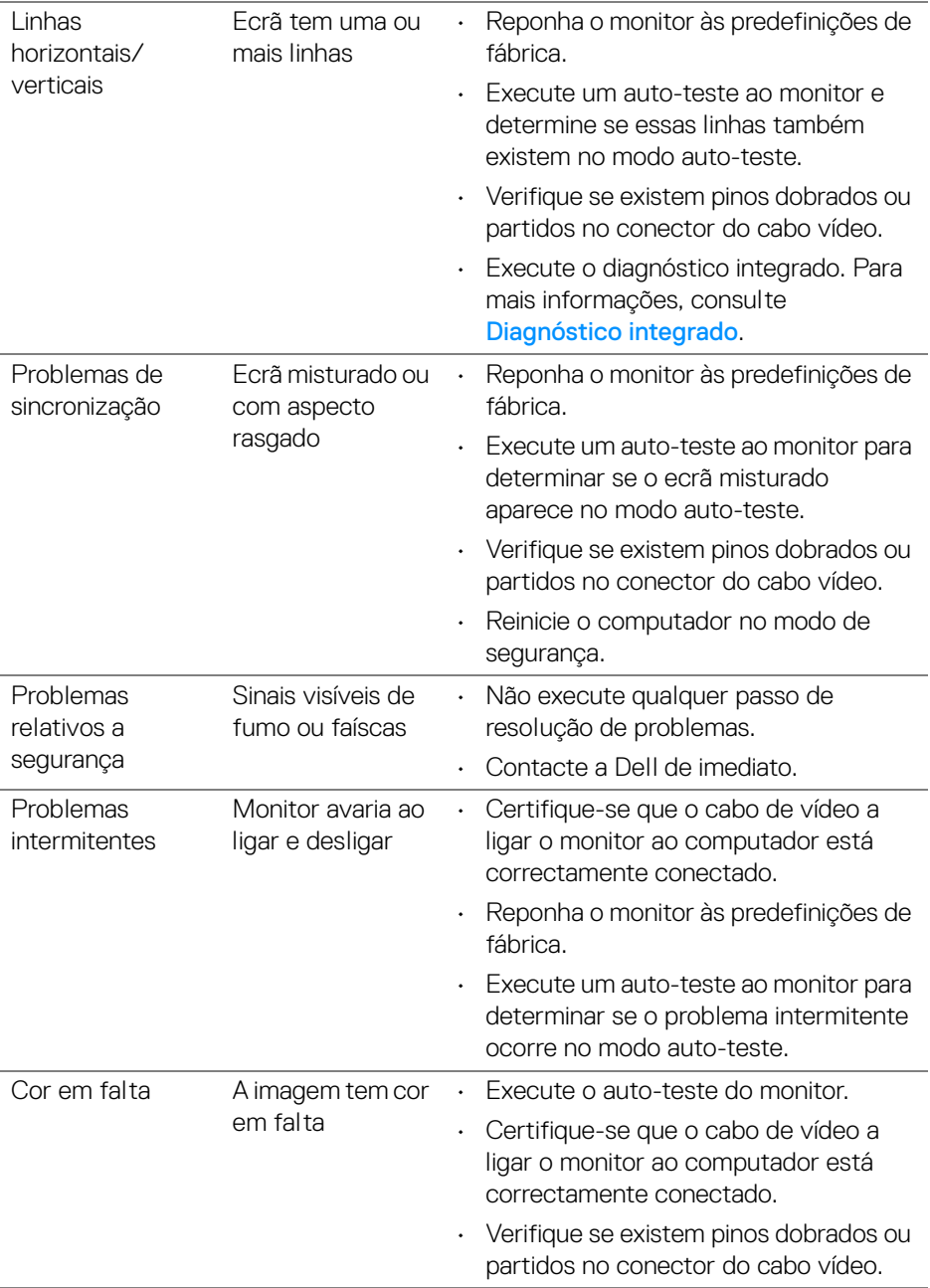

 $(\mathsf{D}\mathsf{EIL})$ 

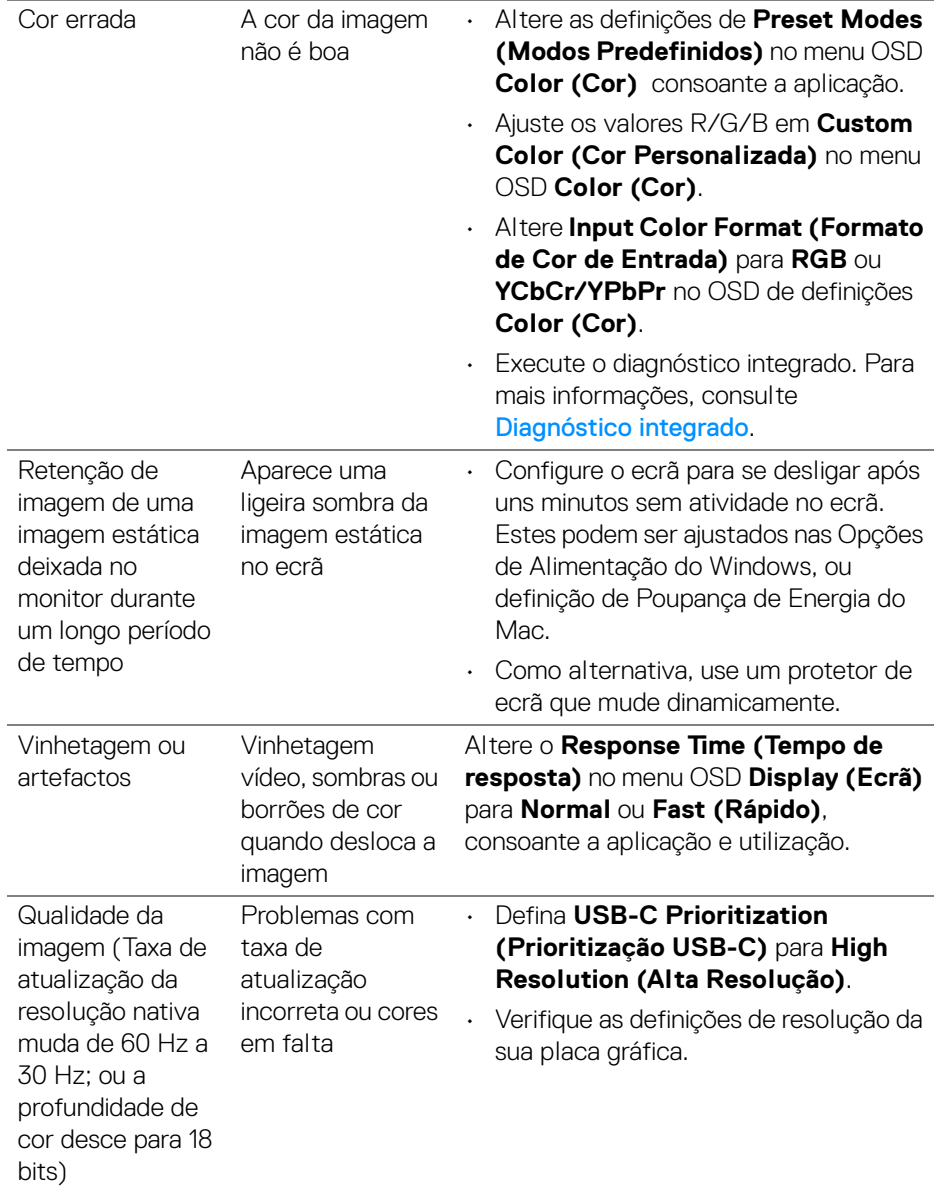

 $(\alpha)$ 

# **Problemas específicos do produto**

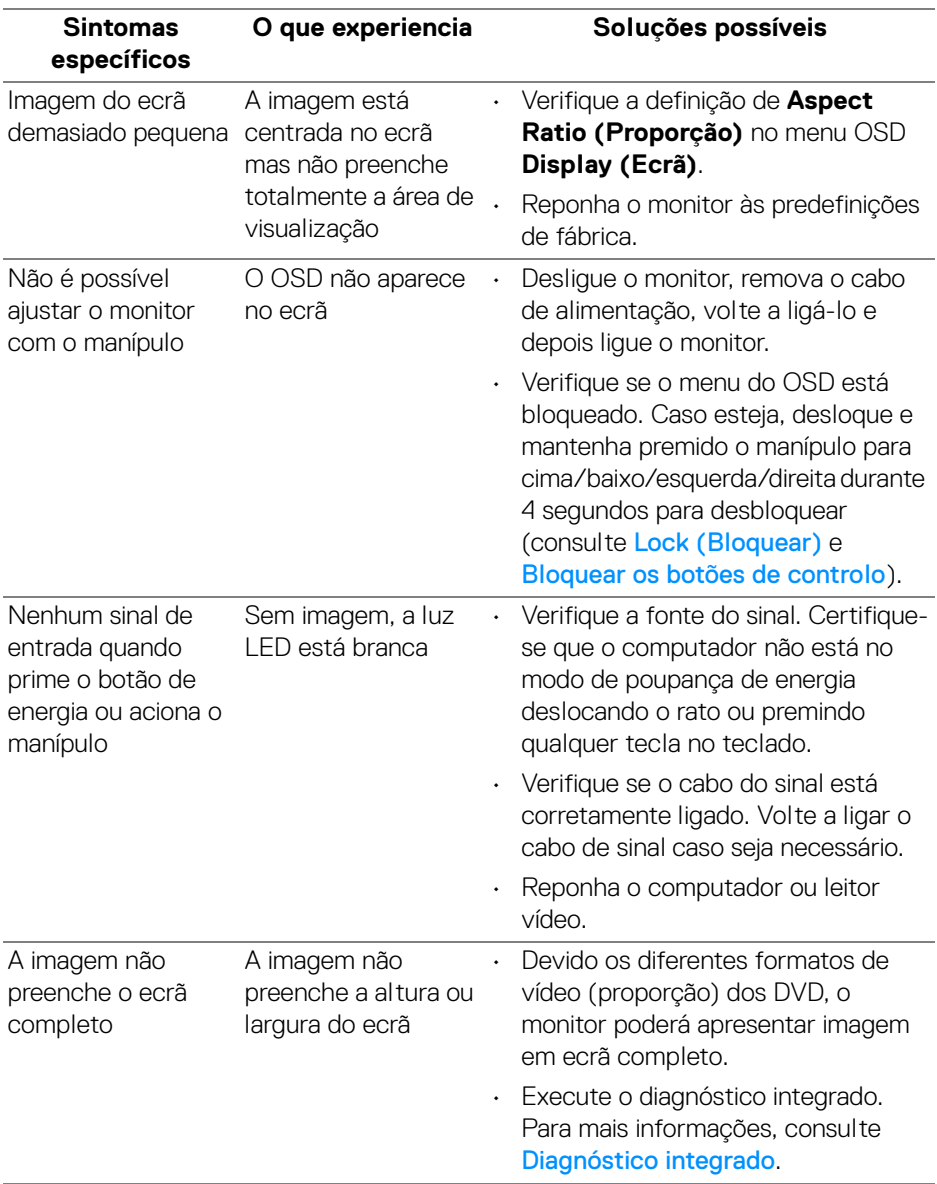

 $(\mathsf{bell})$ 

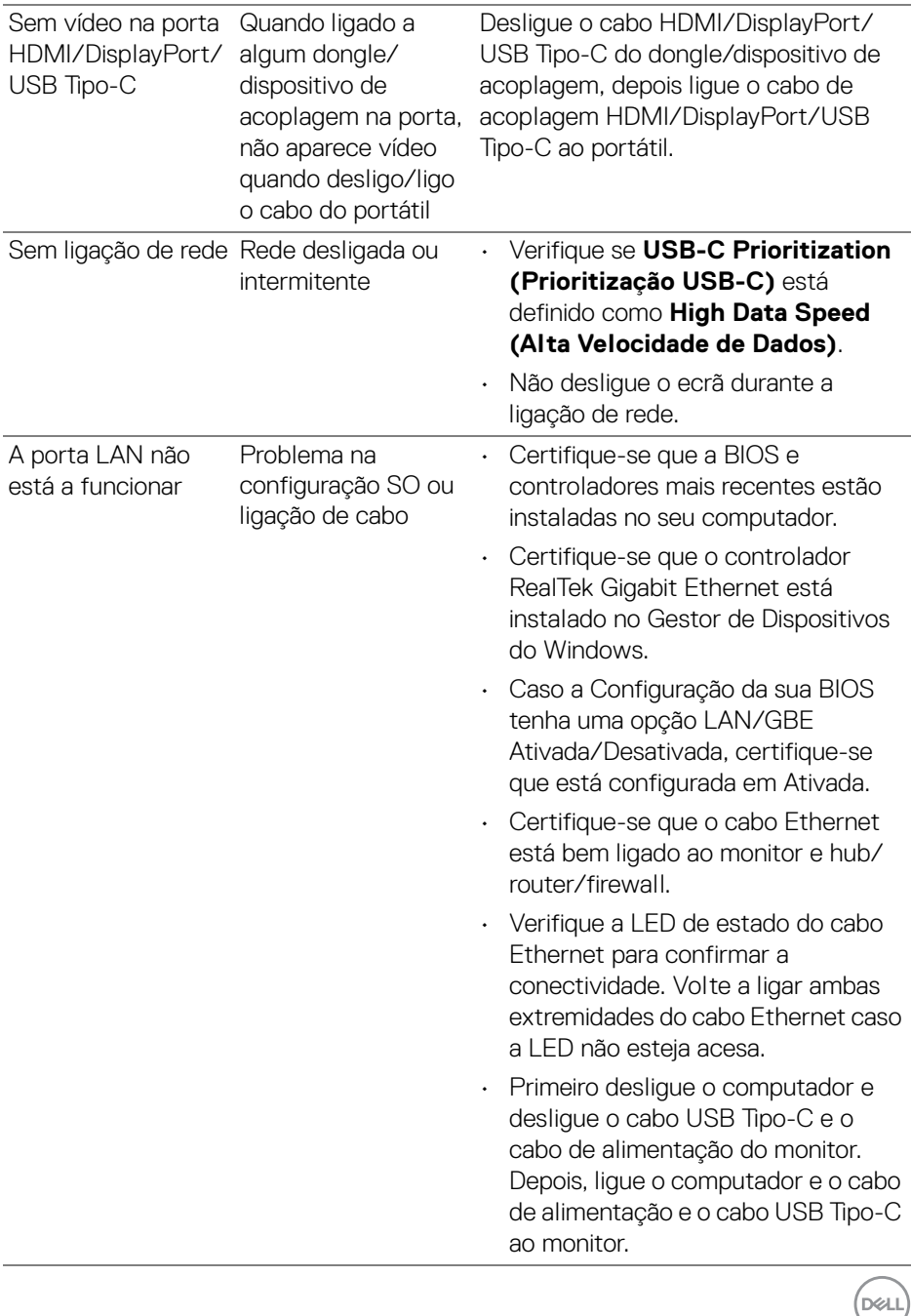

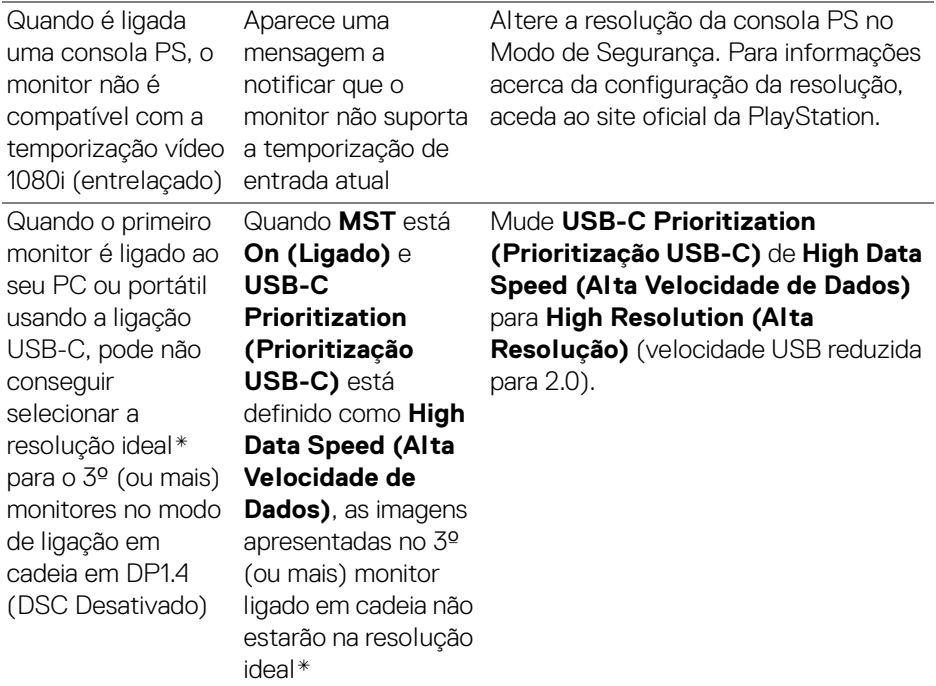

\*A resolução ideal para **P2425HE/P2425HE WOST/P2725HE/P2725HE WOST** é **1920 x 1080** a 60 Hz; a resolução ideal para **P2425E** é **1920 x 1200** a 60 Hz.

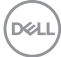

# **Problemas específicos com a interface Universal Serial Bus (USB)**

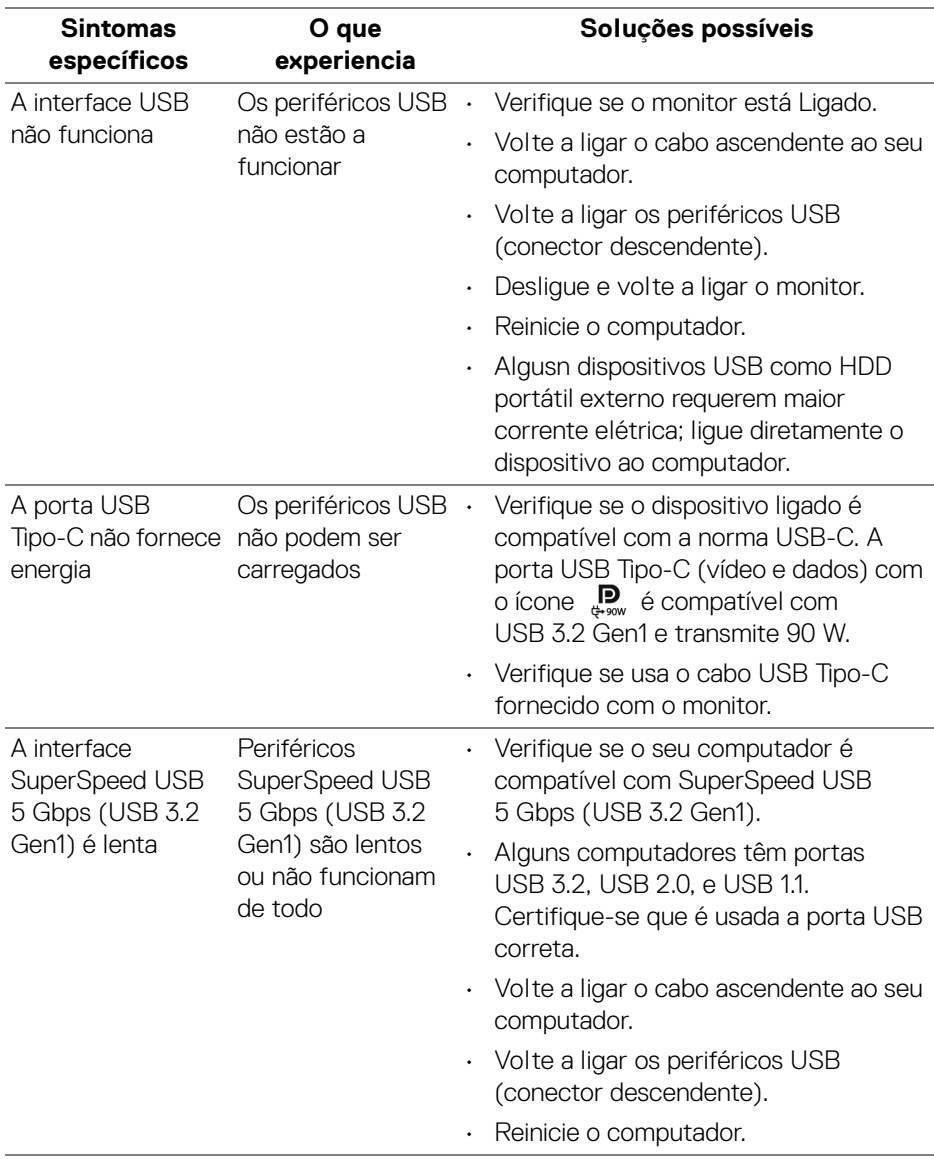

(dell

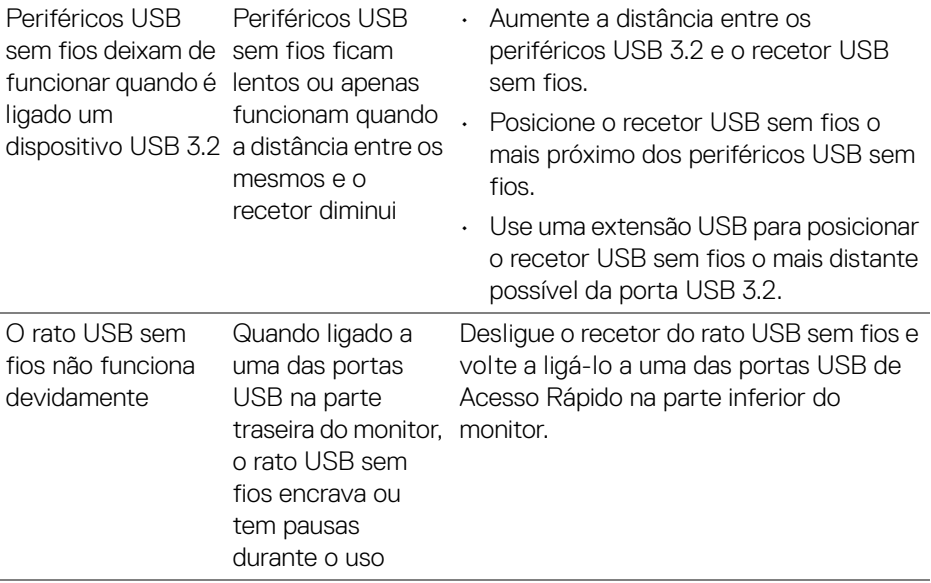

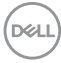
## **Informações regulatórias**

## **Avisos FCC (apenas E.U.A.) e outras informações regulatórias**

Para avisos FCC e outras informações regulatorias, consulte o website de conformidade regulatória em [www.dell.com/regulatory\\_compliance](https://www.dell.com/regulatory_compliance).

## **Base de dados de produto da UE para etiqueta energética e folha de informações de produto**

P2425HE: <https://eprel.ec.europa.eu/qr/1865677> P2425HE WOST: <https://eprel.ec.europa.eu/qr/1865680> P2425E: <https://eprel.ec.europa.eu/qr/1870769> P2725HE: <https://eprel.ec.europa.eu/qr/1874340> P2725HE WOST: <https://eprel.ec.europa.eu/qr/1910290>

DELI

## **Contactar a Dell**

Para contactar a Dell para vendas, suporte técnico ou problemas de apoio ao cliente, consulte [www.dell.com/contactdell](https://www.dell.com/contactdell).

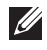

**NOTA: A disponibilidade varia consoante o país e produto, e alguns serviços podem não estar disponíveis no seu país.**

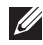

**NOTA: Caso não tenha uma ligação ativa à Internet, pode encontrar as informações de contacto na sua fatura de compra, guia de transporte, conta ou catálogo de produtos Dell.**

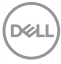